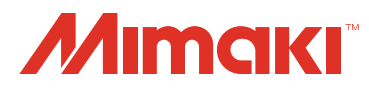

# **UV PRINTER** UJF-3042FX

# **OPERATION MANUAL**

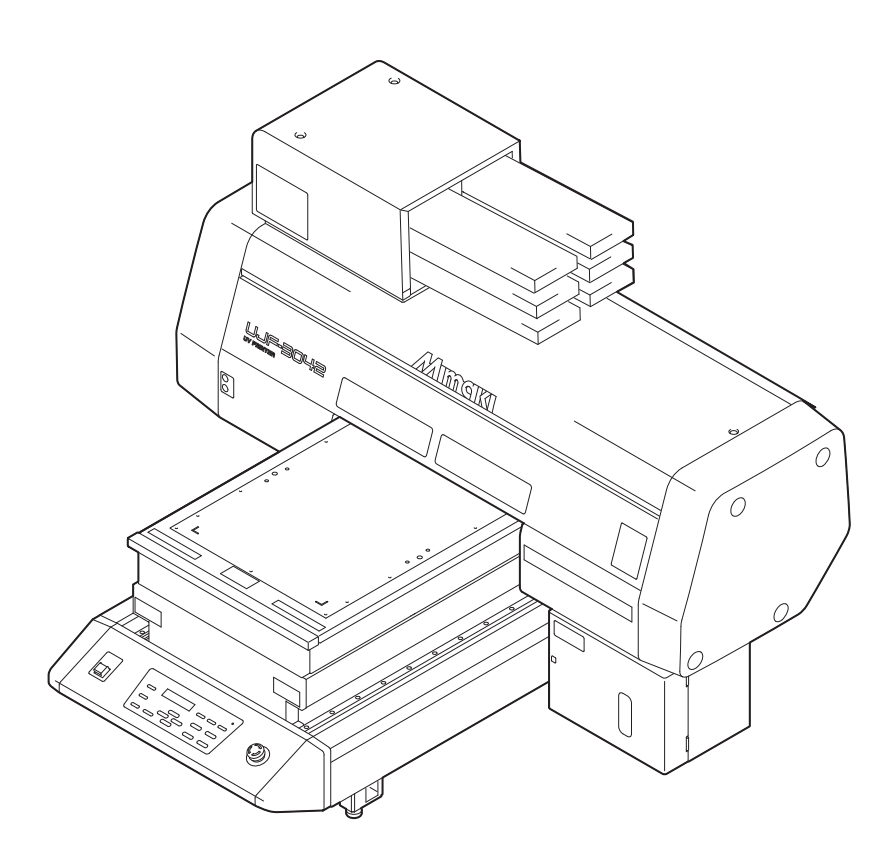

# **MIMAKI ENGINEERING CO., LTD.**

https://mimaki.com/

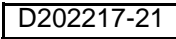

# *TABLE OF CONTENTS*

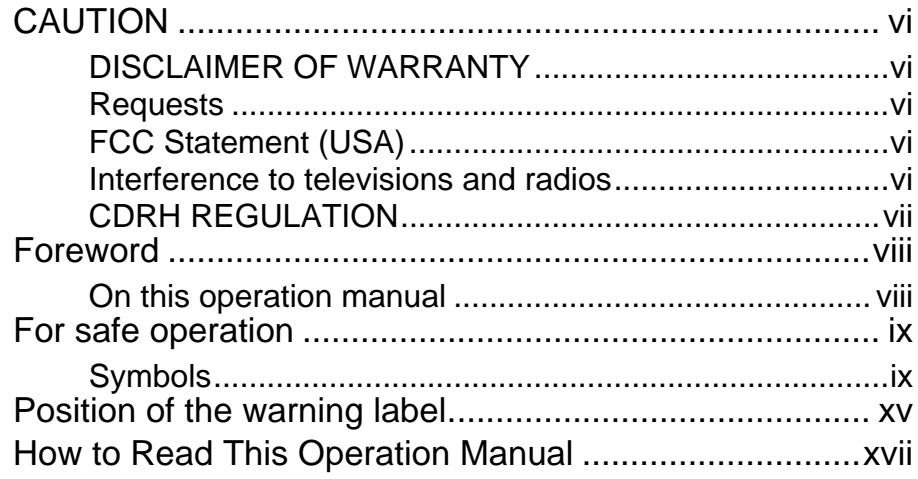

### **[CHAPTER 1 Before Use](#page-18-0)**

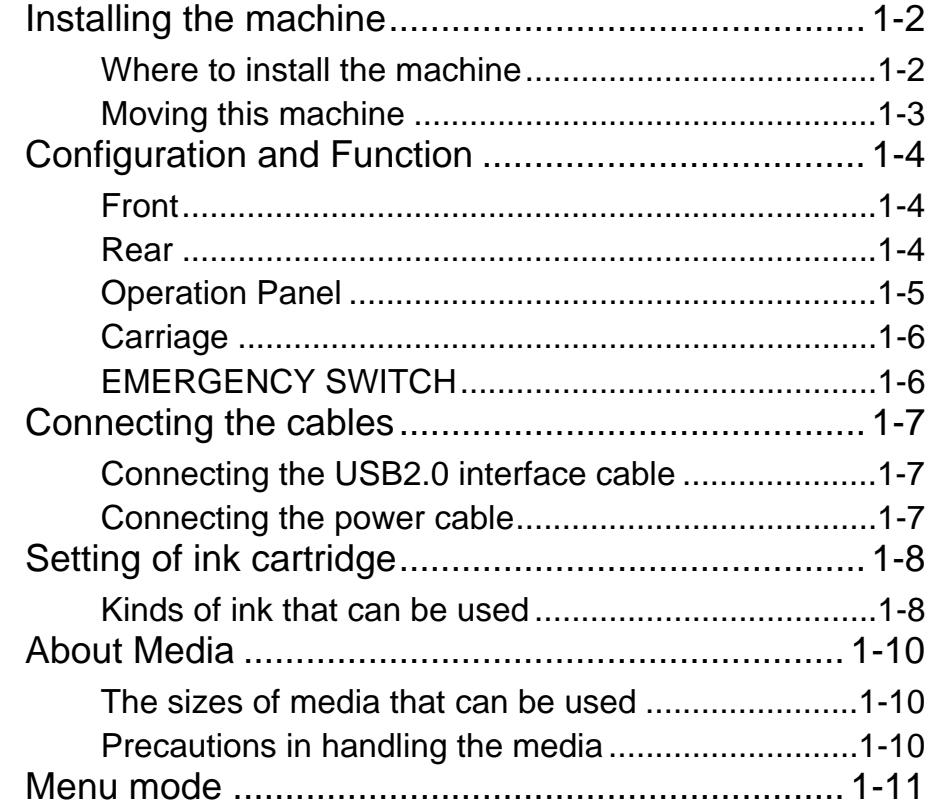

# **[CHAPTER 2 Basic Operations](#page-30-0)**

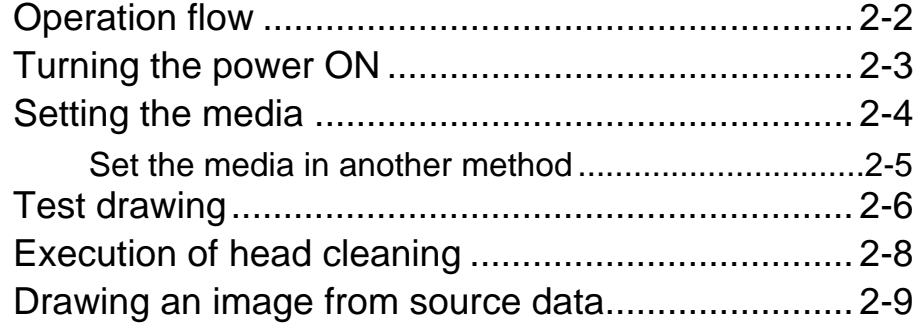

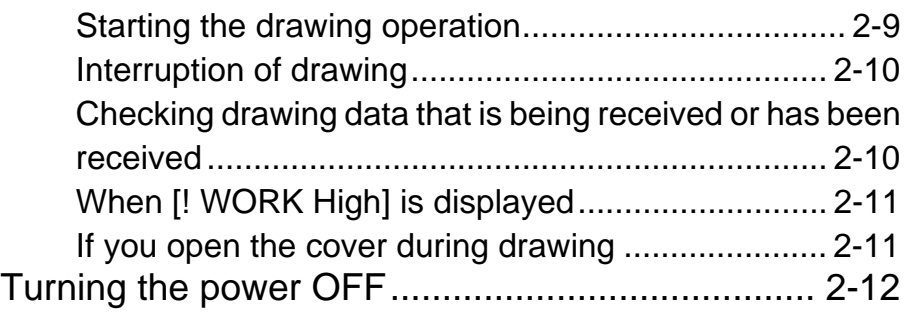

# **[CHAPTER 3 Useful Function](#page-42-0)**

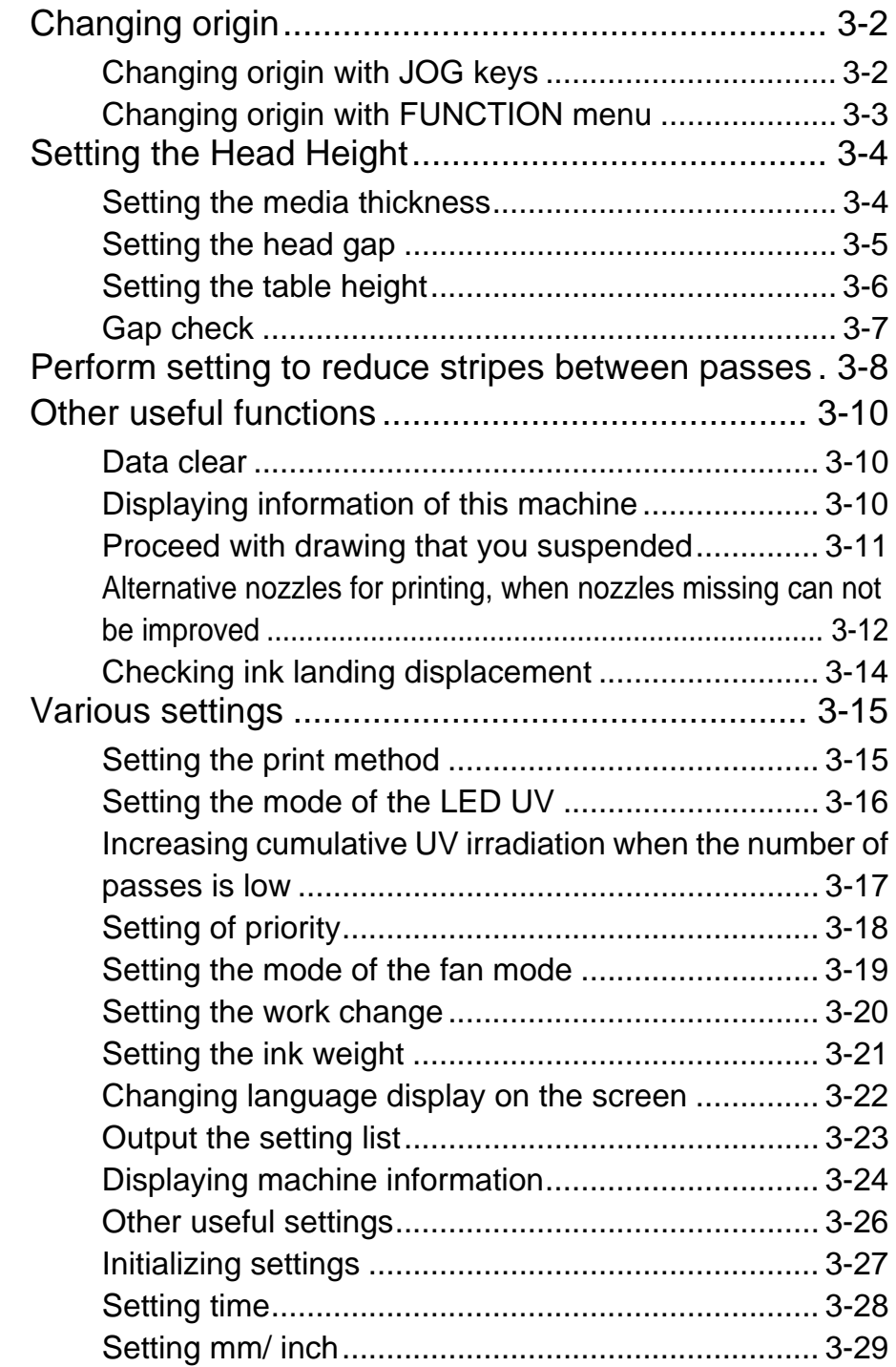

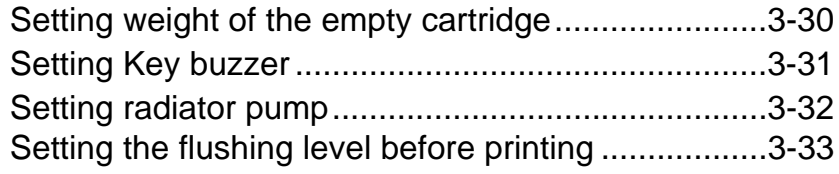

# **[CHAPTER 4 Maintenance](#page-76-0)**

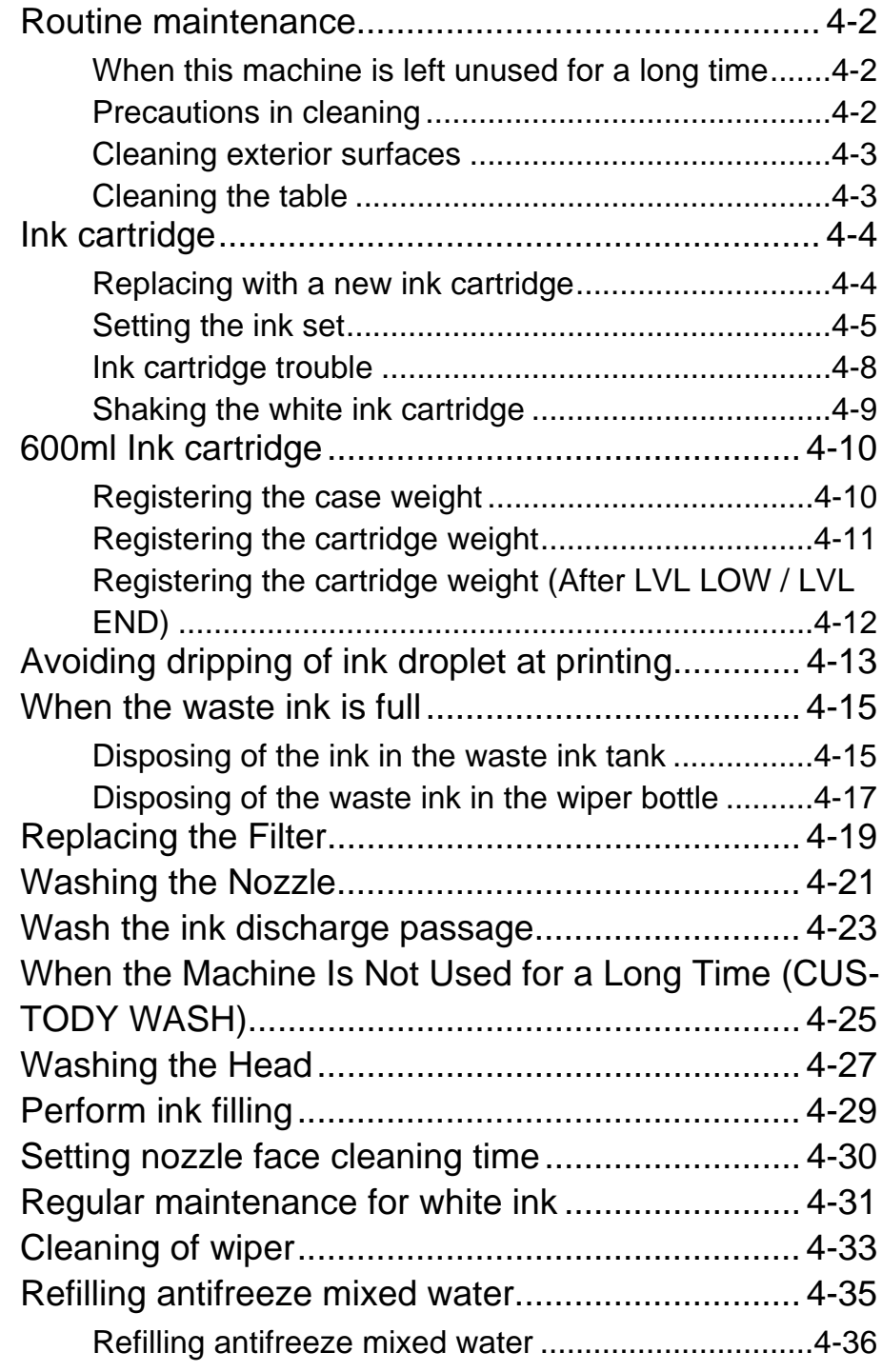

# **[CHAPTER 5 In Case of Trouble](#page-112-0)**

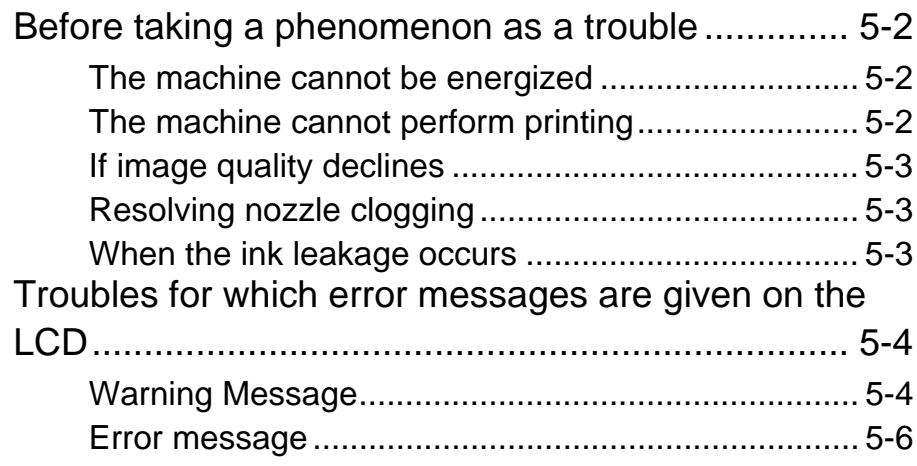

# **[CHAPTER 6 Appendix](#page-122-0)**

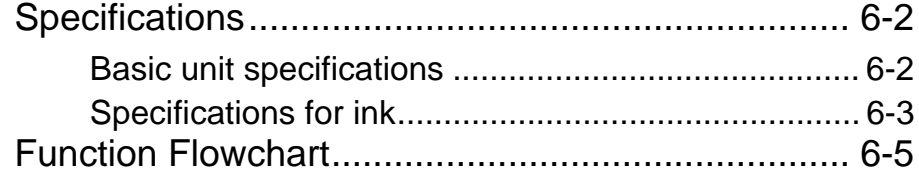

# <span id="page-5-1"></span><span id="page-5-0"></span>**DISCLAIMER OF WARRANTY**

THIS LIMITED WARRANTY OF MIMAKI SHALL BE THE SOLE AND EXCLUSIVE WARRANTY AND IS IN LIEU OF ALL OTHER WARRANTIES, EXPRESS OR IMPLIED, INCLUDING, BUT NOT LIMITED TO, ANY IMPLIED WARRANTY OF MERCHANTABILITY OR FITNESS, AND MIMAKI NEITHER ASSUMES NOR AUTHORIZES DEALER TO ASSUME FOR IT ANY OTHER OBLIGATION OR LIABILITY OR MAKE ANY OTHER WARRANTY OR MAKE ANY OTHER WARRANTY IN CONNECTION WITH ANY PRODUCT WITHOUT MIMAKI'S PRIOR WRITTEN CONSENT.

IN NO EVENT SHALL MIMAKI BE LIABLE FOR SPECIAL, INCIDNETAL OR CONSEQUENTIAL DAMAGES OR FOR LOSS OF PROFITS OF DEALER OR CUSTOMERS OF ANY PRODUCT.

#### <span id="page-5-2"></span>**Requests**

- This Operation Manual has been carefully prepared for your easy understanding, however, please do not hesitate to contact a distributor in your district or our office if you have any inquiry.
- Description contained in this Operation Manual are subject to change without notice for improvement.

# <span id="page-5-3"></span>**FCC Statement (USA)**

This equipment has been tested and found to comply with the limits for a Class A digital device, pursuant to Part 15 of the FCC Rules. These limits are designed to provide reasonable protection against harmful interference when the equipment is operated in a commercial environment. This equipment generates, uses and can radiate radio frequency energy and, if not installed and used in accordance with the operation manual, may cause harmful interference to radio communications.

Operation of this equipment in a residential area is likely to cause harmful interference in which cause the user will be required to correct the interference at his own expense.

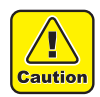

• In the case where MIMAKI-recommended cable is not used for connection of this device, limits provided by FCC rules can be exceeded. To prevent this, use of MIMAKI-recommended cable is essential for the connection of this machine.

#### <span id="page-5-4"></span>**Interference to televisions and radios**

The product described in this manual generates low radio waves while it is in operation. The product can interfere with radios and televisions if set up or commissioned under improper conditions. The product is not guaranteed against any damage to specific-purpose radios and televisions.

The product's interference with your radio or television will be checked by turning on/off the power switch of the product.

In the event that the product is the cause of interference, try to eliminate it by taking one of the following corrective measures or taking some of them in combination.

- Change the direction of the receiving antenna or the feeder of your radio/television.
- Move the receiver away from the product.
- Plug the power cord of this machine into an outlet which is isolated from power circuits connected to the television set or radio.

# <span id="page-6-0"></span>**CDRH REGULATION**

The Center for Devices and Radiological Health for the U.S. Food and Drug Administration Implement regulations for laser products. The sentence of "This product complies with 21 CFR chapter I and subchapter J" indicates compliance with the CDRH regulations and is labeled on the product when marketed in the United States. This Model is equivalent to Class II laser device according to CDRH Regulation.

This product complies with 21 CFR chapter I and subchapter J

- T Warning
- Use of controls, adjustments or performance of procedures other than those specified in this manual may results in hazardous radiation exposure.

# <span id="page-7-0"></span>**Foreword**

Congratulations on your purchase of a MIMAKI "UJF-3042FX" model of UV ink jet printer. UV Inkjet Printer UJF-3042FX uses ultraviolet ray curing ink (UV ink). Read this Operation Manual carefully and make the most effective use of your printer.

### <span id="page-7-1"></span>**On this operation manual**

- This Operation Manual describes the operation and maintenance of Model UJF-3042FX Color Ink Jet Printer (hereinafter referred to as the machine).
- Please read and fully understand this Operation Manual before putting the machine into service. It is also necessary to keep this Operation Manual on hand.
- Make arrangements to deliver this Operation Manual to the person in charge of the operation of this machine.
- This Operation Manual has been carefully prepared for your easy understanding, however, please do not hesitate to contact a distributor in your district or our office if you have any inquiry.
- Description contained in this Operation Manual are subject to change without notice for improvement.
- In the case where this Operation Manual should be illegible due to destruction or lost by fire or breakage, purchase another copy of the Operation Manual from our office.
- You can also download the latest operation manual from our website.

Reproduction of this manual is strictly prohibited. © 2015 MIMAKI ENGINEERING CO., LTD.

# <span id="page-8-0"></span>For safe operation

# <span id="page-8-1"></span>**Symbols**

Symbols are used in this Operation Manual for safe operation and for prevention of damage to the machine. The indicated sign is different depending on the content of caution. Symbols and their meanings are given below. Please follow these instructions as you read this manual.

### **Examples of symbols**

Failure to observe the instructions given with this symbol can result in death or serious injuries to Ί personnel. Be sure to read it carefully and use it properly. **Warning** Failure to observe the instructions given with this symbol can result in injuries to personnel or  $\mathbf{T}$ damage to property. **Caution** Important notes in use of this machine are given with this symbol. Understand the notes (Important!) thoroughly to operate the machine properly. Useful information is given with this symbol. Refer to the information to operate the machine properly. Indicates the reference page for related contents.  $\mathbb{CP}$ The symbol " $\bigwedge$ " indicates that the instructions must be observed as strictly as the CAUTION instructions (including DANGER and WARNING instructions). A sign representing a precaution (the sign shown at left warns of hazardous voltage) is shown in the triangle. The symbol " $\bigcirc$ " indicates that the action shown is prohibited. A sign representing a prohibited action (the sign shown at left prohibits disassembly) is shown in or around the circle. The symbol " $\Box$ " indicates that the action shown must be taken without fail or the instructions must be observed without fail. A sign representing a particular instruction (the sign shown at left instructs to unplug the cable from the wall outlet) is shown in the circle.

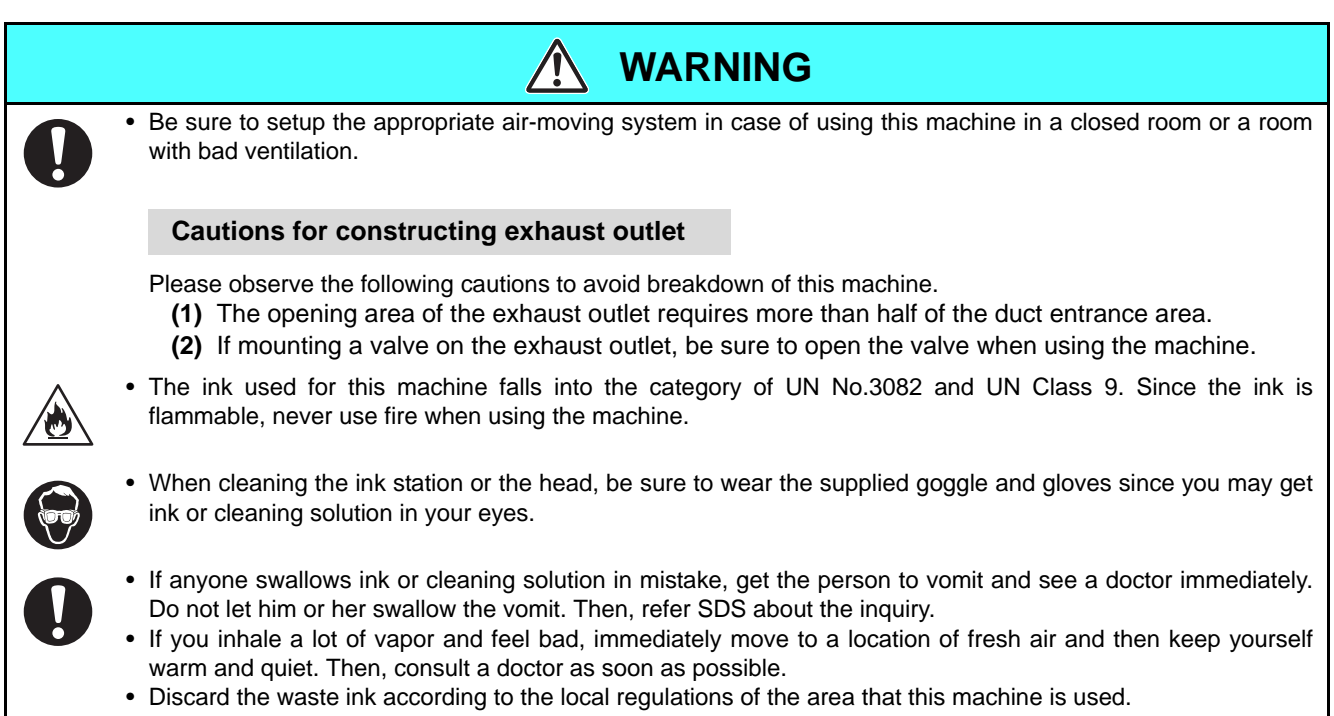

# **Never do the following**

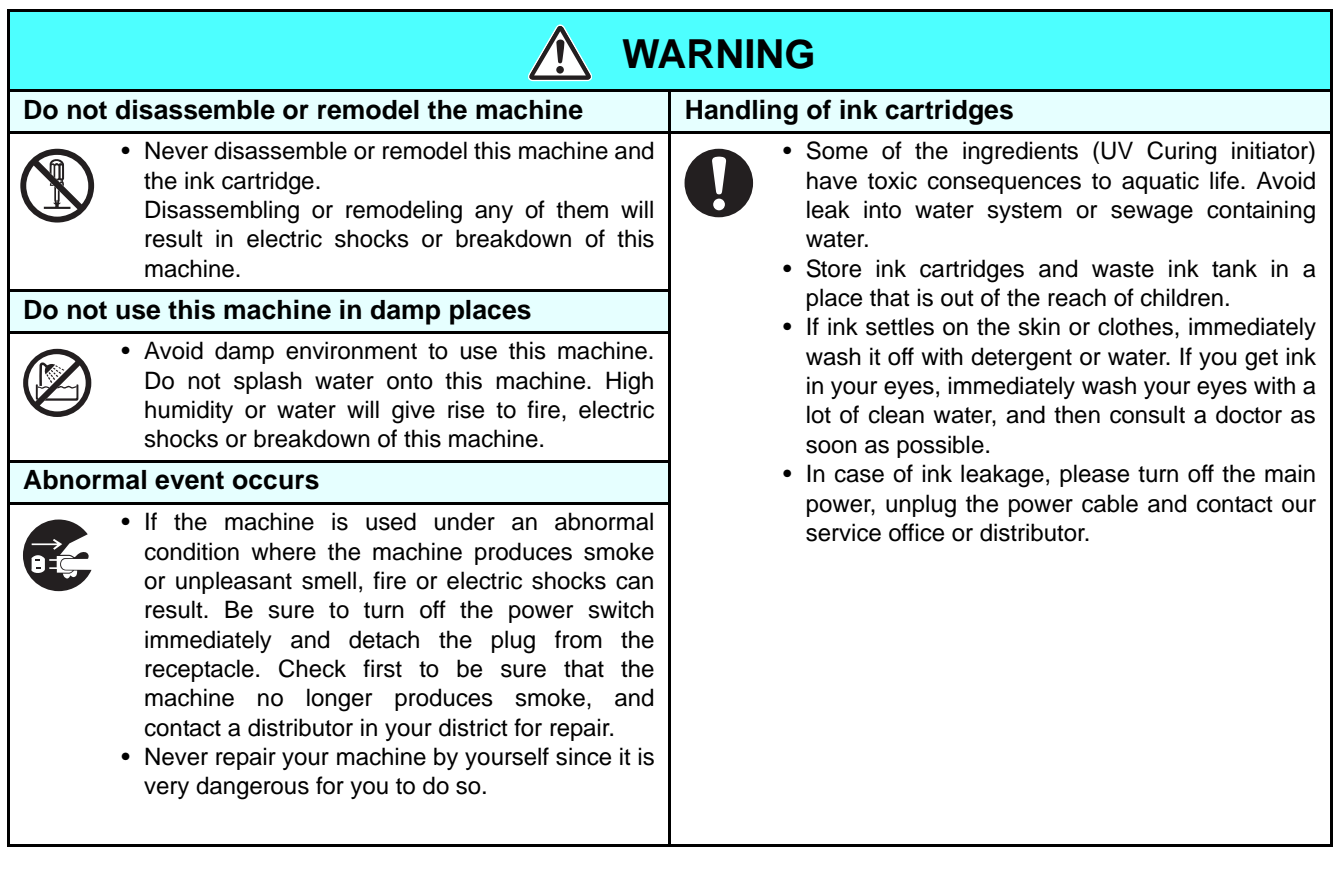

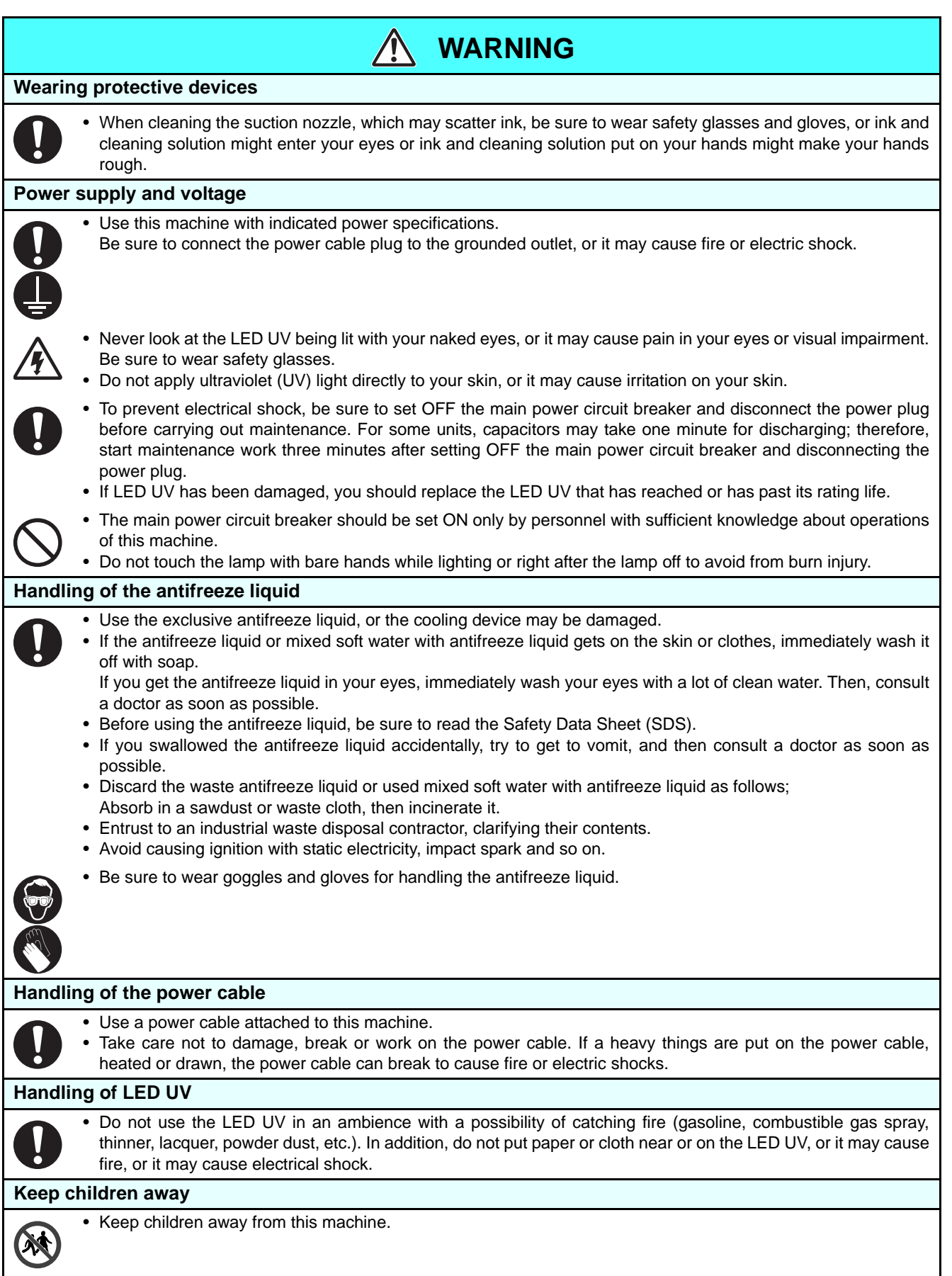

# **Precautions for use**

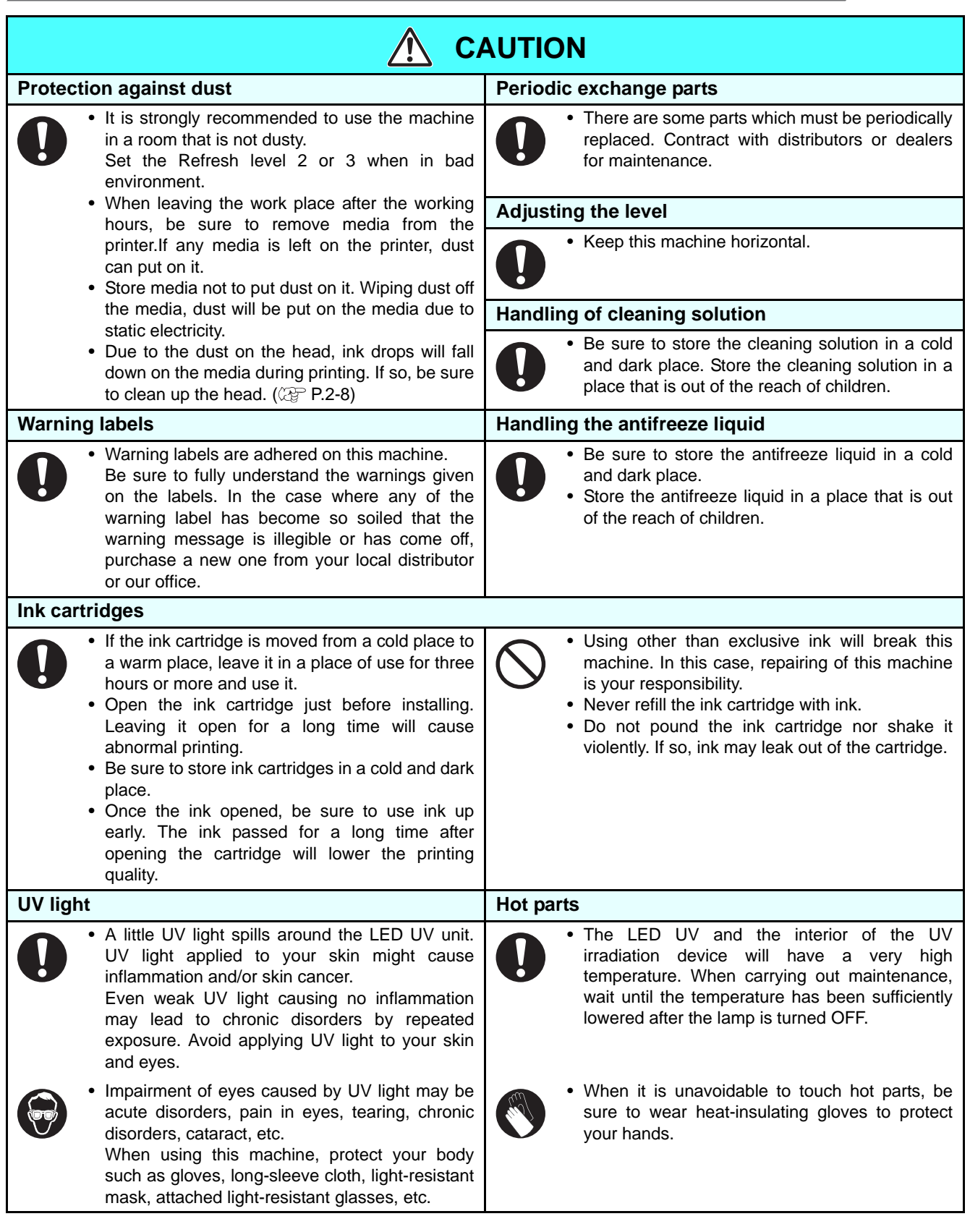

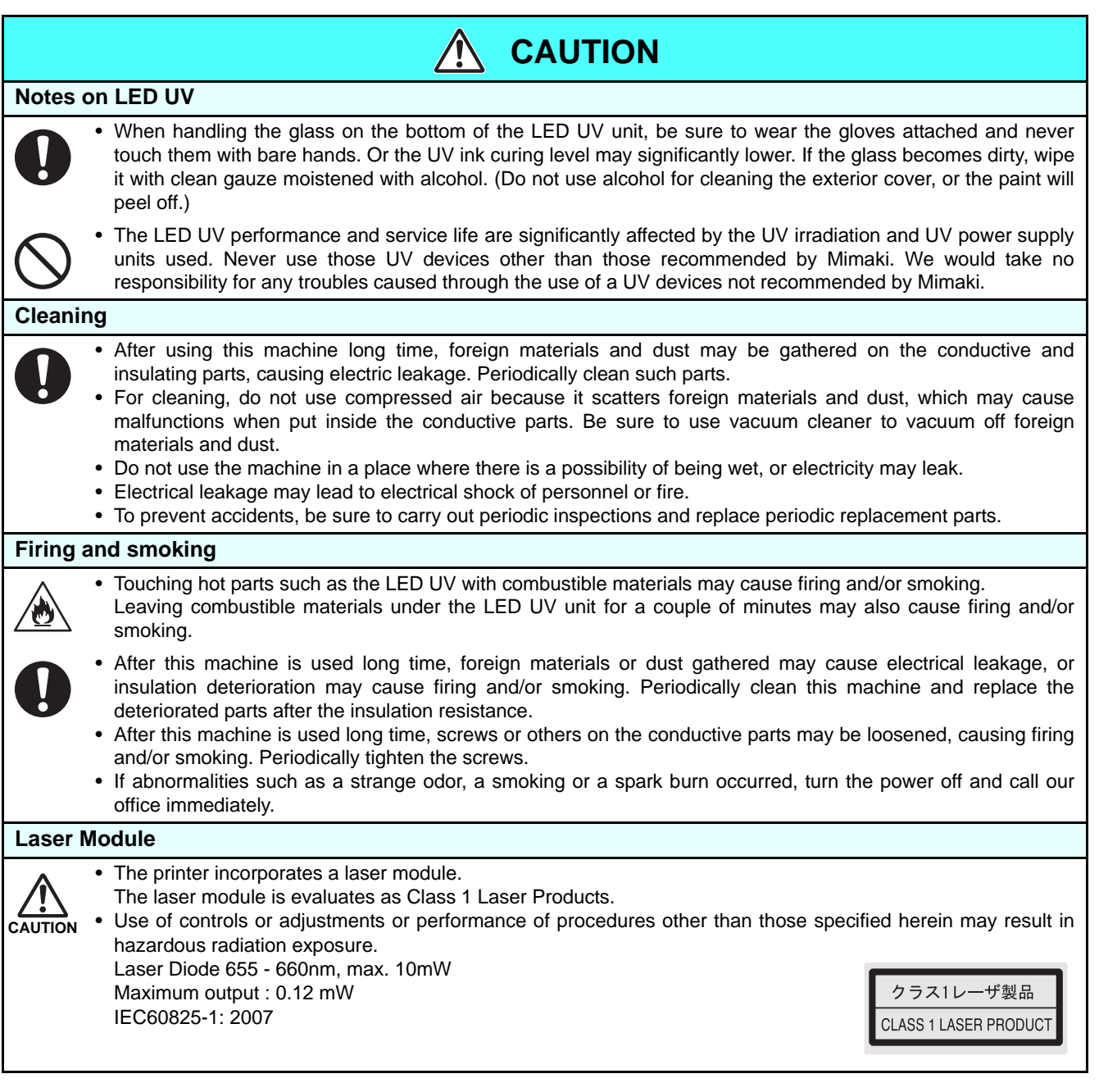

# **Precautions for installation**

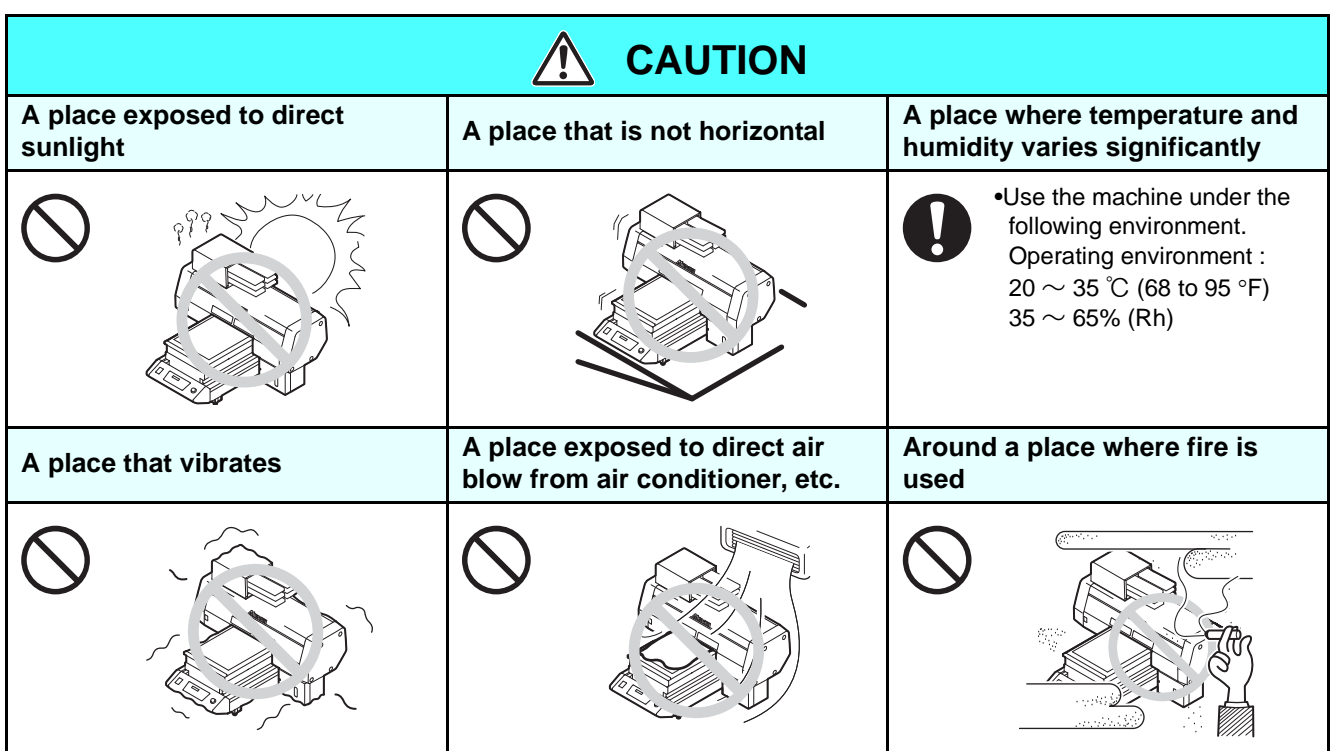

# <span id="page-14-0"></span>Position of the warning abel as

Warning labels are adhered on this machine. Be sure to fully understand the warnings given on the labels. In the case where any of the warning label has become so soiled that the warning message is illegible or has come off, purchase a new one from your local distributor or our office.

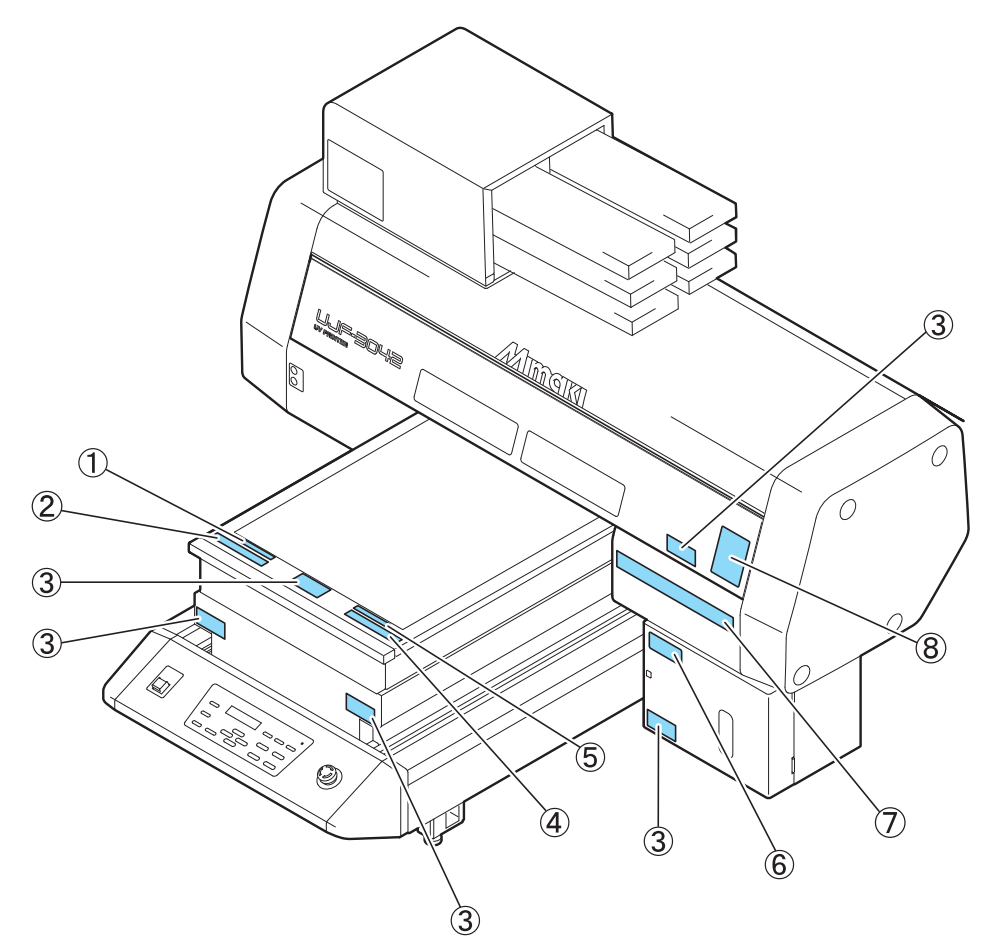

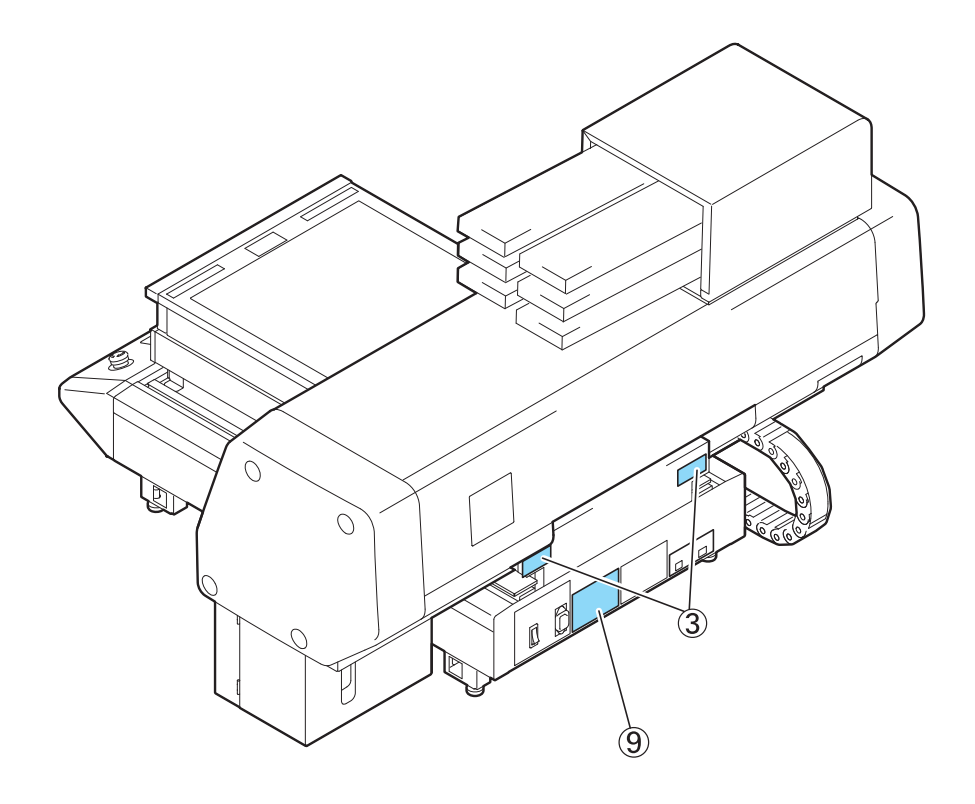

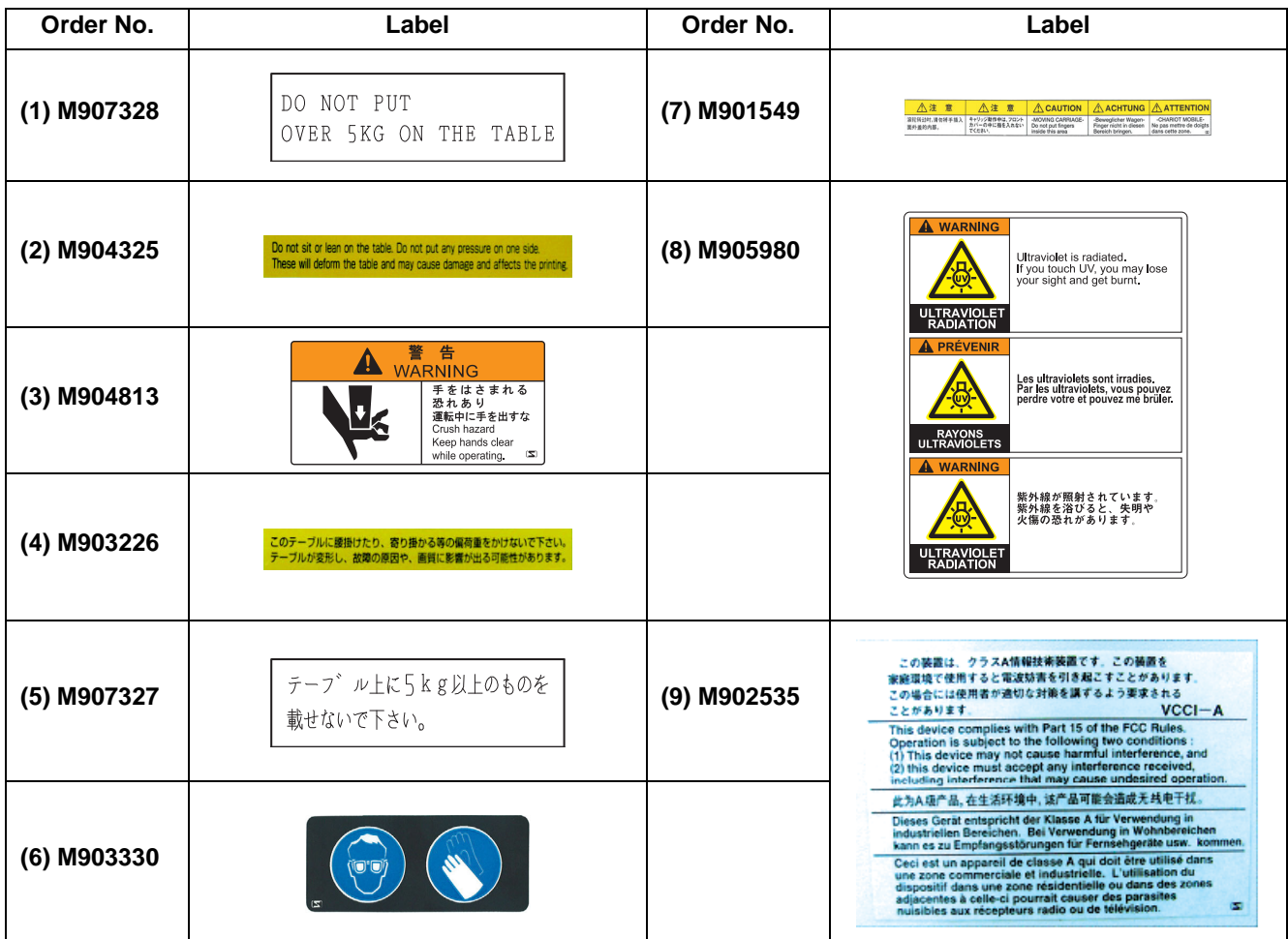

# <span id="page-16-0"></span>How to Read This Operation Manual *How to Read This Operation Manual*

This manual provides the explanation about the displayed characters and used keys on the "Display Panel" in addition to the operation procedures. Proceed operations confirming them while using.

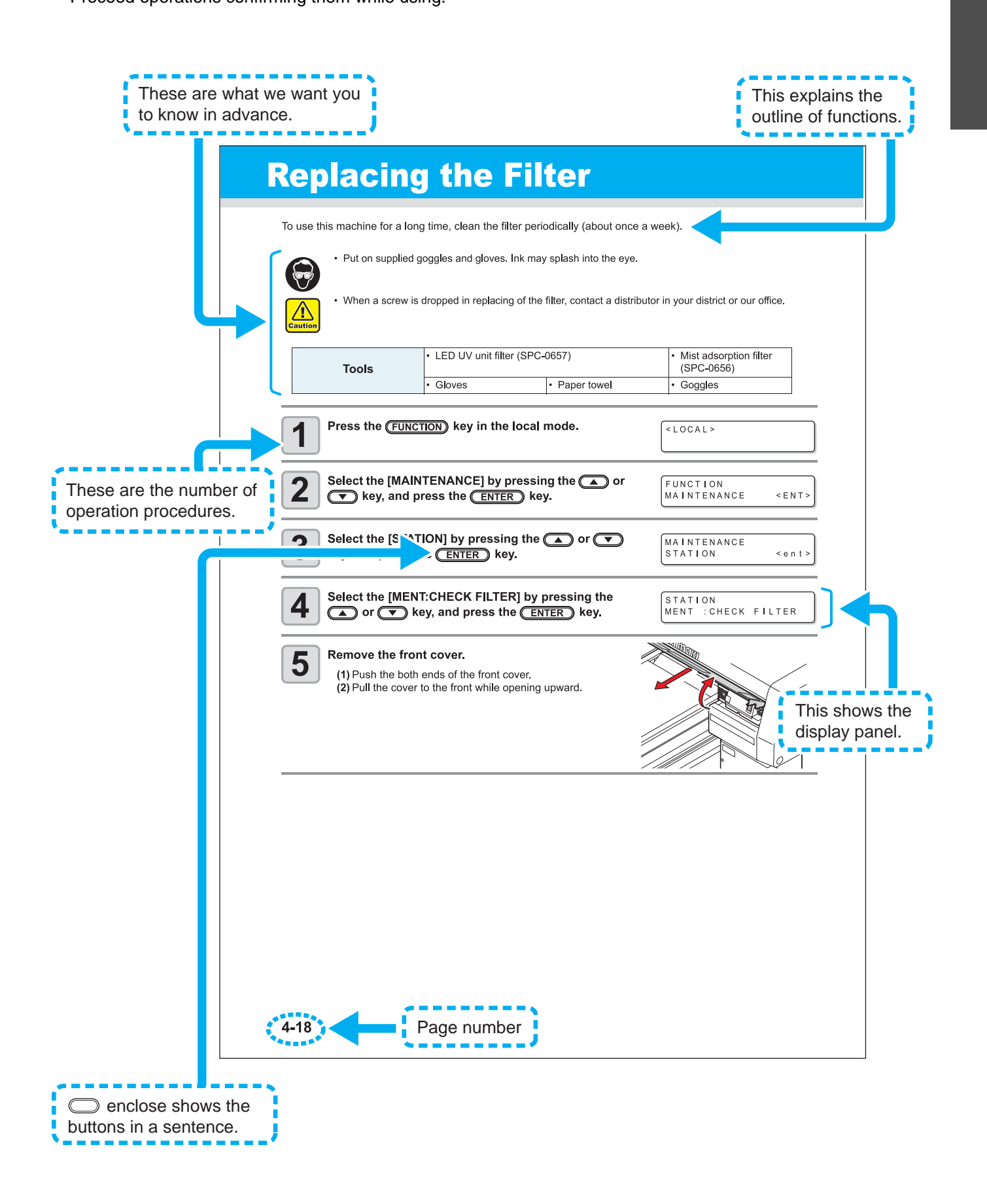

# **xviii**

# **CHAPTER 1 Before Use**

<span id="page-18-0"></span>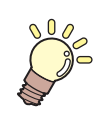

This chapter describes the parts name and setting procedures before use.

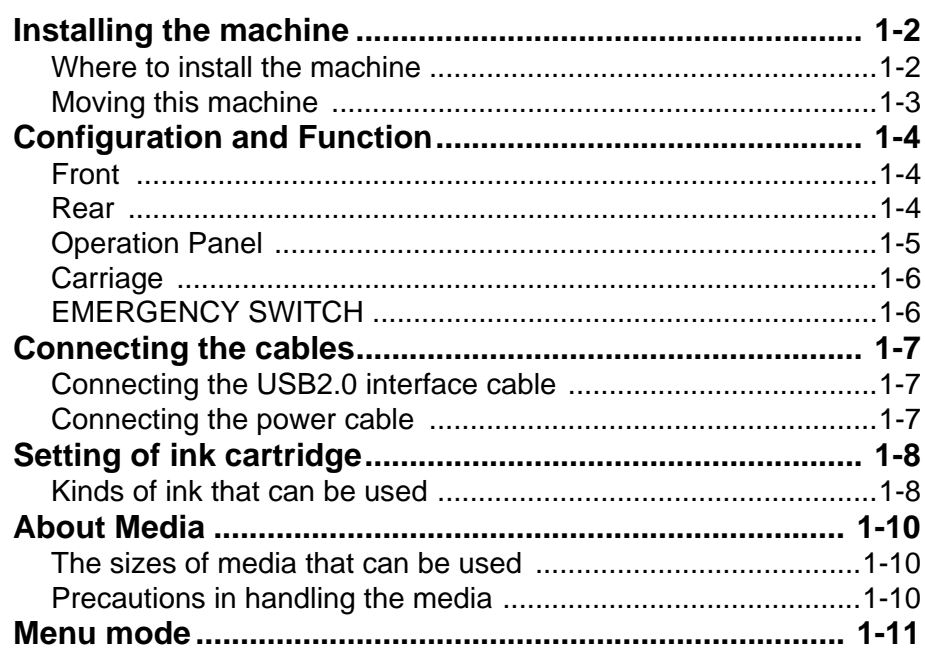

# <span id="page-19-1"></span><span id="page-19-0"></span>**Where to install the machine**

Secure sufficient space for installation before assembling this machine. Decide the place considering the size of the machine and a space required for drawing.

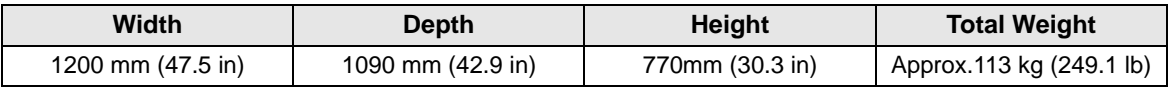

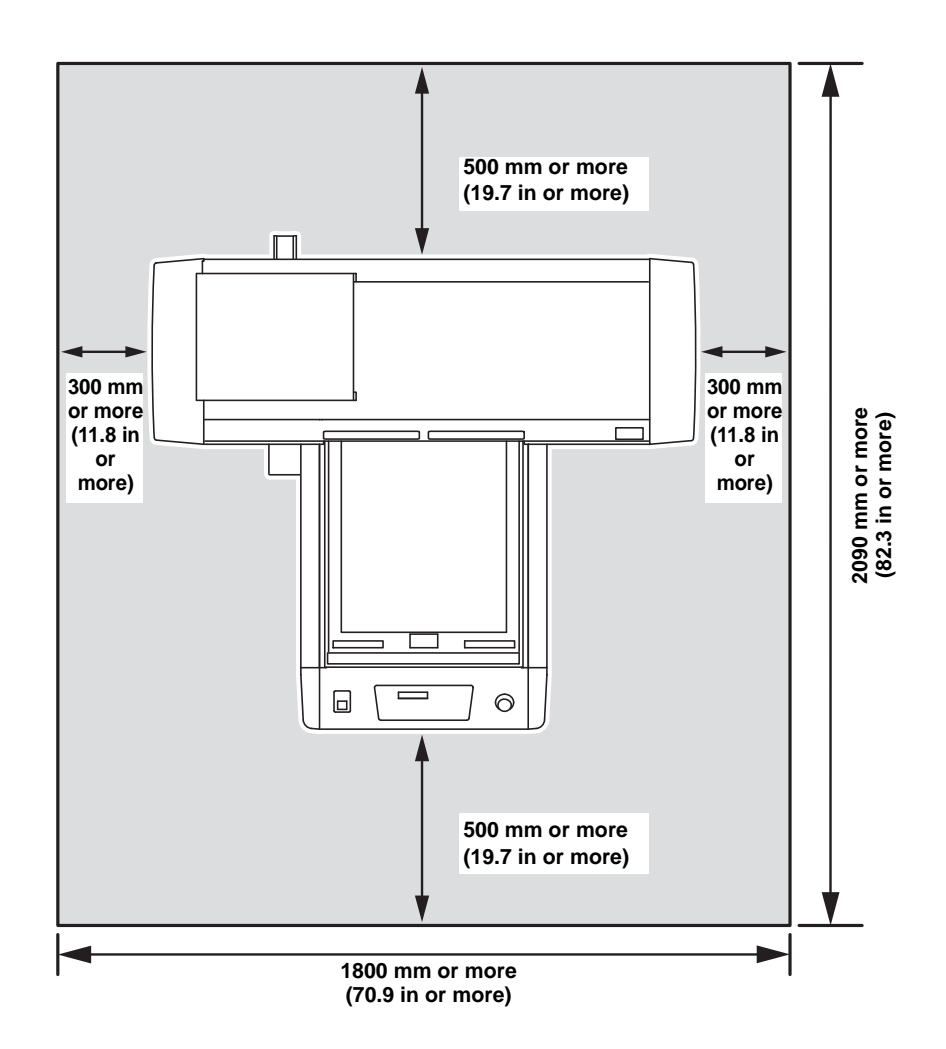

# <span id="page-20-0"></span>**Moving this machine**

Move this machine as follows when this machine is required to move on the step-free same floor.

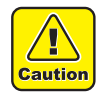

- When moving this machine, take care not to give a significant impact on
- it. • When moving this machine, keep it as flatly as possible. Do not move it on its side. It may cause machine failure.

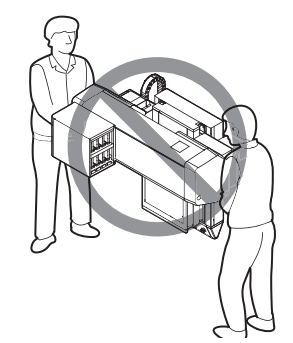

• Before moving this machine, install the handles for transporting. (two places) Insert the handles into this machine, and fix them tightening screws.

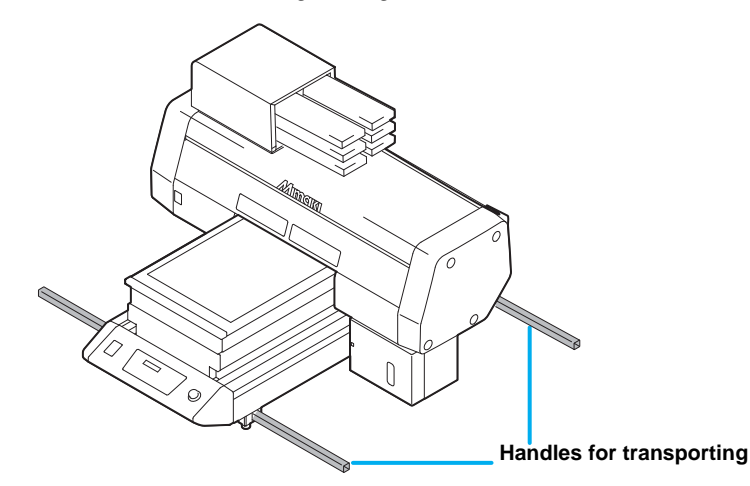

- For safety, be sure to work it with more than 4 people.
- Do not push the cover to move this machine since the cover may be deformed. Be sure to hold the handles for transporting when moving the machine.

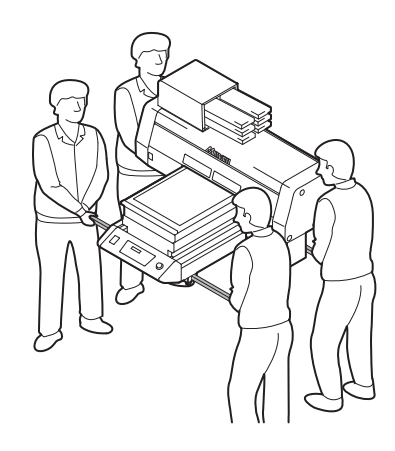

1

# <span id="page-21-0"></span>Configuration and Function

#### <span id="page-21-1"></span>**Front**

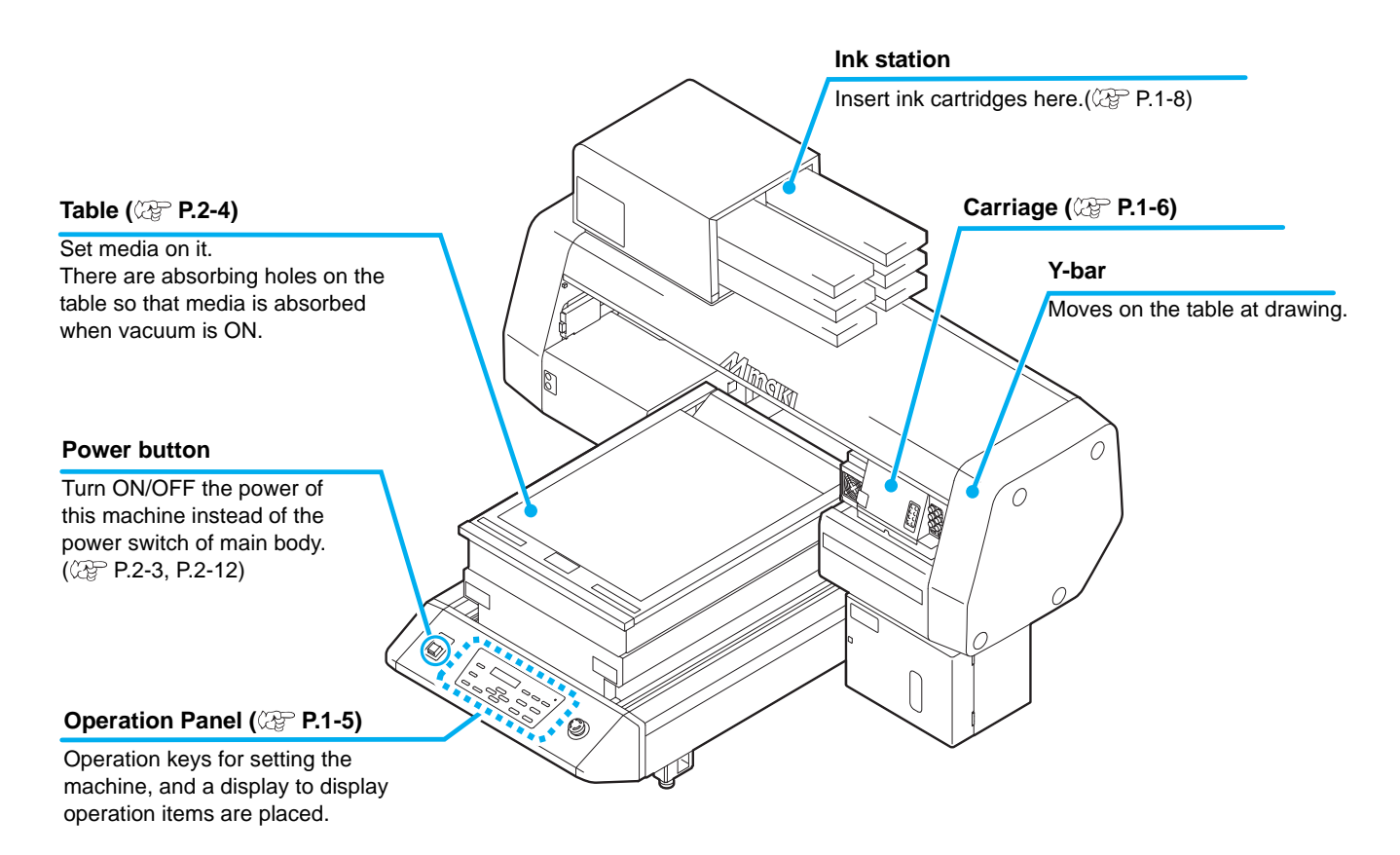

#### <span id="page-21-2"></span>**Rear**

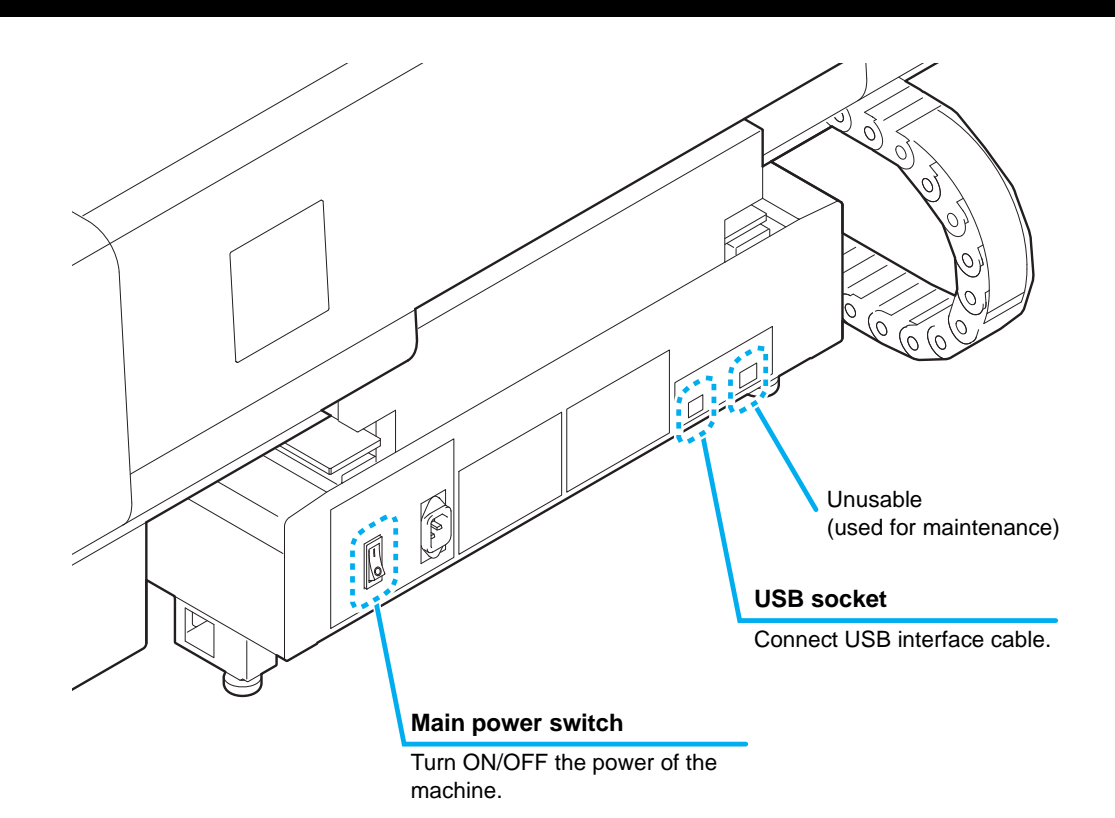

# <span id="page-22-0"></span>**Operation Panel**

The operation panel is used for setting of drawing method and each operation.

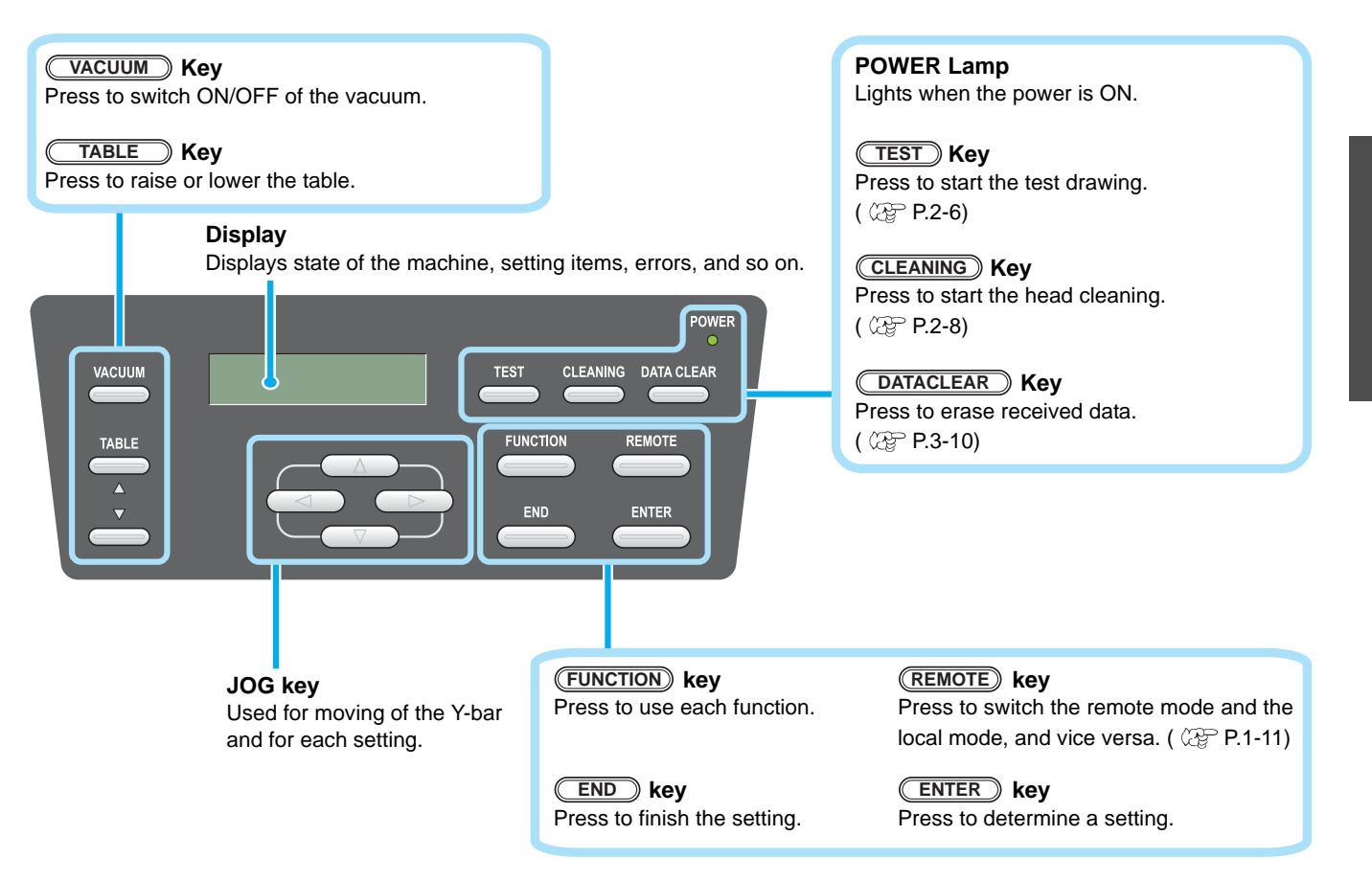

# **Function of Jog Keys**

A function of the Jog key is different by the timing to be used.

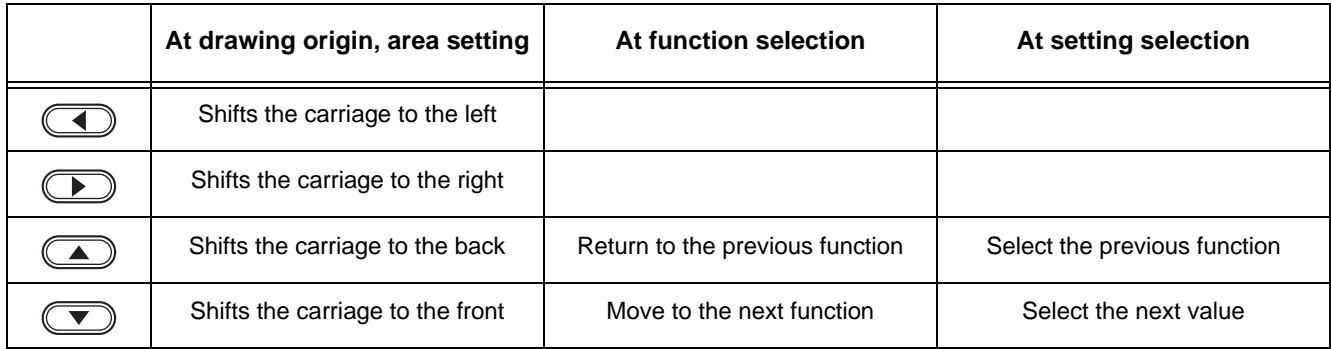

# <span id="page-23-0"></span>**Carriage**

A print head for drawing, LED UV device, and a light pointer in the print head cover are mounted on the carriage.

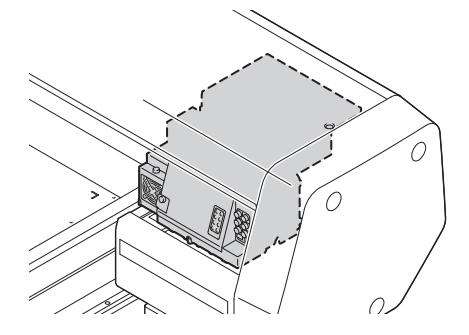

# <span id="page-23-1"></span>**EMERGENCY SWITCH**

When stopping the machine for safety reason, press the switch. One EMERGENCY switch is placed on the front face of the machine.

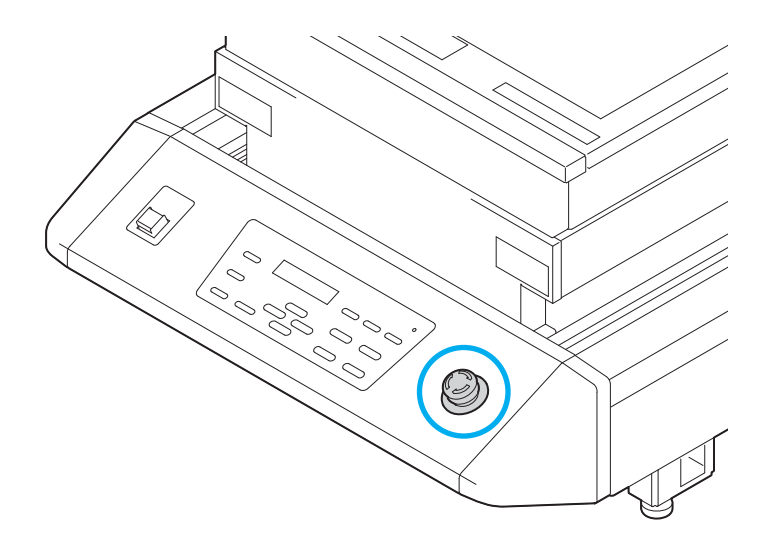

# <span id="page-24-0"></span>Connecting the cables

# <span id="page-24-1"></span>**Connecting the USB2.0 interface cable**

Connect a computer to this machine with the USB2.0 interface cable.

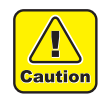

- Prepare the USB2.0 interface cable. (USB2.0 interface cable is not supplied with this machine.)
- Your RIP is required to support USB2.0 interface.
- If USB2.0 interface is not installed in your computer, ask a RIP maker near you or our branch office.

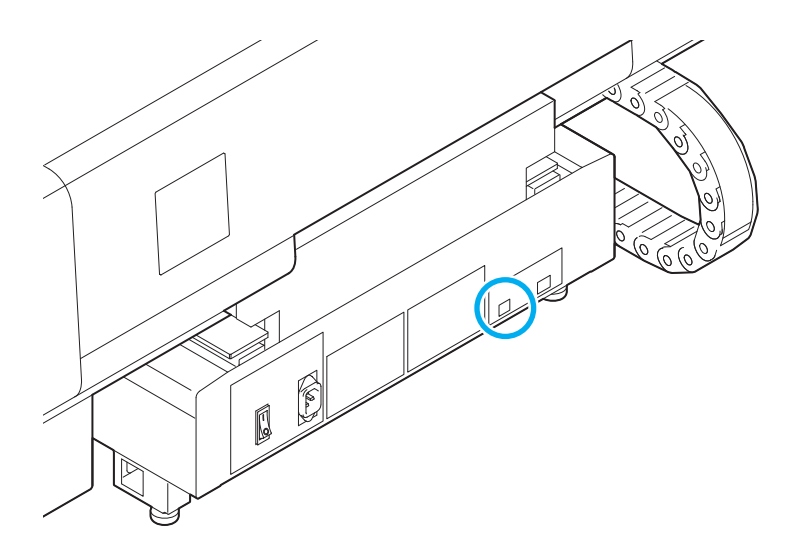

#### <span id="page-24-2"></span>**Connecting the power cable**

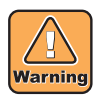

- Use only the supplied power cable.
- Be sure to connect the power cable plug to the grounded outlet, or it may cause fire or electric shock.
- Take care not to damage, break or work upon the power cable. Or if putting a heavy thing on, heating, or pulling the power cable, the power cable can break to cause fire or electric shocks.

**Before Use**

**Before Use** 

# <span id="page-25-0"></span>Setting of ink cartridge

Use the ink cartridge inserting it into the ink station.

# <span id="page-25-1"></span>**Kinds of ink that can be used**

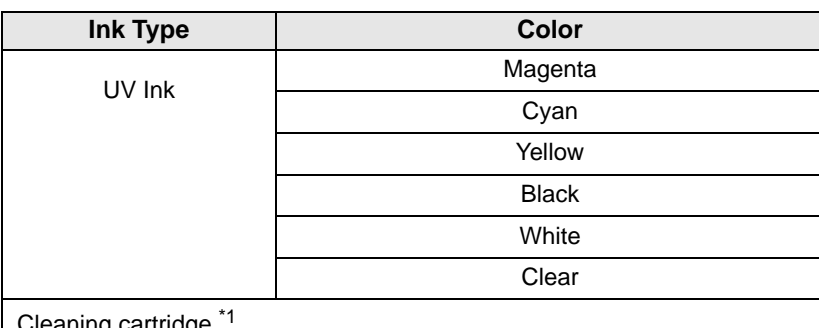

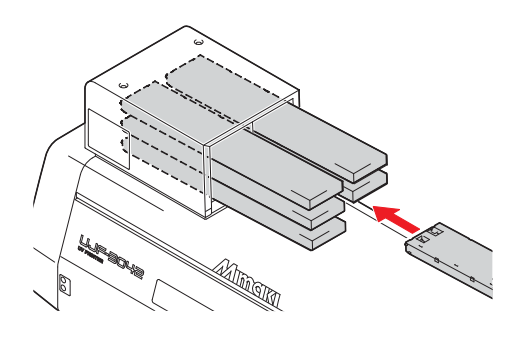

aning cartridge

\*1. To be used when the head is cleaned.

Each color is displayed on the LCD as follows:

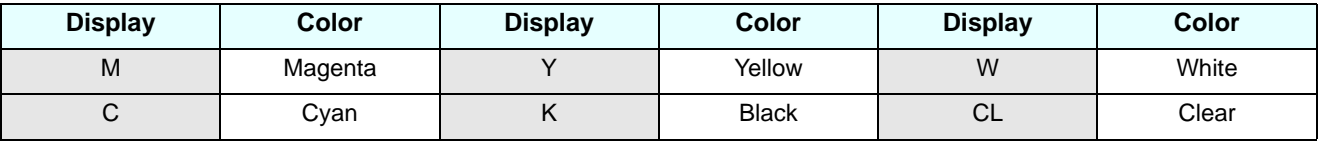

### **Precautions at the time of setting the ink cartridge**

When setting the ink cartridge, pay attention to the followings:

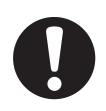

• Confirm the ink slot number and insert the ink cartridge of the correct color.

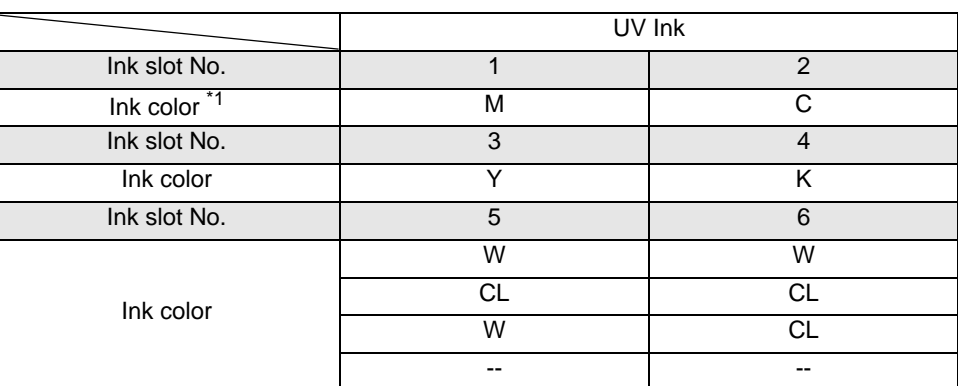

\*1. M=Magenta, C=Cyan, Y=Yellow, K=Black, W=White, CL=Clear

- Insert the ink cartridge securely all the way in the slot. Moreover, do not insert or pull out the cartridge roughly.
- Insert the cartridge making the IC chip side facing upward.
- For replacing the ink cartridge and the ink type, see the page below.  $(CF)$  [P.4-4 "Ink cartridge"\)](#page-79-2)
- If the ink near end board comes out even when ink remains, shake the cartridge, check that the ink near end board returns and then set it.

#### **Precautions in handling ink cartridge**

- 
- Use the recommended ink cartridge by Mimaki.
- Do not touch the ink directly. If the ink settles on the skin or clothes, immediately wash it off with soap and water. If you get ink in your eyes, immediately wash your eyes with a lot of clean water. Then, consult a doctor as soon as possible.
- Store ink cartridge in a dark and cold place.
- If the ink cartridge is moved from a cold place to a warm place, leave it in the room temperature for more than three hours before using it.
- Be sure to thoroughly consume the ink in the ink cartridge, once it is opened, within six months. If an extended period of time has passed after opening the cartridge, drawing quality would be poor.
- Store ink cartridges in a place that is out of the reach of children.
- When discarding unused ink cartridges, entrust them to an industrial waste disposal contractor, clarifying their contents.
- Some component (photoinitiator) of the ink is toxic against aquatic organisms. Avoid leakage of it to natural water system or domestic waste water.
- Do not use ink cartridges expired the date noted on them.
- Before using an ink cartridge, be sure to read the Safety Data Sheet (SDS).
- Do not shake the ink cartridge violently. Shaking or turning it toughly can cause leakage of ink.
- Never disassemble the ink cartridge.
- Never refill the ink cartridge with ink. Refilling the ink cartridge can cause a trouble. Remember that Mimaki assumes no responsibility for any damage caused by the use of the ink cartridge replenished with ink.

<span id="page-27-0"></span>The sizes of media that can be used and the method of handling are described here.

#### <span id="page-27-1"></span>**The sizes of media that can be used**

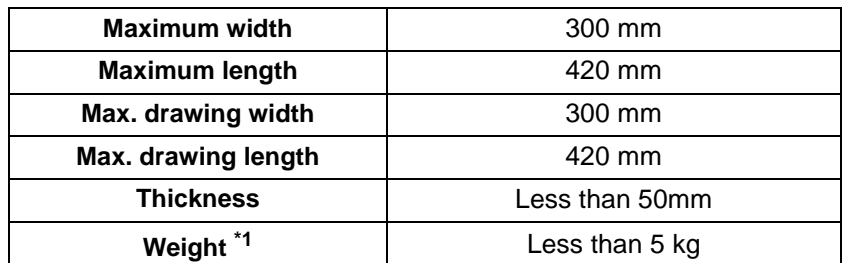

\*1. A rough guide is 50 kg per 1  $m^2$ .

# <span id="page-27-2"></span>**Precautions in handling the media**

Carefully observe the following when handling the media.

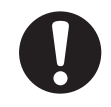

#### • **Extension and shrinkage of the media**

Do not use the media in the sheet form shortly after the package was opened. The media could extend or shrink depending on the temperature and humidity inside the room. For more than 30 minutes after opening of the package, the media has to be exposed to the ambient air of the location it is to be used.

#### • **Warping of the media**

As for the media of the sheet form, use the flat one, or the one warping downward (the one with floating central part when placed the drawing surface facing upward.) The media warping upward could not be absorbed in some cases onto the table. Store the media liable to be warped on the slightly smaller platform or palette so that it may warp downward.

#### • **Adsorption of the media**

To maintain the adsorption effect, cover the suction holes not covered by the media with other media which is thinner than the media.

#### **• Other precautions**

- **a** Do not place any article on the surface of the coated paper. Some coated paper could change its color.
- **b** Curled media that cannot be absorbed or the media that misaligns when the Y-bar is moved may not be used. Before using, fix the media with adhesive tape, etc.
- **c** Do not use the media that will generate warping or deformation.
- **d** The suction holes could affect the printed images depending on the thickness and elasticity of the media. Perform printing after confirming that there is no problem by making the test printing in advance.

# <span id="page-28-0"></span>Menu mode

This machine has three modes. Each mode is described below.

#### **Local Mode**

Local mode is a mode in drawing preparation state.

All keys are available.

Receiving of data from the computer is allowed, however, drawing is not executed. The following operations are allowed in the local mode.

- **(1)** Setting an origin and the table height by pressing the JOG keys.
- **(2)** Executing "Test drawing" by pressing the  $\overline{C\text{EST}}$  key.
- **(3)** Executing "head cleaning" by pressing the **CLEANING** key.
- **(4)** Execute setting of each function by pressing the (FUNCTION) key.

#### **Function Mode**

Press the (**FUNCTION**) key during the Local Mode to call the Function Mode. Function settings on drawing method can be set.

#### <span id="page-28-1"></span>**Remote Mode**

Remote mode is a mode in drawing received data. Pressing of the **(REMOTE)** key suspends the machine. Press the **(REMOTE)** during the Local Mode to switch to the Remote Mode.

### **1-12**

# *CHAPTER 2 Basic Operations*

<span id="page-30-0"></span>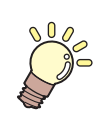

**The procedure from preparation of ink and media to the execution of drawing, and setting methods are explained.**

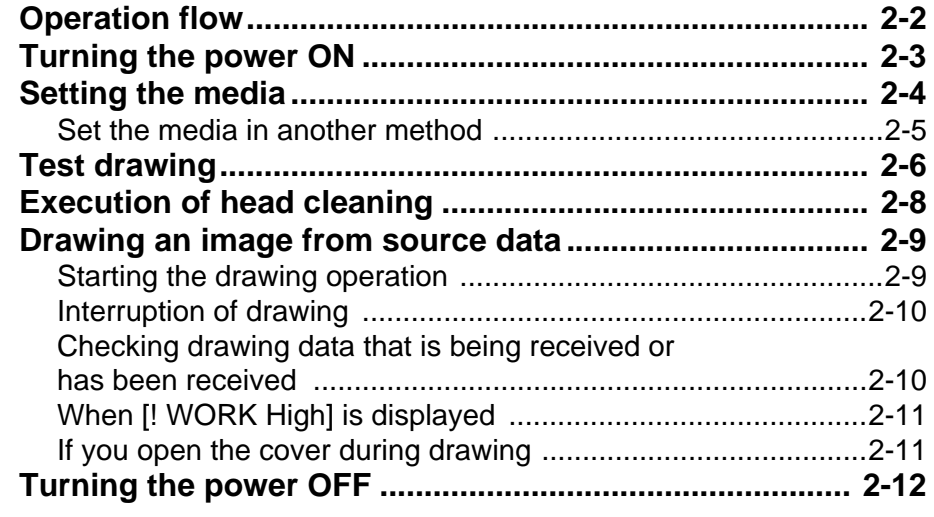

# <span id="page-31-0"></span>Operation flow

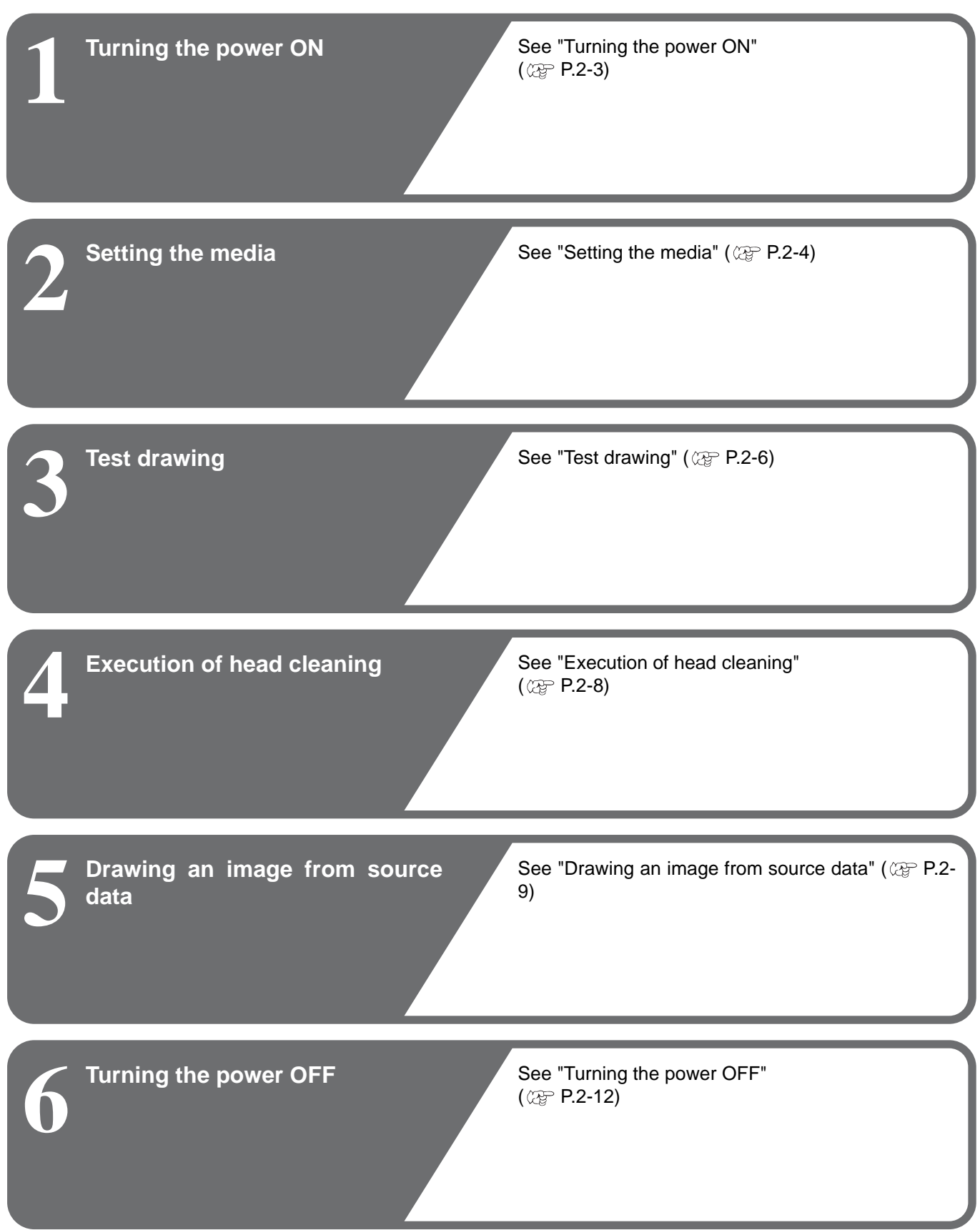

# <span id="page-32-1"></span><span id="page-32-0"></span>Turning the power ON

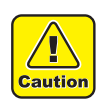

• When the power is turned ON, the Y-bar moves. To avoid injuries, keep your hands away from the table.

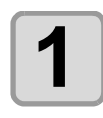

# **1 Press the power button.**

- Press the power button on the left side of the operation panel to light.
- When the main power switch is not set to ON, the power is not connected even if the power button is pressed. If the lamp does not light even if the button is pressed, check the main power switch on the rear of this machine.
- When the power is switched on, the LCD displays the firmware version.

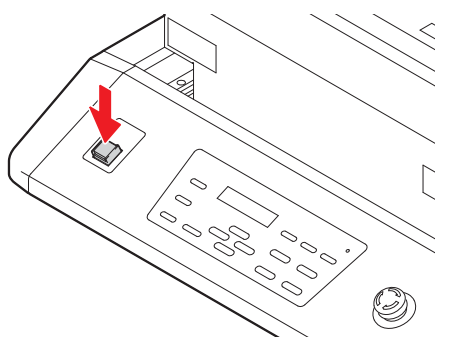

UJF - 3042FX s t a r t - up

P L E ASE WA I T

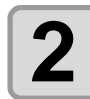

# **2** Initial operation is started.

• Local Mode starts.

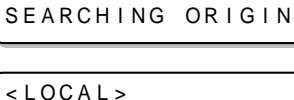

ver . \* . \*\*

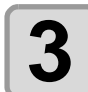

**3 Turn the power of connected computer ON.** 

2

# <span id="page-33-1"></span><span id="page-33-0"></span>Setting the media

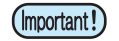

- To avoid lifting of media, turn ON the adsorption fan after setting media.
- If, within the adsorption area, there are suction holes not closed by the media, close such suction holes placing thin sheet form material such as paper, film or tape.
- The peripheral parts of the media could roll up due to heat. Fix the media supplementarily using adhesive tapes, etc.

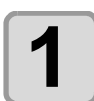

#### **1 Open the table front cover.**

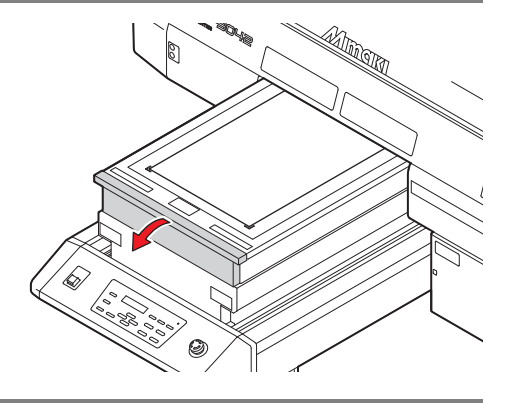

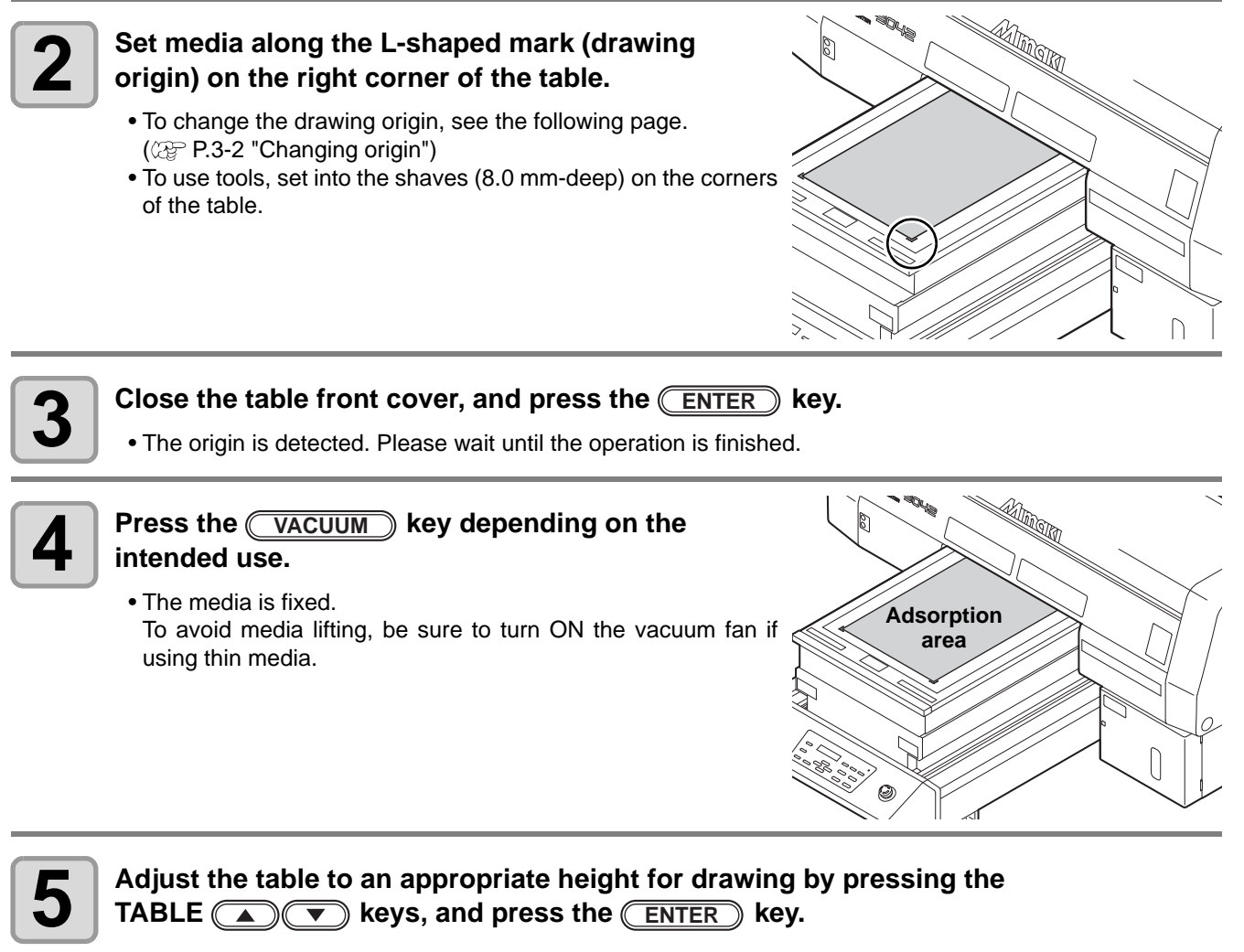

• Adjust the height of the table with the media to 50 mm or less.

# <span id="page-34-0"></span>**Set the media in another method**

You can move the Y bar to the rear so that you may set the media easier.

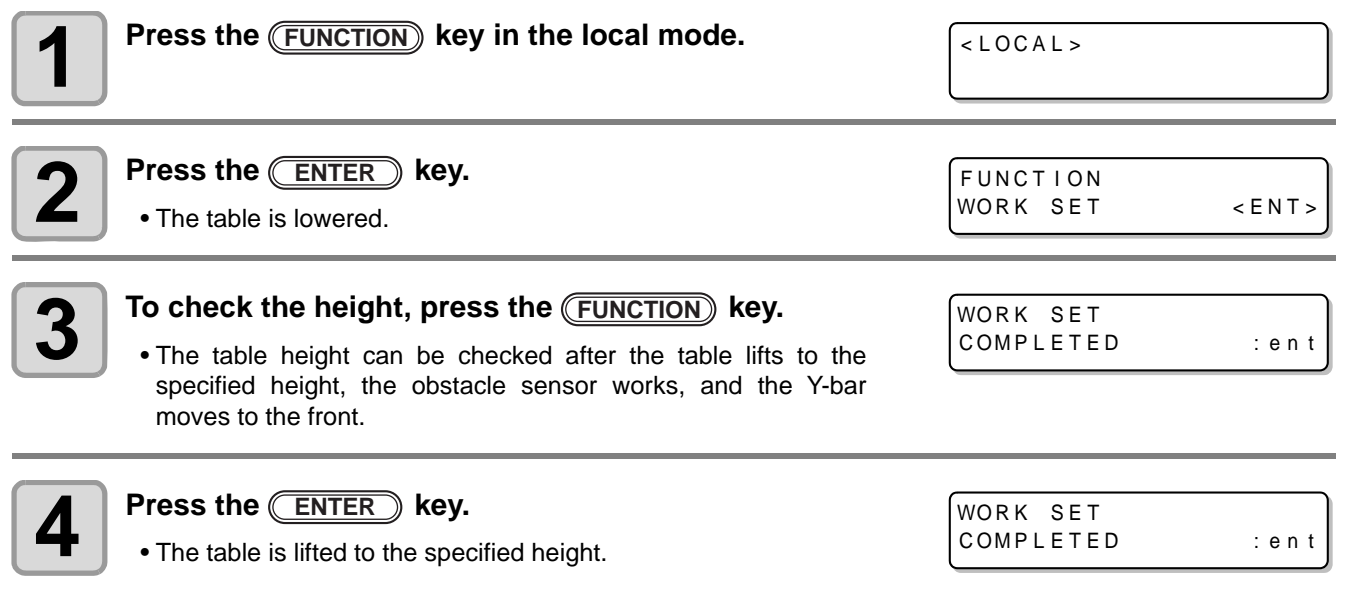

2

# <span id="page-35-1"></span><span id="page-35-0"></span>Test drawing

Make test drawing in the specified direction to check whether there is nozzle clogging or other drawing failures (such as wearing or missing).

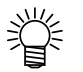

• When you use white ink and clear ink, print on the clear film to check.

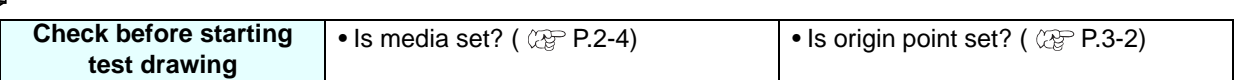

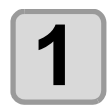

# **1 Press the <u>TEST</u>** key in the local mode.

- **2 Select the drawing direction by pressing the or**  $\left(\overline{\bullet}\right)$  key, and press the  $\left(\overline{\text{ENTER}}\right)$  key.
- When nozzle recovery is not set, test drawing is started in the selected direction.
- SCAN DIR: Draws in the scan (widthwise) direction of the media.
- FEED DIR: Draws in the feed (longwise) direction of the media.

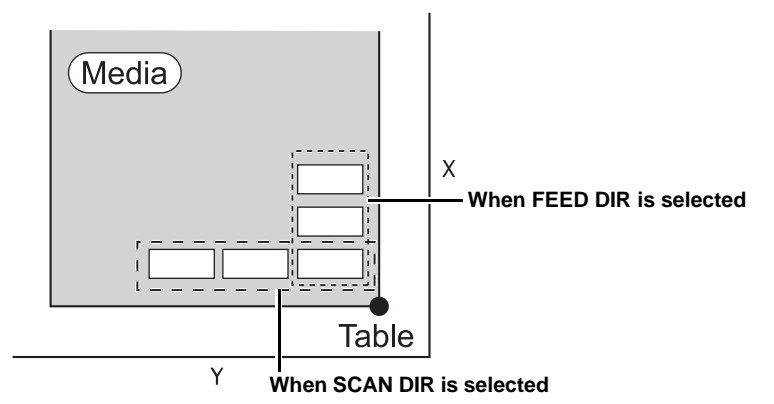

**3** When nozzle recovery is set, press the  $\textcircled{\textbf{A}}$  or  $\textcircled{\textbf{v}}$  key to set ON/ OFF and then press the *ENTER* key. TEST DRAW **ENTER** NOZZ L E RECOVERY : ON

- This is available for F/W Ver.3.30 and later.
- ON: Draws with nozzle recovery ON.
	- OFF: Draws with nozzle recover OFF.

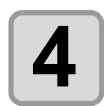

# **4 Test drawing ends.**

• Y-bar evacuates from the table, and then the mode returns to the local.

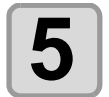

#### **5 Check result of drawing.**

- When the result is normal, finish the operation. ( $\mathbb{CP}$  [P.2-9\)](#page-38-2)
- When the result is abnormal, execute head cleaning. ( $\mathbb{Q}^{\mathbb{P}}$  [P.2-8\)](#page-37-1)

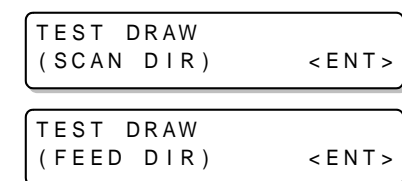
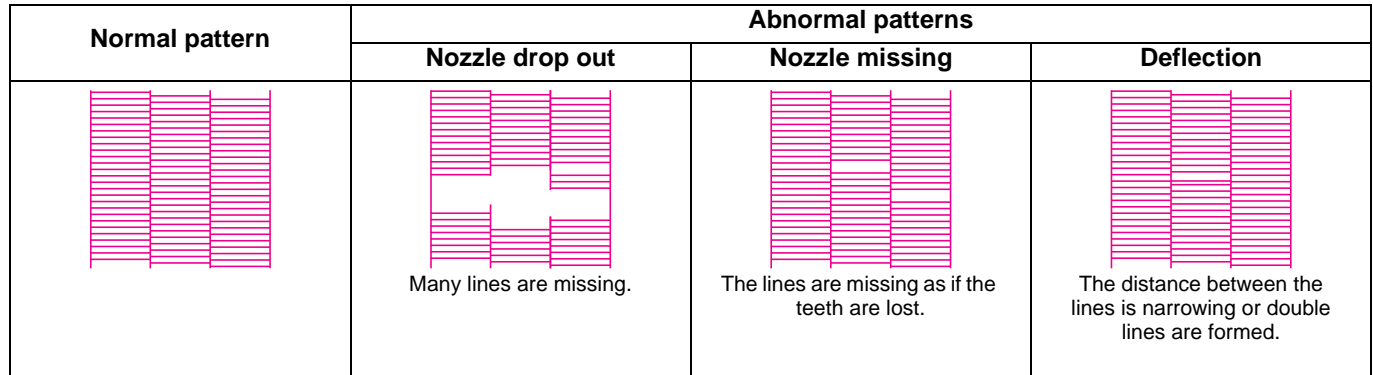

# Execution of head cleaning

When a correct pattern is not obtained in the test drawing, perform the head-cleaning. As for the head cleaning, the following 4 types are available.

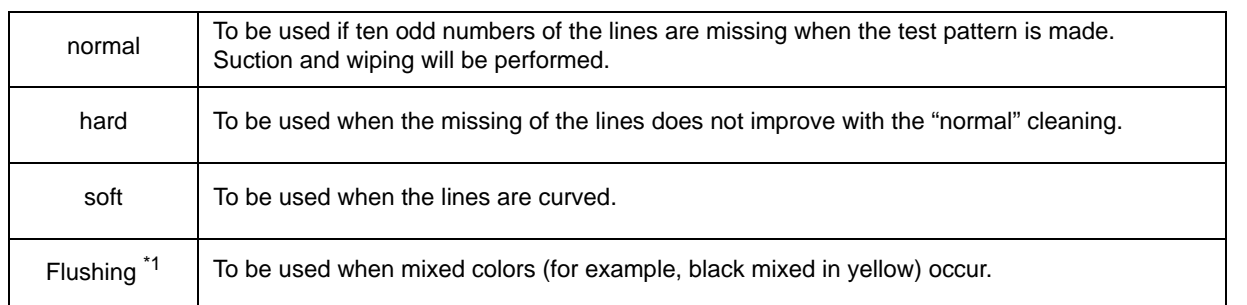

\*1. Supported from the firmware ver.3.80.

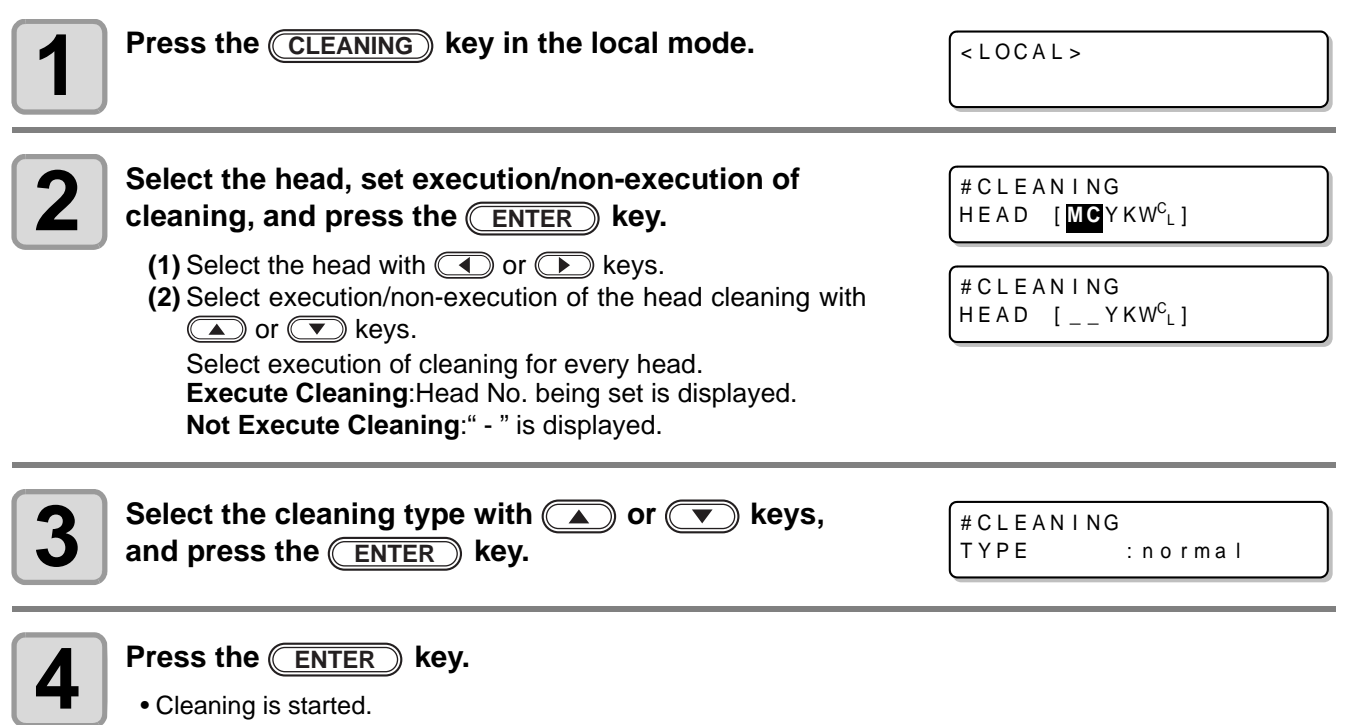

• When the cleaning is completed, a mode is returned to the local mode.

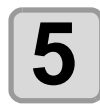

# **5 Execute test drawing and check the result of the test drawing.**<br> **5 Execute test drawing and test drawing until normal result is obtained.**

• Repeat cleaning and test drawing until normal result is obtained.

## **Starting the drawing operation**

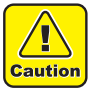

• If the temperature of the head has not reached the predetermined value, a message is displayed. Drawing is not allowed in such cases. When the display is disappeared, drawing can be started.

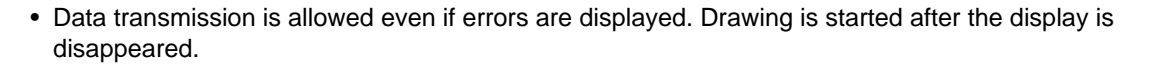

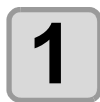

#### **1 Set the media. ( [P.2-4](#page-33-0))**

**(1)** When you set the vacuum fan setting ( $\circled{x}$  [P.3-19\)](#page-60-0) to "MANUAL", press the  $\overline{\text{Vacuum}}$  key depending on the use and vacuum the media.

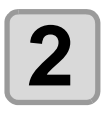

- **2 Press the <b>REMOTE key in the local mode.**<br>
 The machine goes in the remote mode and da • The machine goes in the remote mode and data from the computer can be received.
	- The table height is displayed.

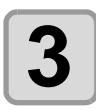

#### **3 Transmit data to be drawn from the computer.**

- Drawing conditions are displayed.
- As for the data transmission method, see the instruction manual of the output software.
	- This machine does not have "H" (double speed) and "B" (bi-directional).

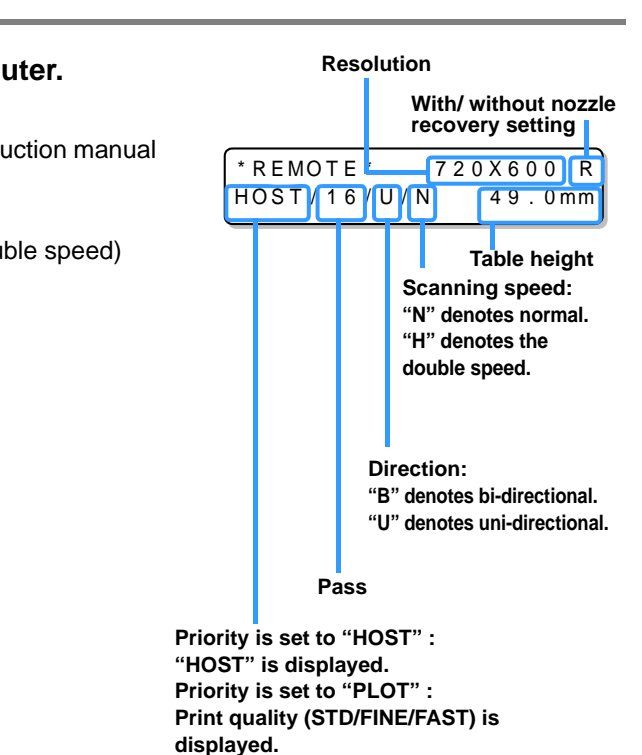

\* REMOT E \*

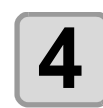

# **4 Start drawing.**

• The drawing origin is not changed after completion of the drawing.

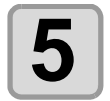

#### **5 Taking out the media after completion of drawing.**

**(1)** When you made vacuum ON, Press the  $\sqrt{ \text{vacuum} }$  key to turn the adsorption OFF. **(2)** Remove the media.

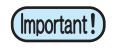

• During printing, media may be heated by the LED UV and raised, causing drawing to be interrupted. In this case, set new media and restart drawing.

4 9 . 0 mm

### <span id="page-39-0"></span>**Interruption of drawing**

To interrupt drawing, stop the drawing operation and erase the received data from the machine.

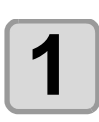

# **1 Press the <u>(REMOTE</u>) key while drawing.**<br>
• Drawing operation stops.

- Drawing operation stops.
- When data is transmitted from the computer, the computer stops transmission of data.
- To restart drawing, press the (REMOTE) key again.

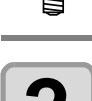

**2 Press the CDATACLEAR** key.

DATA CLEAR  $<$  ENT  $>$ 

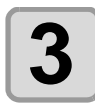

#### **Press the <b>ENTER** key.

• Received data is erased and the machine returns to the local mode. Y-bar moves to the evacuation position.

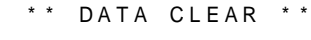

#### **Checking drawing data that is being received or has been received**

The next displayed if you cancel drawing or if you received the drawing data on the Local.

At this time, if you press the (REMOTE) key to migrate to the remote, drawing is  $\Box$  DATA REMA IN started or restarted. (Supported from the firmware ver.4.10)

< LOCA L > DT

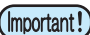

• Even if a separate warning or error is displayed in the second line of the display, if DT is displayed on the upper-right hand side, it means the device has undrawn data.

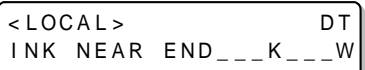

# **When [! WORK High] is displayed**

When [! WORK High] is displayed on the screen and the drawing operation stops during drawing, restart drawing with the procedures below:

ERROR 5 0 5 ! WORK High

• During drawing, the sensor always monitors the media height. When the gap check function ( $\circled{r}$  [P.3-7](#page-48-0)) (Important!) is set to "OFF", if the sensor detects the media, the drawing operation is interrupted automatically, and [! WORK High] is displayed on the screen.

**1 Press the <u>CENTER</u> key.**<br>
• The screen returns to LOCAL. • The screen returns to LOCAL.

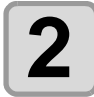

**2** Check the media setting status, and press the **REMOTE** key.<br>
• The machine restarts drawing.

- The machine restarts drawing.
- If you do not wish to restart drawing, press the CDATACLEAR) key to interrupt drawing.  $(CF)$  [P.2-10 "Interruption of drawing"](#page-39-0))

### **If you open the cover during drawing**

If you open the cover or press the emergency stop switch during drawing, the warning message is displayed on the screen.

Reset a switch

CONT I NUE< >CANCEL

PRINTING PAUSE

# **1** Press the **ENTER** key.

**Press the**  $\textcircled{1}$  **or**  $\textcircled{2}$  **key to select "CONTINUE" or "CANCEL" of drawing.** 

• When you select "CANCEL", the machine starts initialization. • When you select "CONTINUE", the right screen is displayed. When you continue drawing, press the *ENTER* key.

When you stop drawing, press the **END** key.

Re s ume P r i n t PRESS <ENT> KEY

(Important!)

• When you continue drawing, image missing may occur depending on the timing of the cover opened.

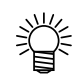

• When you open the cover when the drawing operation is not performed, the right screen is displayed. In this case, press the **ENTER** key

RESET SWITCH ) PRESS <ENT> KEY

# Turning the power OFF

To turn off, check first whether or not there is data received and there remains data that has not yet been output in the machine.

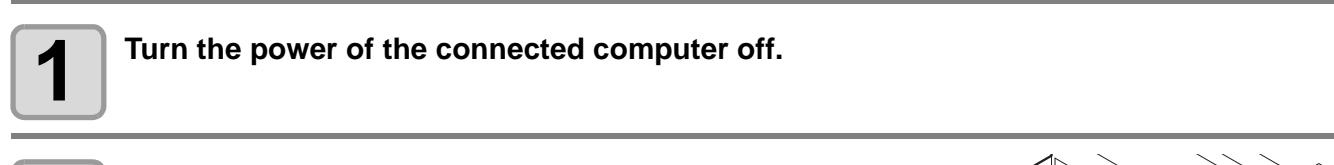

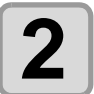

**2 Press the power button to cut the power.**

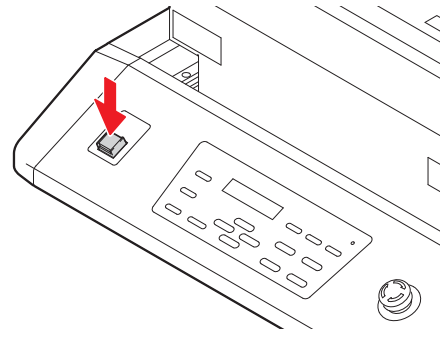

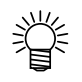

#### **When this machine is not used for a long time, execute the following:**

- **(1)** Press the power button.
- **(2)** Confirm that the shutdown operation is completed.
- **(3)** Turn off the main power switch on the rear of this machine. ( $\mathbb{CP}$  [P.1-4\)](#page-21-0)

# *CHAPTER 3 Useful Function*

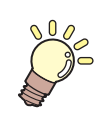

**Items required for using this machine conveniently, such as an ink replacing method or a cleaning manner, are described.**

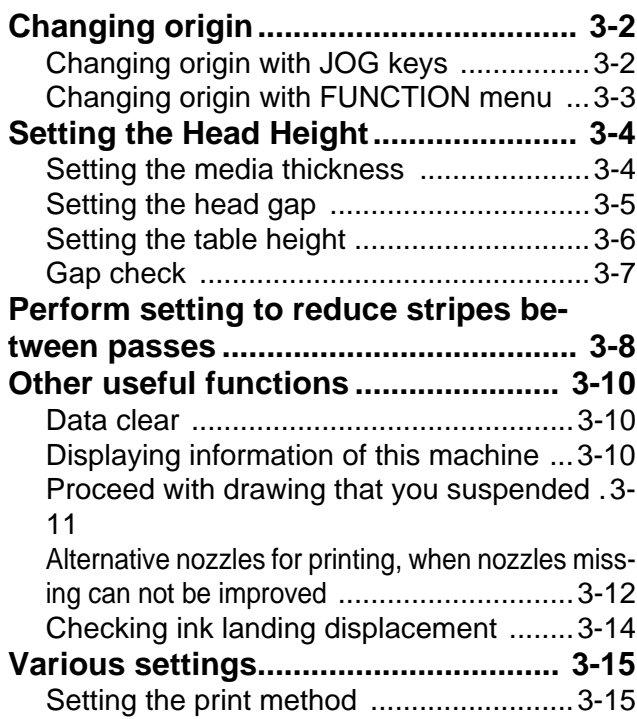

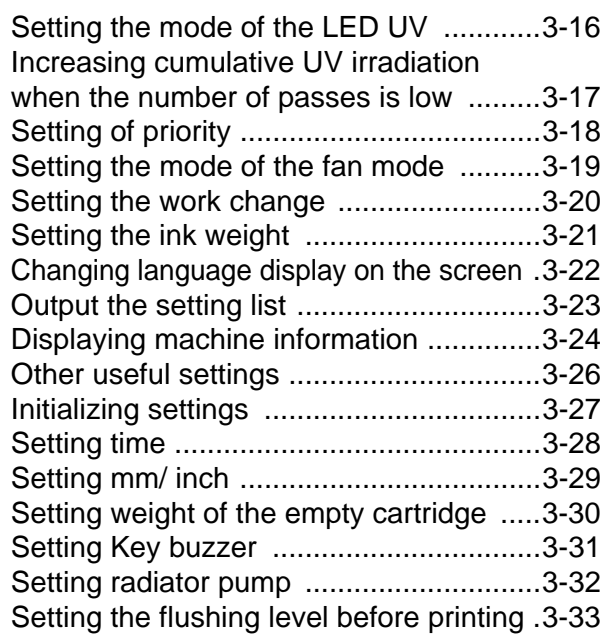

# <span id="page-43-0"></span>Changing origin

The default origin position can be changed. There are following 2 changing methods.

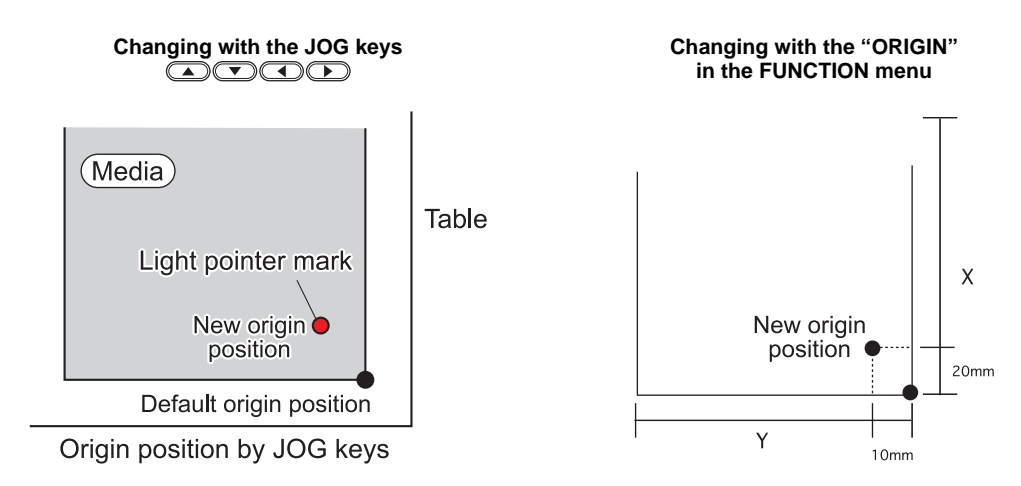

# <span id="page-43-1"></span>**Changing origin with JOG keys**

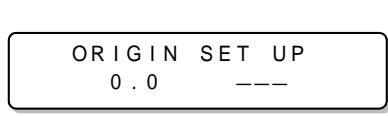

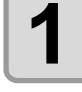

**1 Press the <b>APP 1 Press the CAPP 1 Press** the **APP 1 Press** the **1 CAPP 1 Press** the **1 Press** the **1 Press** the **1 Press** the **1 Press** the **1 Press** the **1 Press** the **1 Press** the **1** 

- The origin setting mode starts
- A red light pointer mark [  $\bigcirc$  ] is projected on the table or the media.

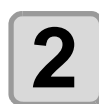

#### **2 Move the light pointer mark by pressing the A T A F** keys.

• Move the light pointer mark to the position to set a new origin.

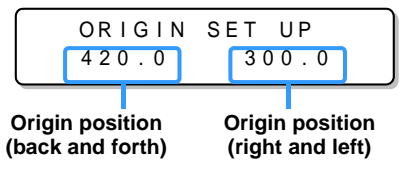

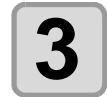

#### **3 Press the CENTER ENTER key when the drawing origin is CONTER ENTER ENTER ENTER ENTER ENTER ENTER ENTER ENTER ENTER ENTER ENTER ENTER ENTER ENTER ENTER ENTER ENTER ENTER ENTE determined.**

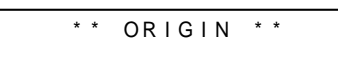

- The origin is changed.
- The height of the table is also fixed at the same time. Adjust the height of the table by pressing the (Important!) TABLE  $\circled{(*)}$  keys in advance.

• The setting value for the origin set with the JOG keys is cleared by cutting the power. (Important!)

• The setting of the table height holds even if turning off the power.

# <span id="page-44-0"></span>**Changing origin with FUNCTION menu**

To precisely set the origin of coordinates, set its X- and Y- coordinates from the FUNCTION menu. This setting value becomes the origin position (0, 0).

| Press the (FUNCTION) key in the local mode.                                                                                                    | $<$ LOCAL>                                   |
|----------------------------------------------------------------------------------------------------|----------------------------------------------|
| Select the [ORIGIN] by pressing the $\sqrt{\triangle}$<br>or $\sqrt{2}$<br>key, and press the <b><i>ENTER</i></b> key twice.<br>• X-axis offset value setting screen is displayed.                                                                                                    | <b>FUNCTION</b><br>SET ORIGIN<br>$<$ ENT $>$ |
| Input value by pressing the<br>$\textcolor{blue}{\blacktriangleright}$ or $\textcolor{blue}{\blacktriangleright}$ keys, and press the $\textcolor{blue}{\textcolor{blue}{\blacktriangleright} }$ ENTER $\textcolor{blue}{\blacktriangleright}$ key.<br>• Setting the origin position of X-axis.<br>. The value in the parentheses indicates the distance from the origin to the maximum effective area. | ORIGIN<br>4 1 0 mm<br>$X$ OFFS:<br>10mm      |
| Select the [Y OFFS] by pressing the $\sqrt{\blacktriangle}$<br>or $\epsilon$ $\blacktriangledown$<br>keys, and press the <b>ENTER</b><br>) key.                                                                                                    | ORIGIN<br><b>SELECT</b><br>$Y$ OFFS          |
| Input value by pressing the $\Box$ or $\Box$<br>》keys, and<br>press the <b>ENTER</b> key.<br>• Setting the origin position of Y-axis.<br>. The value on the first line indicates the distance from the origin to the maximum effective range.                                                                                                    | ORIGIN<br>290mm<br>Y OFFS:<br>10mm           |
| Press the $(\overline{END})$ key several times to end the setting.                                                                                                    |                                              |

• The set value remains even if turning off the power. (Important!)

# <span id="page-45-0"></span>Setting the Head Height

Media thickness, Head gap, and Table height can be changed.

### <span id="page-45-1"></span>**Setting the media thickness**

If the media thickness is changed, Table Height is also changed.

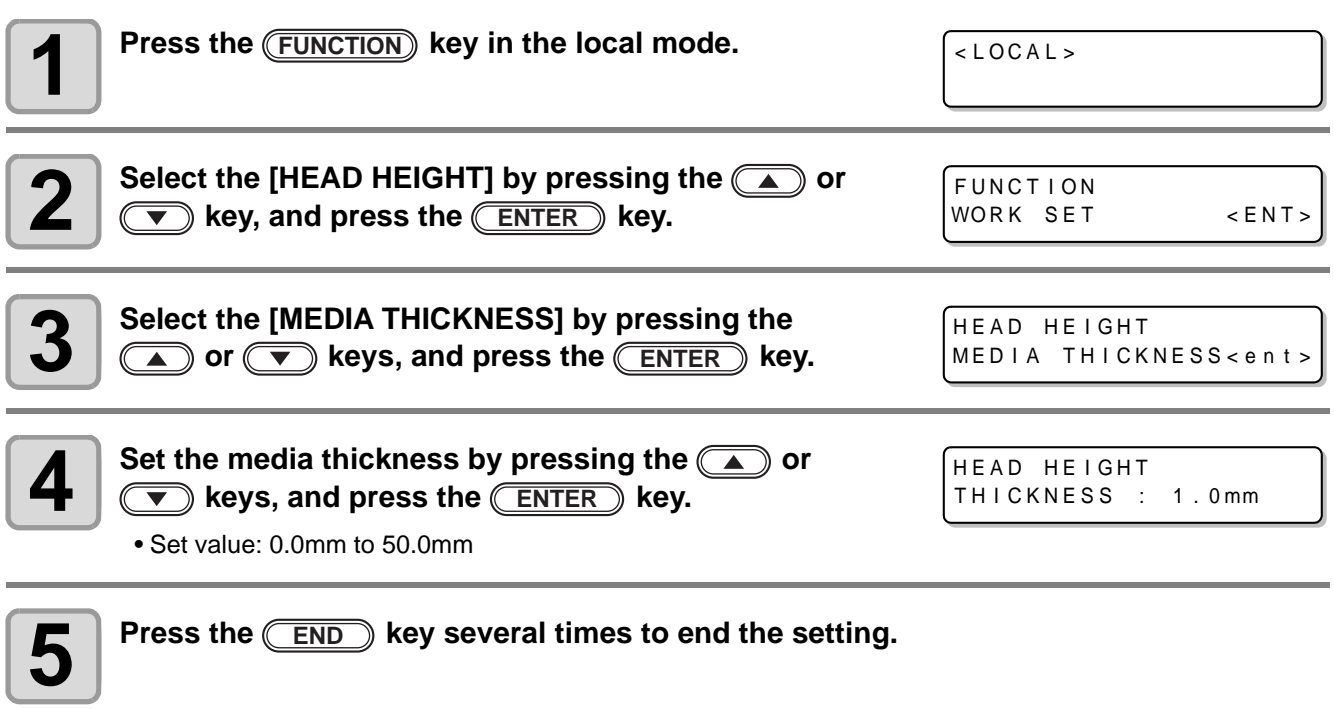

• Adjust [MEDIA THICKNESS] or [TABLE HEIGHT] based on the head gap value so that [HEAD GAP] + (Important!) [MEDIA THICKNESS] + [TABLE HEIGHT] = 51.5mm. If adjustment cannot be performed, an operation error is displayed.

# <span id="page-46-0"></span>**Setting the head gap**

If the head gap is changed, Table Height is also changed.

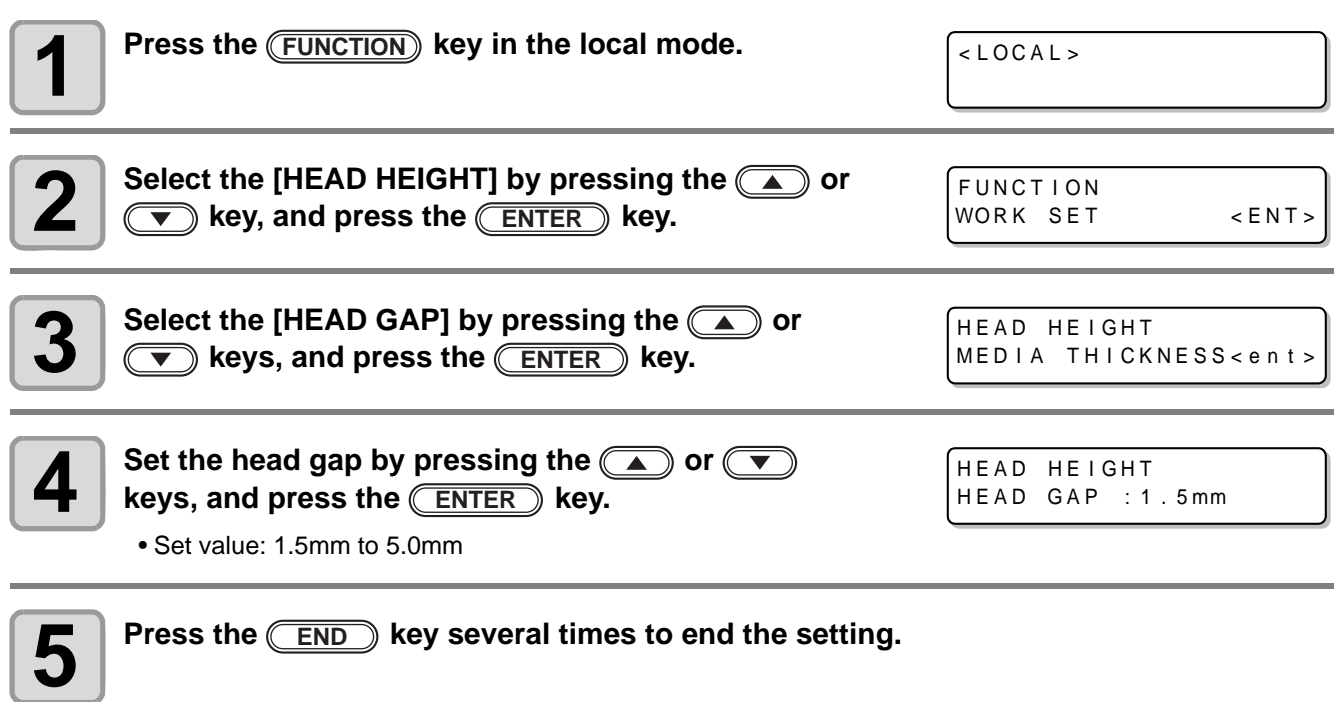

# <span id="page-47-0"></span>**Setting the table height**

If the table height is changed, Media Thickness is also changed.

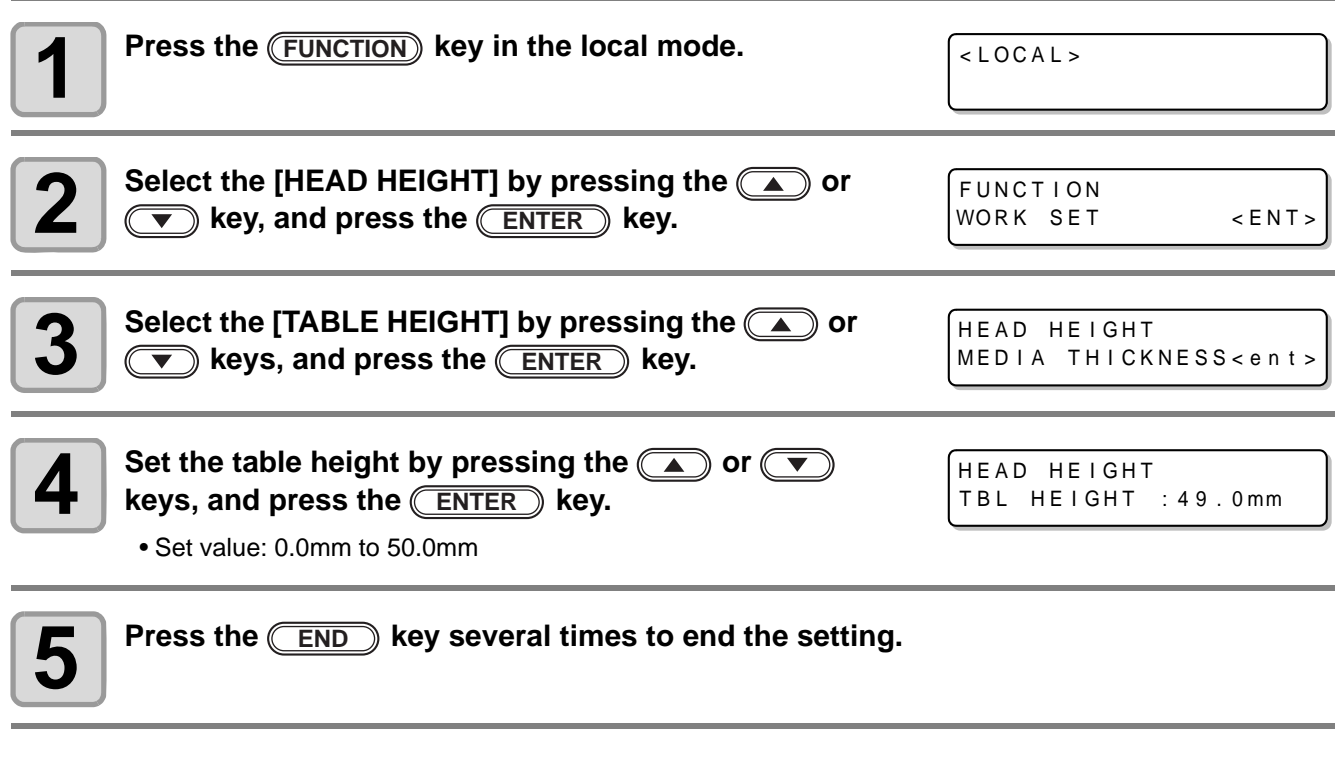

• Adjust [MEDIA THICKNESS] or [TABLE HEIGHT] based on the head gap value so that [HEAD GAP] + (Important!) [MEDIA THICKNESS] + [TABLE HEIGHT] = 51.5mm. If adjustment cannot be performed, an operation error is displayed.

# <span id="page-48-1"></span><span id="page-48-0"></span>**Gap check**

Select operation when obstacles are detected during drawing.

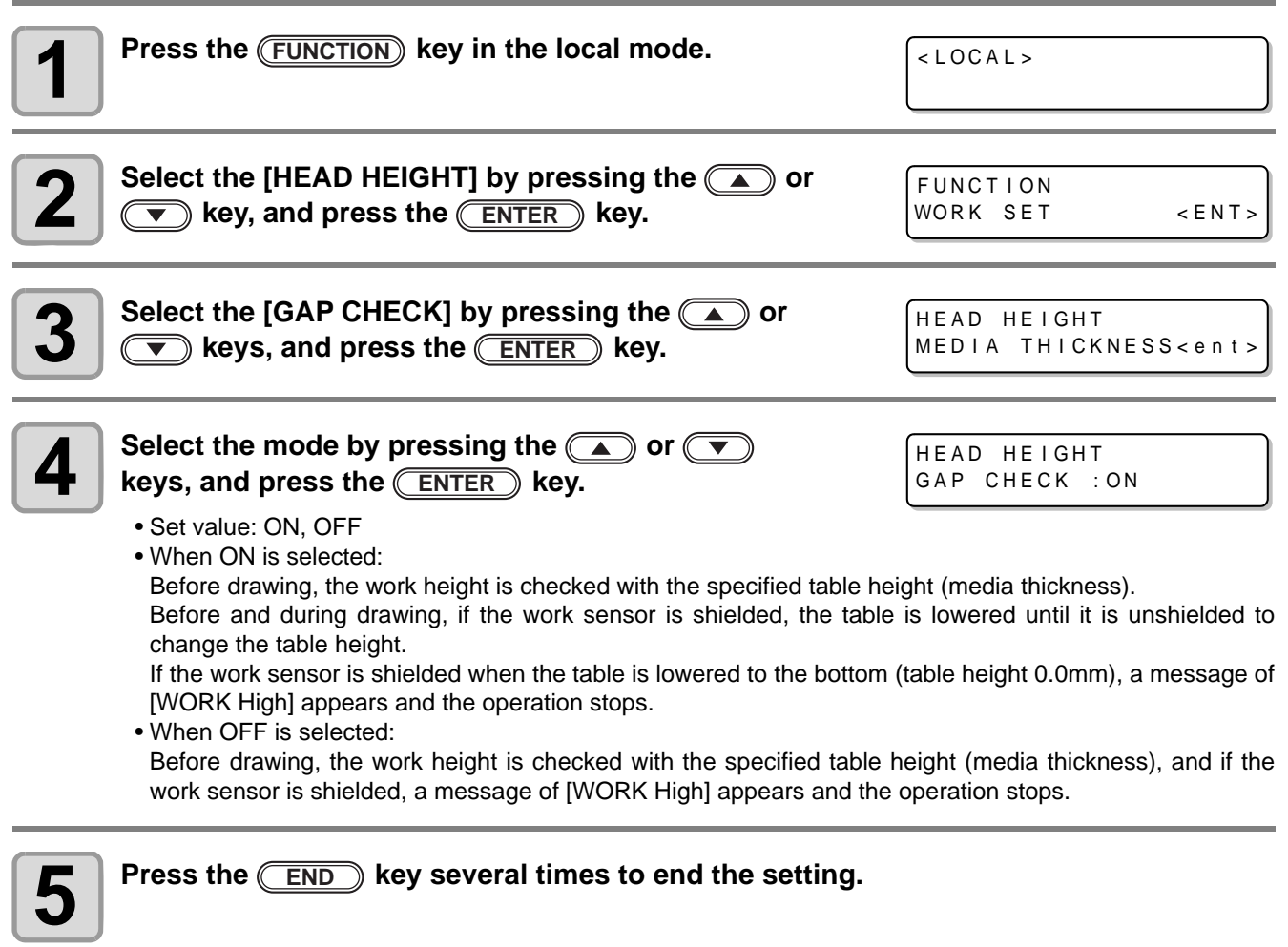

• The gap check function is not a function to avoid the head hit completely by detecting obstacles. Even (Important!) when the GAP CHECK is "ON", be sure to check the work height visually before drawing.

### <span id="page-49-0"></span>**What is the MAPS Function?**

If performing media correction does not resolve feeding stripes, use the MAPS (Mimaki Advanced PassSystem) function to disperse the pass boundary to make the feeding stripes less visible. With the UJF-3042, you can use the MAPS2 function<sup> $1$ </sup>. (Supported from the firmware ver.4.10)

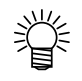

- Enabling the MAPS function, slight color change may be found compared to when the MAPS function disable. Use it after checking effect in advance.
- MAPS may not be effective depending on image to be printed. Use it after checking effect in advance.

### **Setting MAPS2 Function**

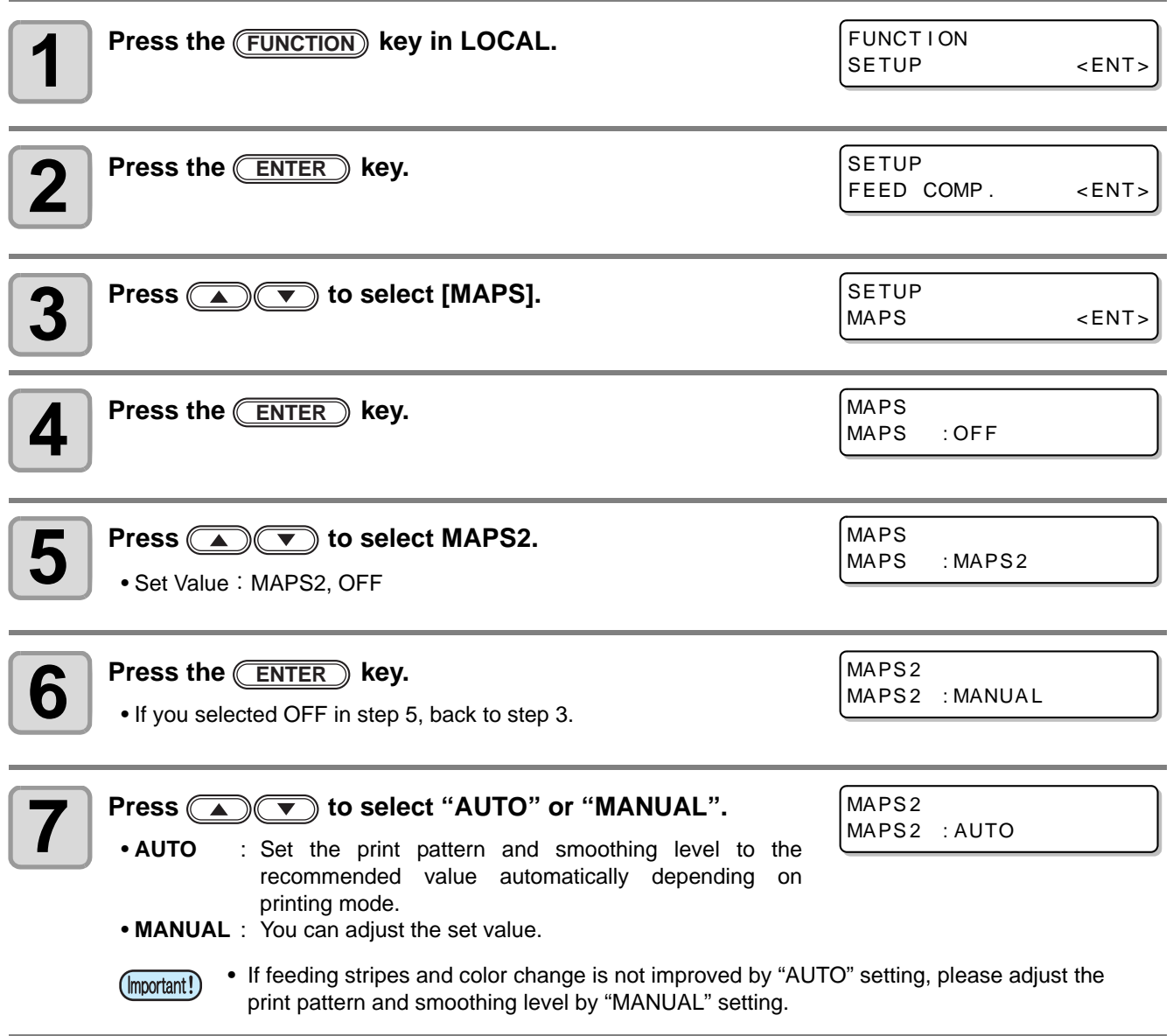

<sup>\*1.</sup>This helps reduce feeding stripes and uneven color.

![](_page_50_Picture_1.jpeg)

# <span id="page-51-0"></span>Other useful functions

### <span id="page-51-1"></span>**Data clear**

Erase the data not required for this machine with the following operation.

![](_page_51_Picture_142.jpeg)

### <span id="page-51-2"></span>**Displaying information of this machine**

![](_page_51_Picture_5.jpeg)

#### **1 The information is displayed sequentially by pressing the key in the local mode. ENTER**

• The following information are displayed. Remaining amount of ink / ERROR (If there is an error) / FW version/ Command information

![](_page_51_Picture_143.jpeg)

![](_page_51_Picture_144.jpeg)

![](_page_51_Picture_145.jpeg)

- For the display of remaining amount of ink, the larger number indicates ink remains lot.
- Remaining amount of ink and the remaining number of printing have a margin of error. Refer the value displayed as a guide.

![](_page_51_Picture_13.jpeg)

类

**2 Press the <u>CENTER</u> key to return to the local mode.** 

![](_page_51_Picture_16.jpeg)

• Information on your machine type can be confirmed in [P.3-24 "Displaying machine information".](#page-65-1)

### <span id="page-52-0"></span>**Proceed with drawing that you suspended**

When you open the cover during printing data, drawing is suspended. In such a case, you can proceed with it continuously by performing the procedures below.

![](_page_52_Picture_3.jpeg)

- When you suspended test drawing, you cannot continue it.
- When you proceed with drawing that you suspended, the image quality and the precision may not be guaranteed.
- When you suspended drawing because an error had occurred, you cannot proceed with it.

![](_page_52_Picture_7.jpeg)

#### **1** When you open the cover during drawing and close it<br>analytic message is displayed **again, the message is displayed.**

PRINTING PAUSE CONT I NUE< >CANCEL

- $\bullet$  Pressing the  $\circledcirc$  key displays the message to confirm you whether you proceed with drawing or not.
- When pressing the **b** key, the machine stops drawing and returns to the local mode.

![](_page_52_Picture_12.jpeg)

#### **Press the <b>ENTER** key to proceed with drawing.

**2 Press the CENTER Rey to proceed with drawing.**<br>
• When pressing the **END** key, the screen returns to the one in the Step 1.

Resume Print PRESS <ENT> KEY

#### <span id="page-53-0"></span>**Alternative nozzles for printing, when nozzles missing can not be improved**

NOZZLE RECOVERY: When nozzles missing can not be improved at specific points, other good nozzles can be used as alternatives for printing.

![](_page_53_Figure_2.jpeg)

#### **6 Register the Nozzle number that needs NOZZLE**<br>**C RECOVERY** and then press **CENTED** key **RECOVERY and then press (ENTER) key.**

- $\bigodot \bigodot$ : Keys for selecting the registration number from 1 to 5.<br>•  $\bigodot \bigodot$ : Keys for registering the nozzle number that need
	- Keys for registering the nozzle number that needs recovery from 1 to 192 or selecting "OFF"; no nozzle registration.

![](_page_54_Figure_5.jpeg)

184  $177$ 168 161 **Nozzle missing** 152 **No.146**  $145$ 136 129 **Nozzle missing** 120 113 **No.102** 5 OFF No registration $104.$ 97  $88$  $\overline{81}$ 72 65  $56\,$ 49  $40$ 33 **Nozzle missing Nozzle**  $24$ **No.12**  $\overline{17}$ **number**  $\overline{8}$ 

**Example of nozzle to be recovered**

![](_page_54_Picture_218.jpeg)

![](_page_54_Picture_8.jpeg)

- Up to 5 nozzles can be registered per 1 nozzle line.
- Even if you use this function, time required for drawing does not change.
- For the lowest number of paths of the drawing mode, the NOZZLE RECOVERY function is invalid.

![](_page_54_Picture_12.jpeg)

• When you use white ink and clear ink, print on the clear film to check.

# <span id="page-55-0"></span>**Checking ink landing displacement**

You can check for ink landing displacement from causes such as the equipment table shaking. (Supported from the firmware ver.3.80)

![](_page_55_Picture_91.jpeg)

• Ink landing displacement will result in a striped pattern. (Important!)

Check that the table does not shake and that there is not a large head gap. If there is a large ink landing displacement, request service to readjust the device.

# <span id="page-56-1"></span><span id="page-56-0"></span>**Setting the print method**

Set items for printing.

![](_page_56_Picture_280.jpeg)

![](_page_56_Picture_4.jpeg)

• Set value remains even after turning off the power.

![](_page_56_Picture_281.jpeg)

## <span id="page-57-0"></span>**Setting the mode of the LED UV**

The mode of the LED UV may be set in 3 stages.

This setting is made when the media vulnerable to the heat is used or when the test drawing is made in which the lighting of the LED UV is not desired.

![](_page_57_Picture_209.jpeg)

![](_page_57_Picture_210.jpeg)

**5** Press the **CEND** key several times to end the setting.

小学

• The mode of the LED UV may be set on the RIP side, when performing the remote drawing. For details, please refer to the Instruction Manual of your RIP.

### <span id="page-58-0"></span>**Increasing cumulative UV irradiation when the number of passes is low**

When the number of passes is low (720x600: 8 passes or less, 720x900: 12 passes or less, 720x1200: 8 passes or less), cumulative UV light quantity irradiated to the discharged ink is smaller, which may cause insufficient UV curing for some media type.

Setting [UV Curing Level] reduces the number of nozzles to be used when the number of passes is low. Increasing the scan count increases the cumulative UV light quantity. (Supported from the firmware ver.3.80)

![](_page_58_Picture_181.jpeg)

- This operation is available only when the number of passes is low (720x600: 8 passes or less, 720x900: 12 passes or less, 720x1200: 8 passes or less). In other drawing modes, the number of nozzles used normally are used for drawing.
	- Due to a reduced number of nozzles used for drawing, the drawing time becomes longer.

小学

# <span id="page-59-0"></span>**Setting of priority**

Select priority of setting of this machine or that of the computer on the following items respectively. Items to be selected : Print mode / Feed compensation / Ink layers / Logical seek / Refresh

![](_page_59_Picture_131.jpeg)

![](_page_59_Picture_3.jpeg)

紫

# <span id="page-60-1"></span><span id="page-60-0"></span>**Setting the mode of the fan mode**

Set whether you perform vacuum automatically or with the user-specified operation. When you set it to "AUTO", vacuum is made to ON automatically before drawing. When you set it to "MANUAL", ON/OFF of vacuum follows the user setting. (Supported from the firmware ver.3.00)

![](_page_60_Picture_106.jpeg)

# <span id="page-61-0"></span>**Setting the work change**

Set whether to return to the local mode or keep the remote mode after online drawing.

![](_page_61_Picture_87.jpeg)

# <span id="page-62-0"></span>**Setting the ink weight**

Enter the weight when after filling ink or INK LVL LOW or INK LVL END is detected. This machine recalculates remaining amount of ink and writes the value into the IC chip. (600ml ink only)

![](_page_62_Picture_295.jpeg)

# <span id="page-63-0"></span>**Changing language display on the screen**

Display language can be selected between Japanese and English.

![](_page_63_Picture_71.jpeg)

![](_page_63_Picture_3.jpeg)

• Set value remains even after turning off the power.

# <span id="page-64-0"></span>**Output the setting list**

Keep the list for customer's record or send it by the fax at inquiry on the maintenance.

![](_page_64_Picture_138.jpeg)

# <span id="page-65-1"></span><span id="page-65-0"></span>**Displaying machine information**

![](_page_65_Picture_172.jpeg)

![](_page_65_Picture_2.jpeg)

**5** Press the **CEND** key several times to end the setting.

## **About Displayed Information**

This section describes how to read displayed information.

![](_page_66_Picture_73.jpeg)

# <span id="page-67-0"></span>**Other useful settings**

Change settings according to need.

![](_page_67_Picture_177.jpeg)

![](_page_67_Picture_3.jpeg)

• Set value remains even after turning off the power.

#### **Table of Setting**

![](_page_67_Picture_178.jpeg)

# <span id="page-68-0"></span>**Initializing settings**

![](_page_68_Picture_124.jpeg)

• In the [SETUP RESET], resetting is allowed only on contents changed in the settings. (Important!)

**Useful Function**

Useful Function

# <span id="page-69-0"></span>**Setting time**

![](_page_69_Picture_178.jpeg)

![](_page_69_Picture_2.jpeg)

- For the past time, up to 8 hours before now is settable.
- For the future time, up to 24 hours from now is settable.

# <span id="page-70-0"></span>**Setting mm/ inch**

Set the unit to be used on this machine.

![](_page_70_Picture_96.jpeg)

# <span id="page-71-0"></span>**Setting weight of the empty cartridge**

Enter weight of the empty cartridge. It is used for recalculating remaining amount of ink. (600ml ink only)

![](_page_71_Picture_119.jpeg)
#### **Setting Key buzzer**

Set the buzzer sound when keys are pressed.

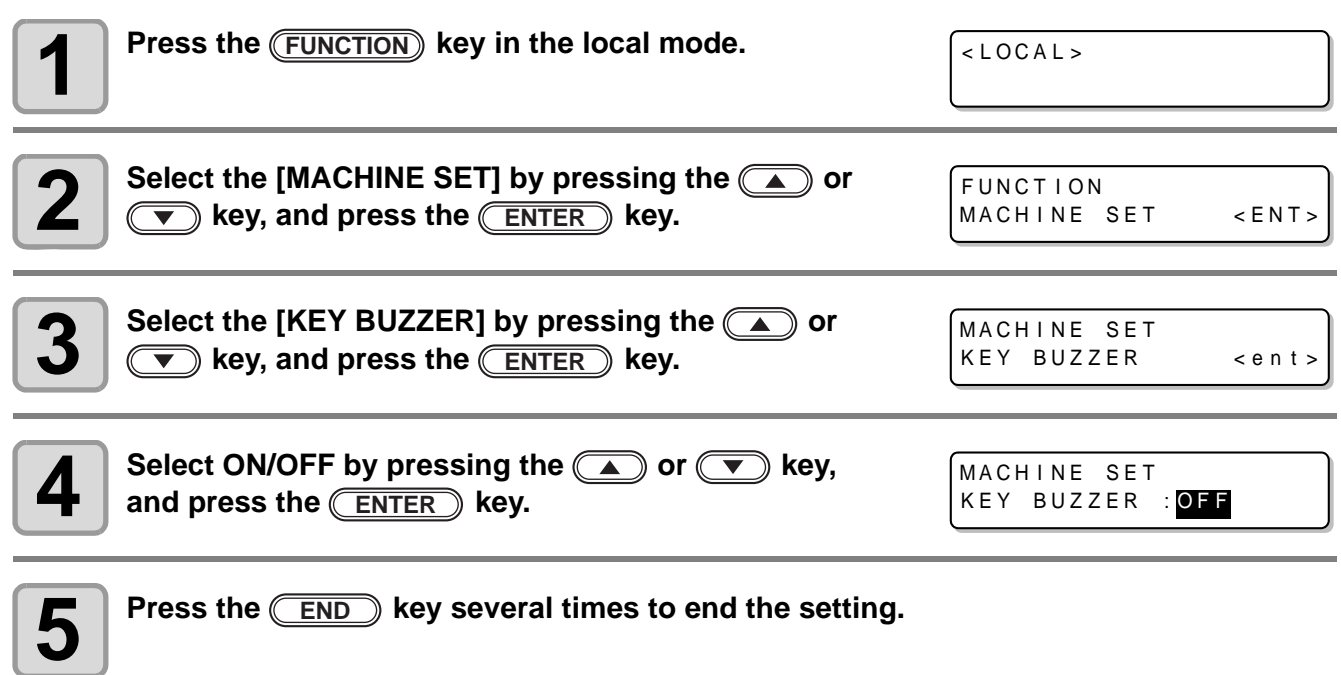

• The sound of Error /Warning /Operation completed cannot be set off even if the setting above is "OFF". (Important!)

### **Setting radiator pump**

On UJF-3042 and UJF-3042FX, if the noise of the cooling pump for LED UV unit become louder after updating the firmware to the version 3.10 or later, change the setting as follows. (Supported from the firmware ver.3.10)

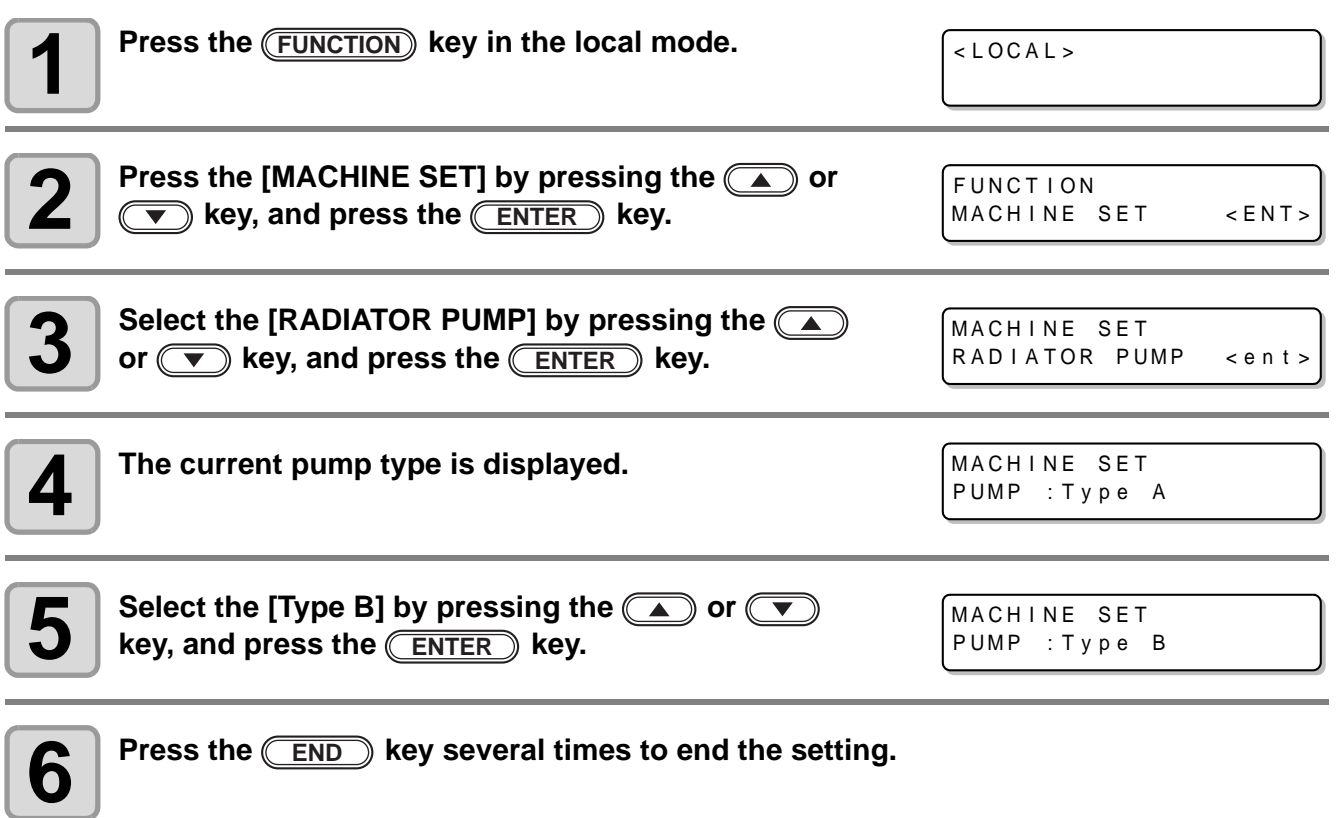

#### **Setting the flushing level before printing**

When using a clear acrylic jig and so on, the ink may splash on the print result as the ink on the nozzles thickens due to stray light.

If this happens, increase the flushing amount before printing to prevent ink from splashing. (Supported from the firmware ver.4.00)

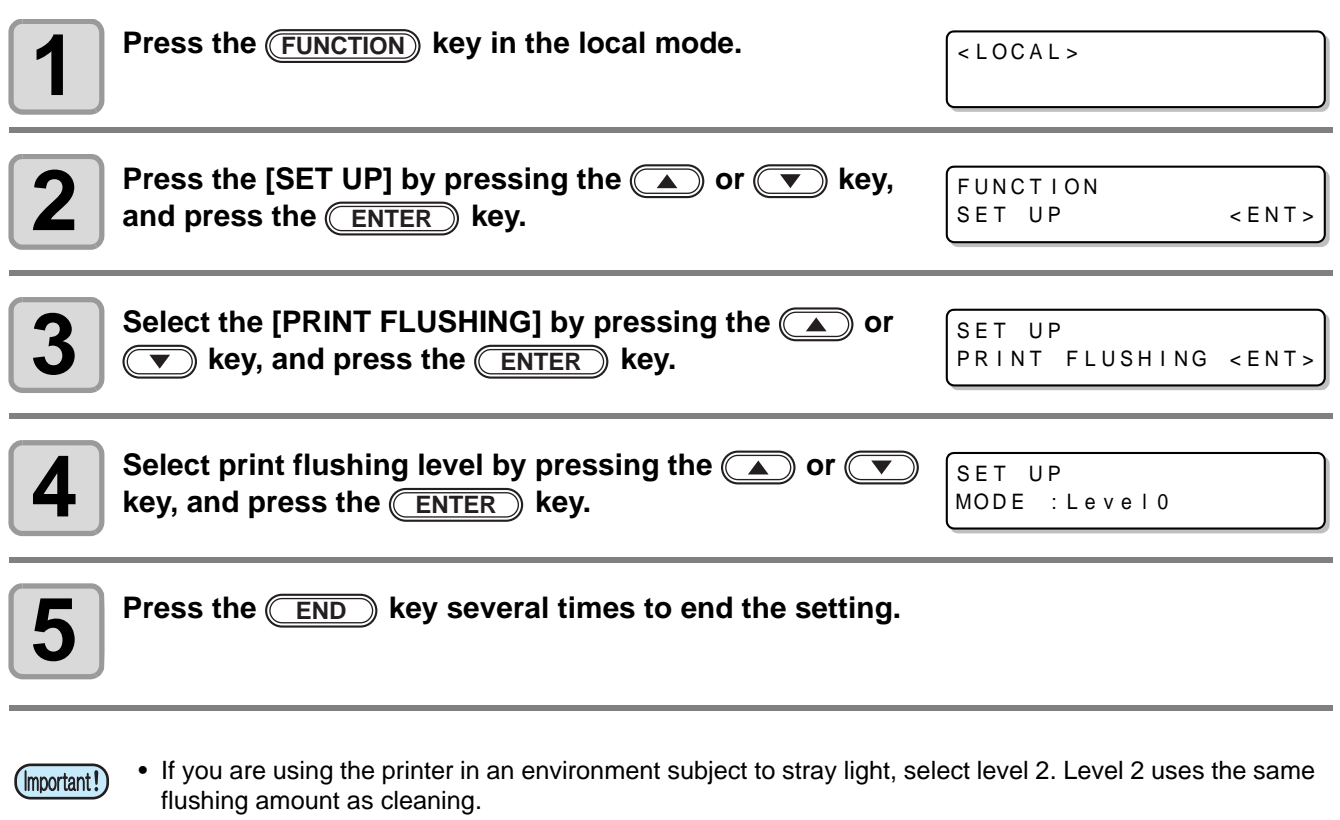

If the same error still occurs, change the setting to level 3.

If you can print without problem in level 2 and you are concerned about the amount of ink consumed, change the setting to level 1.

#### **Setting list**

For the amount of ink consumed for each level, see the following.

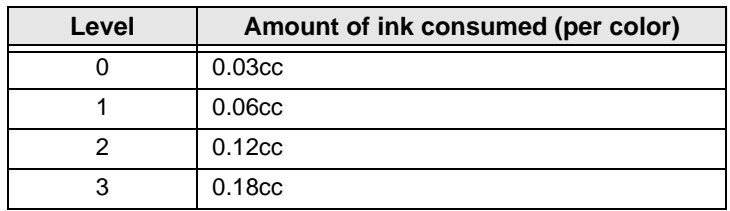

#### **3-34**

### *CHAPTER 4 Maintenance*

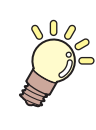

**If Items required for using this machine conveniently, such as an ink replacing method or a cleaning manner, are described.**

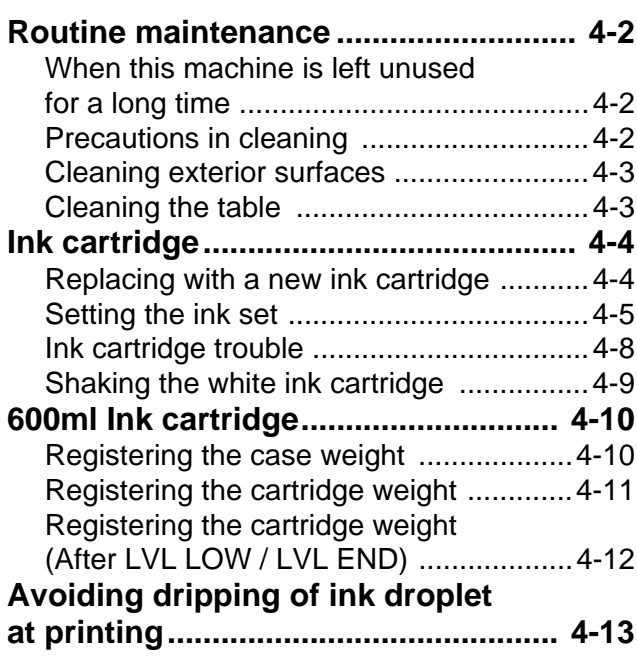

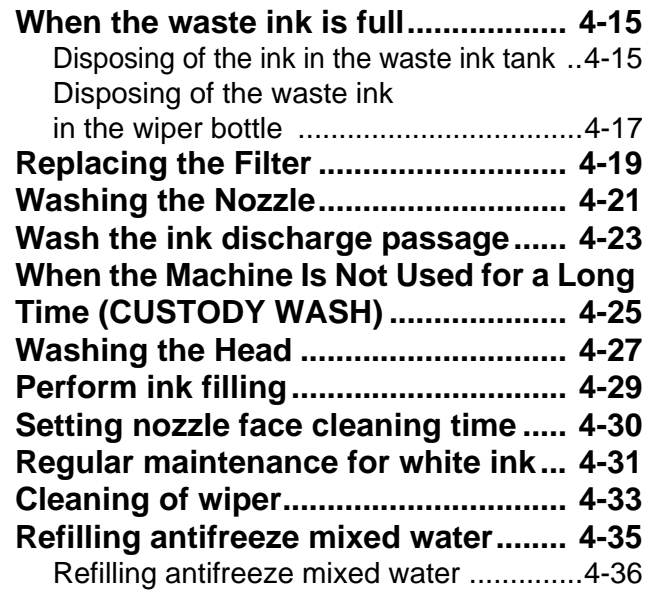

### <span id="page-77-0"></span>Routine maintenance

Be sure to conduct maintenance works for the machine depending on operation frequency or periodically so as to use the machine for a long time while keeping its drawing accuracy.

#### <span id="page-77-1"></span>**When this machine is left unused for a long time**

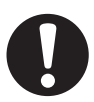

- Be sure to turn off the main power switch on the side of this machine. ( $\mathbb{CP}$  [P.1-4](#page-21-0))
- Remove the media being set.

#### <span id="page-77-2"></span>**Precautions in cleaning**

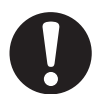

- Never disassemble this machine. Disassembling this machine can result in electric shock hazards or damage to this machine.
- Prevent moisture from entering this machine. Moisture inside the machine can result in electric shock hazards or damage to this machine.
- Before starting maintenance work, be sure to turn off the main power switch and unplug the power cable; otherwise, an unexpected accident may occur.
- Do not use benzine, thinner, or any chemical agent containing abrasives. Such materials can deteriorate or deform the surface of the covers.
- Do not apply lubricating oil or the like to any part inside this machine. Such materials can cause this machine mechanism to fail.
- In case water or alcohol mixed into the UV curing ink (UV ink), flocculation would be occurred. Be sure not to adhere water or alcohol not only on the nozzle and also near the head.
- This machine uses UV curing ink (UV ink). When in daily care, pay close attention to ventilation and be sure to wear the included safety glasses and gloves.

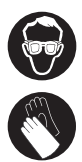

#### <span id="page-78-0"></span>**Cleaning exterior surfaces**

If exterior surfaces of the machine is dirty, dampen a soft cloth with water or a neutral detergent diluted with water, squeeze it and wipe the surfaces.

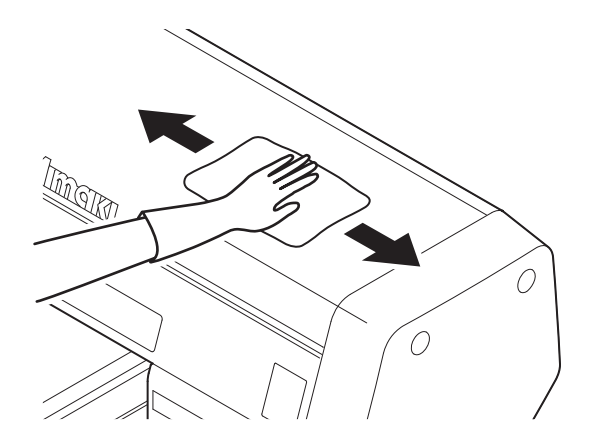

#### <span id="page-78-1"></span>**Cleaning the table**

The table is easy to become dirt with lint, paper dust or the like after cutting media. For a conspicuous stain, wipe it off with a soft-hair brush, a dry cloth, a paper towel or the like.

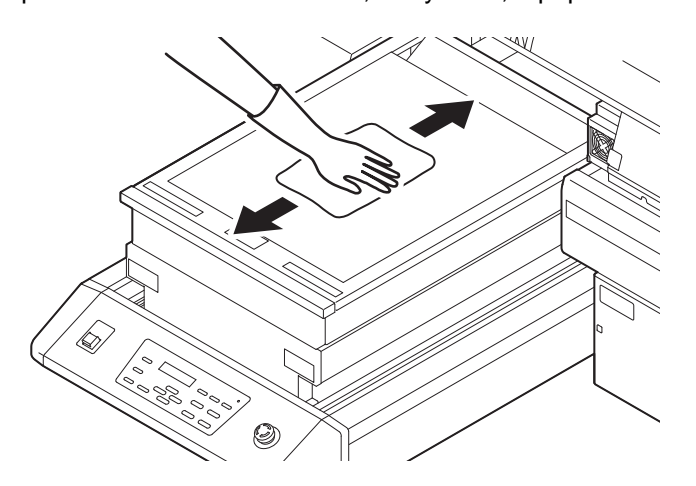

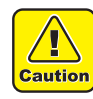

• Do not allow liquids to get inside the product. Ingress of liquids into the product may lead to failure, electric shock, or fire.

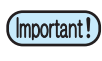

- For heavy soiling, wipe using a soft cloth soaked in dilute detergent and thoroughly wrung out.
- Be sure to clean the slot on the frame of the table, the screw holes for holding tools or the like since dust and dirt are easily accumulated in these parts.
- If it is stained with ink, wipe it off with a paper towel containing a little amount of the cleaning solution.

### <span id="page-79-1"></span><span id="page-79-0"></span>**Replacing with a new ink cartridge**

Replacing of ink cartridges is required in the following cases.

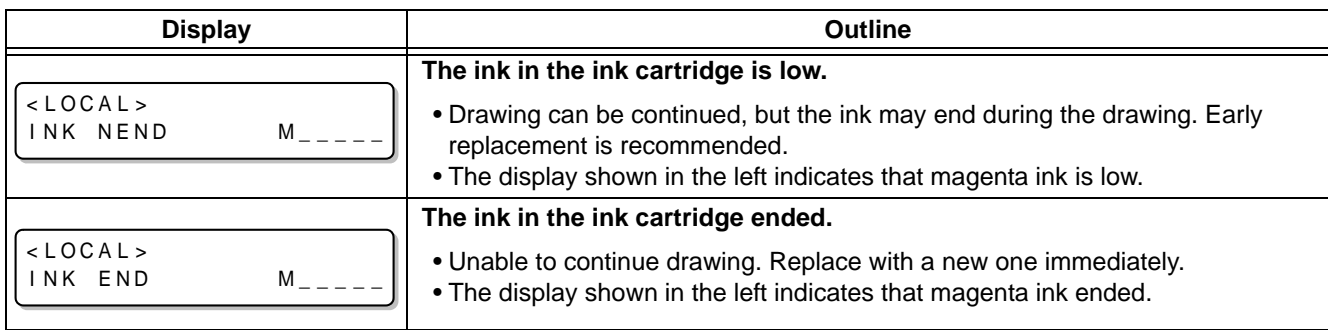

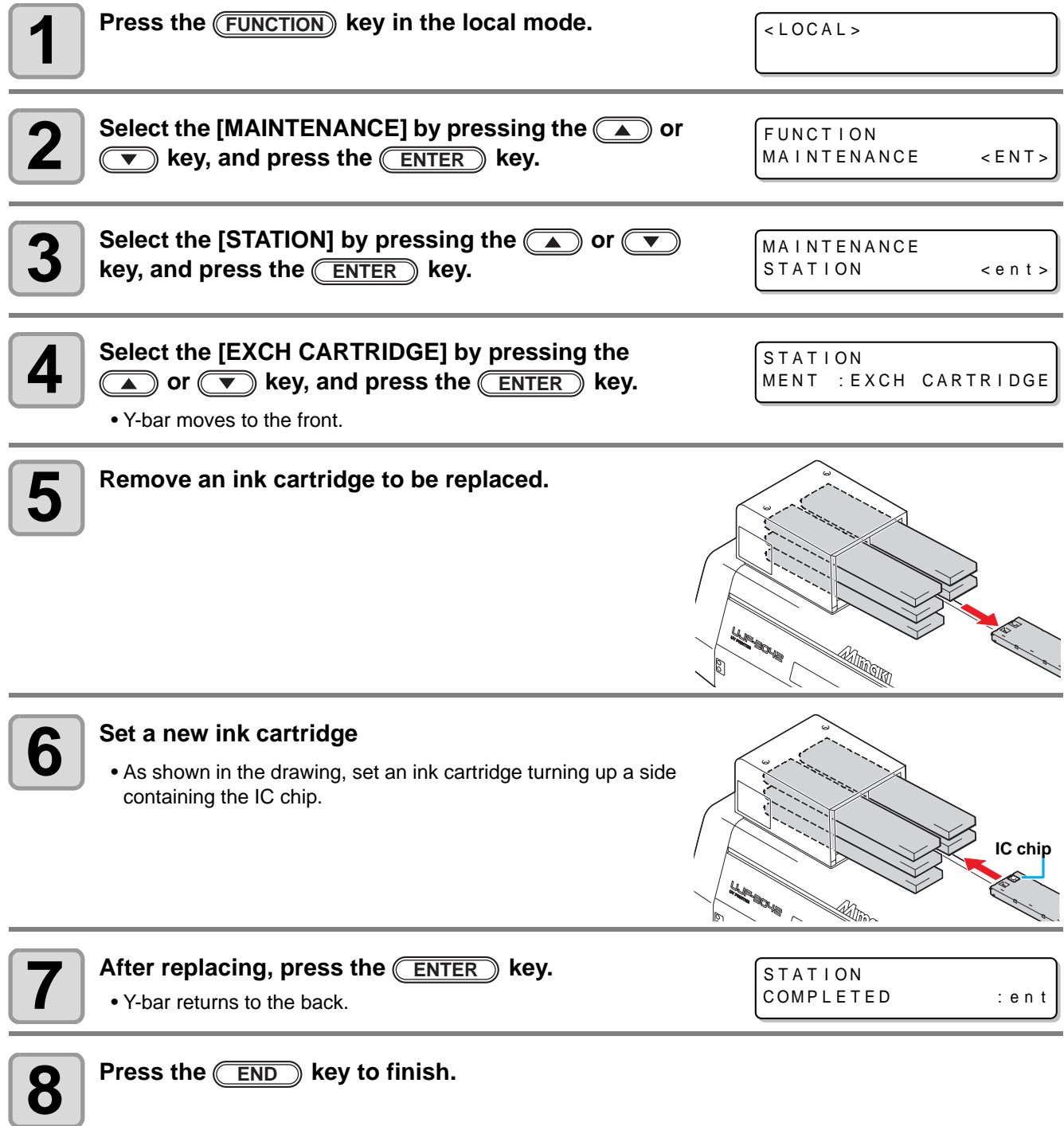

### <span id="page-80-0"></span>**Setting the ink set**

Set the ink set when ink type is changed. Contact a distributor in your district or our office to call for service.

When you replace another kind of ink, wash all heads. For replacement between the same inks, the process (washing and filling) flow is as below:

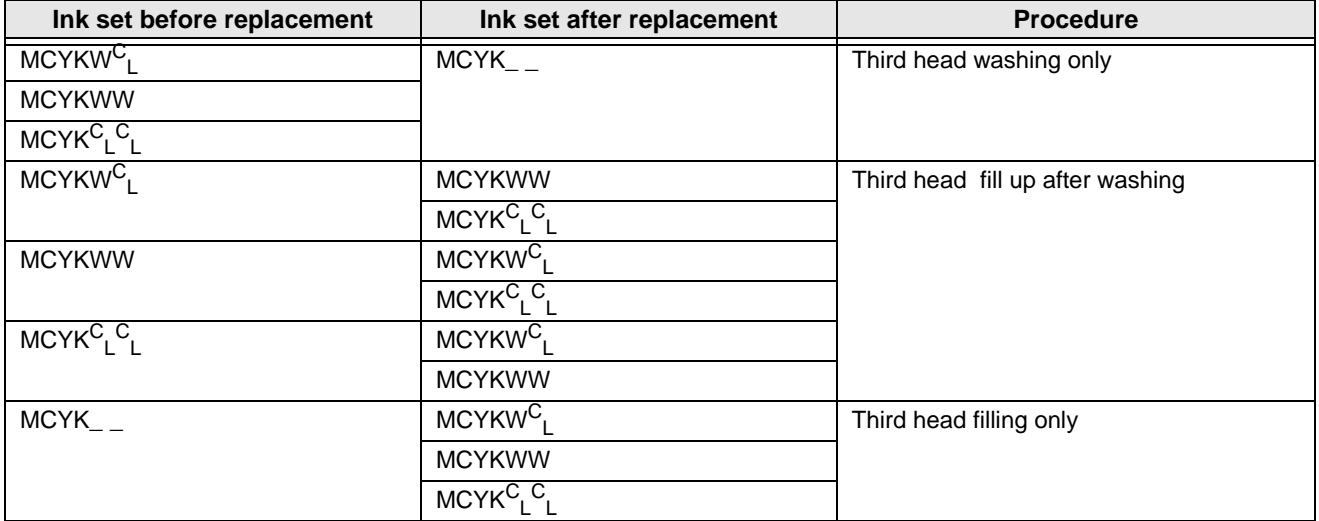

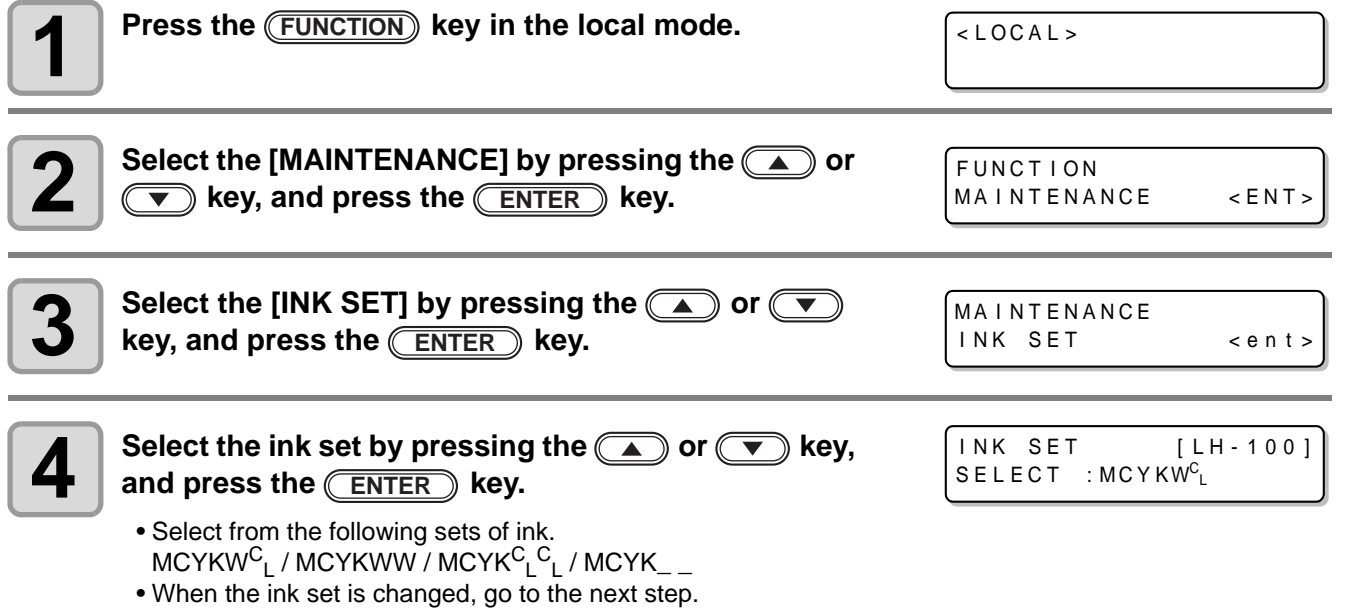

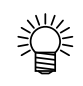

• The step 5 to 10 is displayed when washing is required.

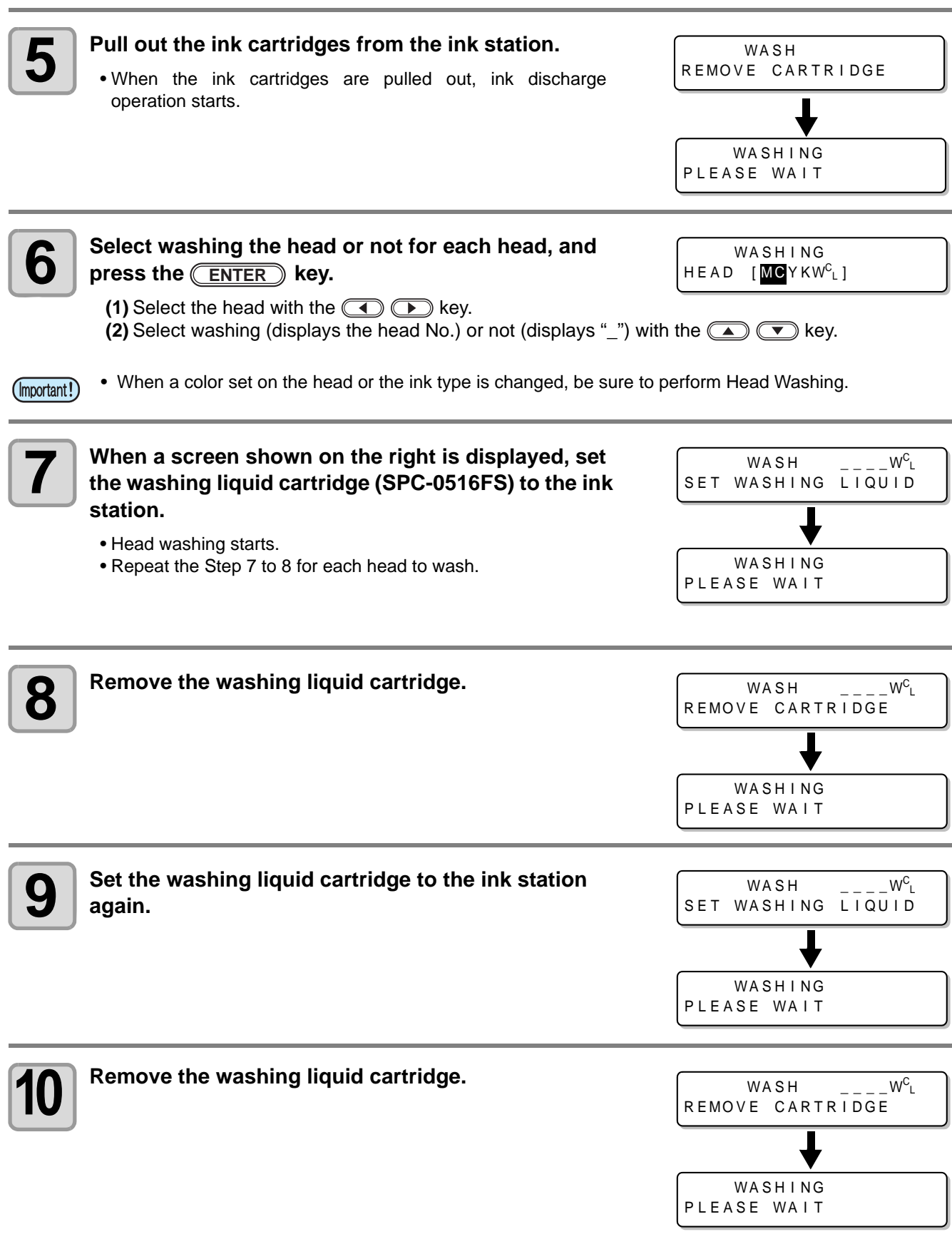

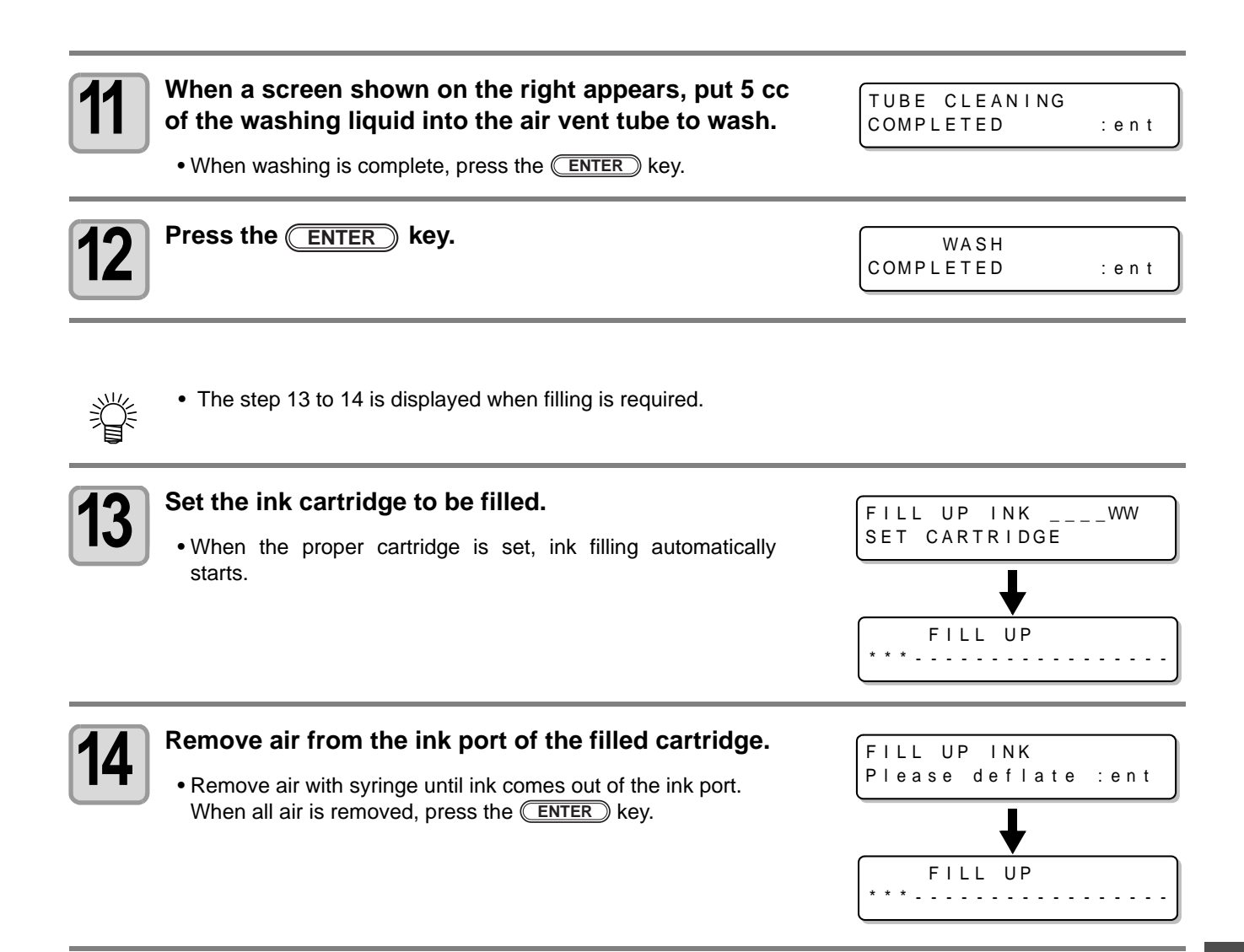

#### <span id="page-83-0"></span>**Ink cartridge trouble**

When an ink cartridge trouble is detected, a warning message appears and printing, cleaning and all other activities that use ink are deactivated. In this case, replace the ink cartridge in question immediately.

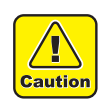

• Do not leave the ink cartridge without replacing for a long time as this will cause the nozzle clogging and the printer must be repaired by a service person.

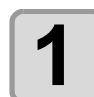

#### **1 Display the truble messages on the LCD.**

• See [P.5-4 "Troubles for which error messages are given on the](#page-115-0) [LCD".](#page-115-0)

 $MCYKW^C$ 

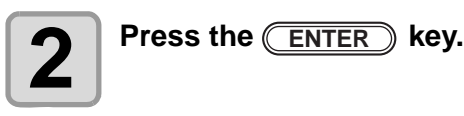

#### $<$  LOCAL >  $MCYKW^C$ REMA IN 999999

 $<$  LOCAL > INK END

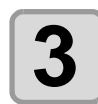

### **3 Press the <b>ENTER** key again.<br>
• The menu will return to the LOCAL r

- The menu will return to the LOCAL mode when there is no trouble.
- If two or more cartridges have a problem, press the (ENTER) key again to display the second cartridge.
- When the problems of all cartridges are displayed, the menu returns to the LOCAL mode automatically.

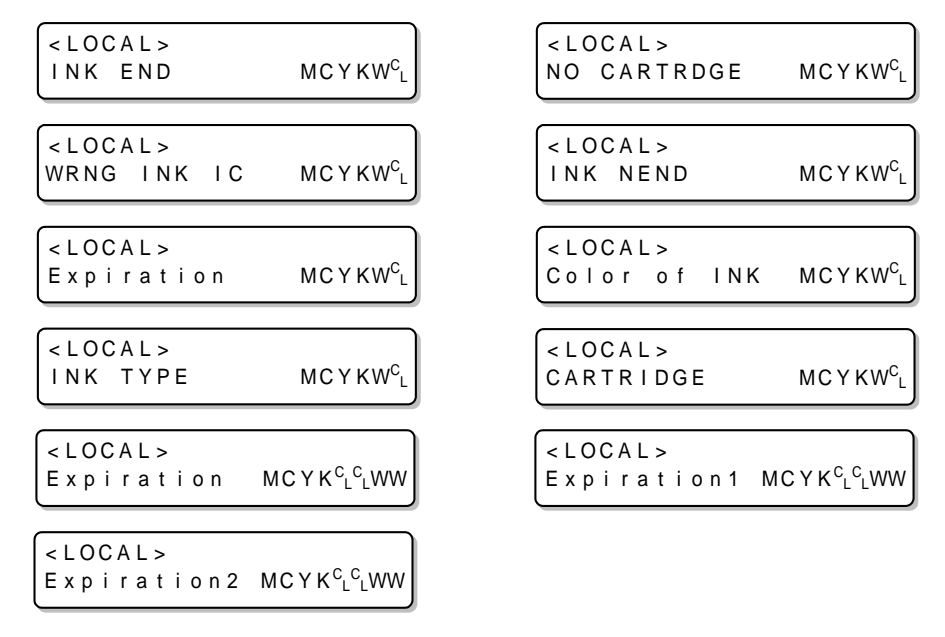

#### <span id="page-84-0"></span>**Shaking the white ink cartridge**

Shake the white ink cartridge when starting the device or when the following screen is displayed. (Supported from the firmware ver.4.10)

> Please shake W Crtrg PRESS <ENT> KEY

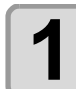

**1 Pull out the white ink cartridges from the ink station.**

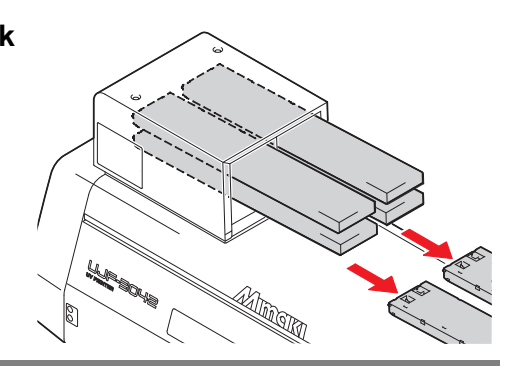

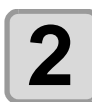

#### **2 Slowly shake the white ink cartridge more than twenty times right and left.**

• To prevent ink from leaking when you shake the cartridge, wear gloves and firmly cover the A part of the upper surface of the cartridge and the B part of the bottom surface of the cartridge with paper towels. Then, shake it more than twenty times right and left so that ink flows inside the cartridge.

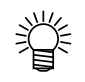

- If you shake it too strong, the pack inside may be damaged and it may cause ink leakage. Therefore, perform this carefully.
- If the remaining amount of ink is less, ink in the cartridge cannot be beaten enough. Tilt the cartridge until it becomes vertical.

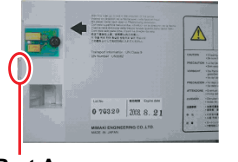

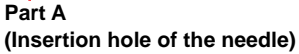

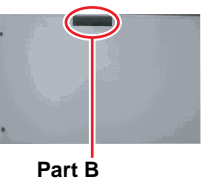

**(Gap on the bottom surface)**

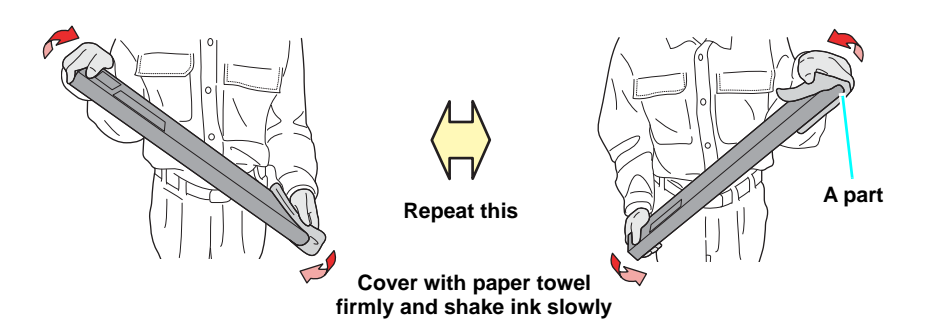

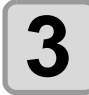

**3 Return the white ink cartridge to the ink station and press the <b>ENTER** key.

## <span id="page-85-0"></span>600ml Ink cartridge

To use the 600ml ink cartridges, register the case weight (this page) and the cartridge weight (next page). Please prepare your scale (which can weigh up to 1200g in 1g).

#### <span id="page-85-1"></span>**Registering the case weight**

Firstly register the case weight in the following procedures. For the 600ml cartridges, this machine recalculates remaining amount of ink from a registered case weight.

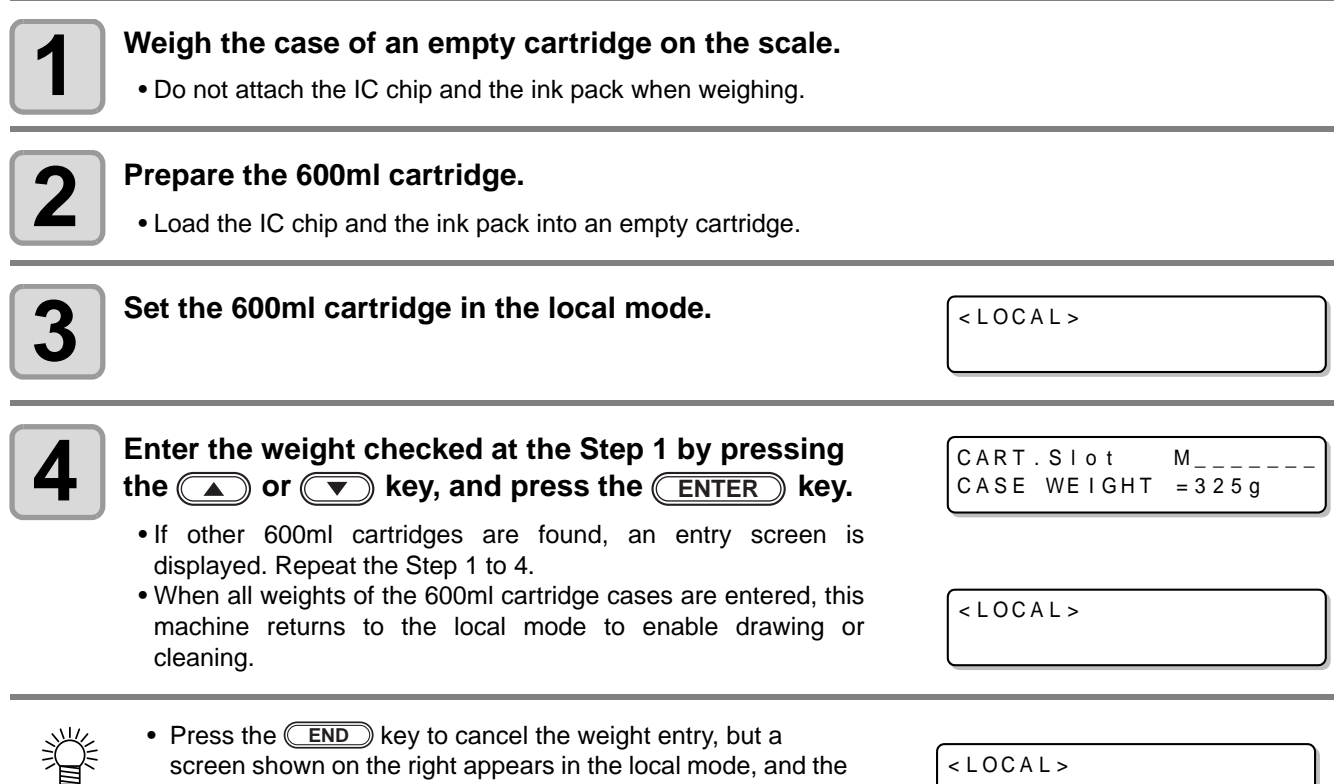

- screen shown on the right appears in the local mode, and the 600ml cartridge is invalid until the weight is entered.
- $<$  LOCAL  $>$ Case Weight  $M_{----}$
- If the weight entry is canceled, remove and reinsert the cartridge to display the weight entry screen again, and enter the weight.
- If the case is replaced, register the case weight again from [MACHINE SET]. ( $\mathbb{Q}$ P.3-30)

#### <span id="page-86-1"></span><span id="page-86-0"></span>**Registering the cartridge weight**

After filling ink into the 600ml cartridge, register the cartridge weight.

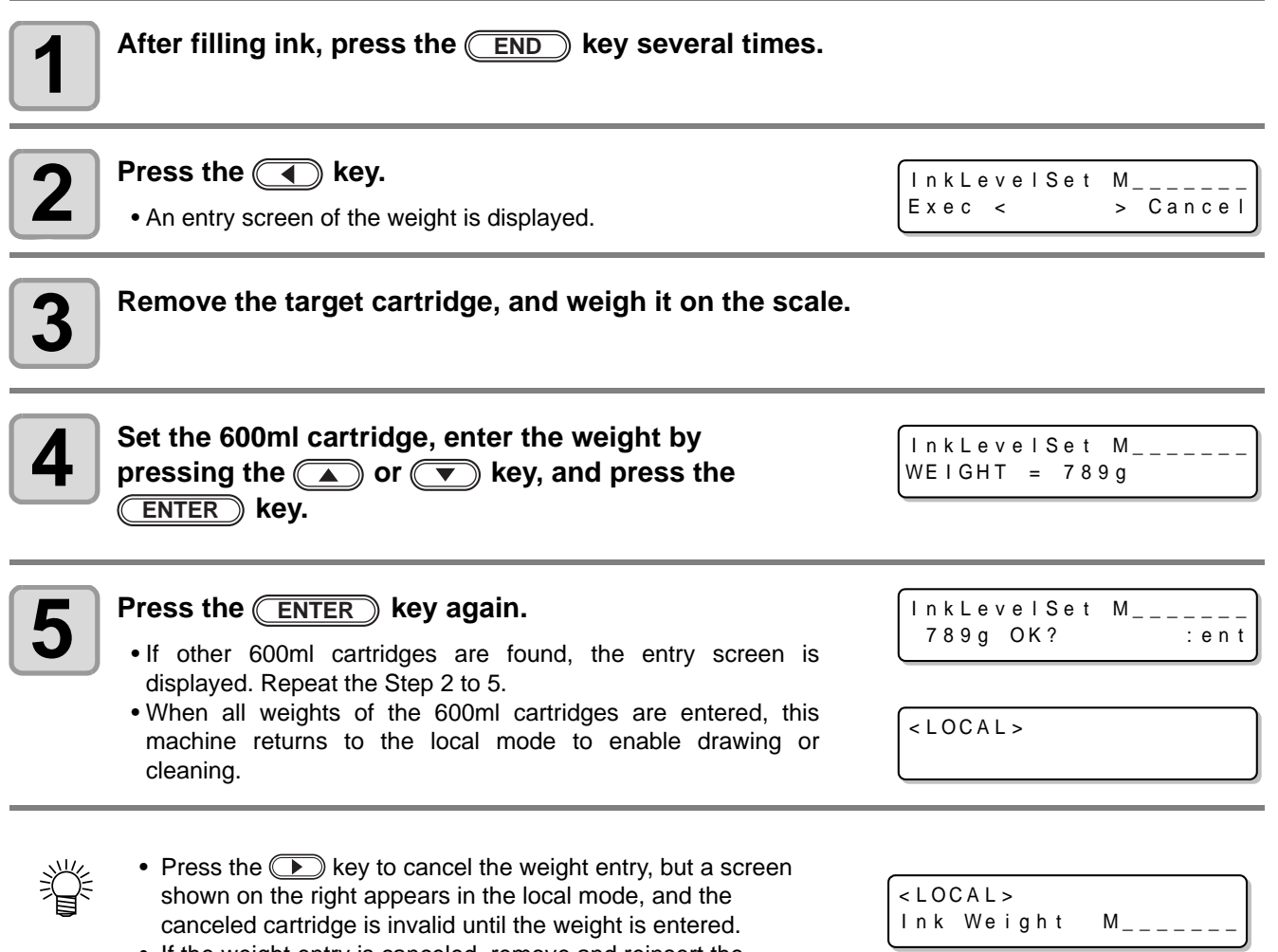

• If the weight entry is canceled, remove and reinsert the cartridge to display the weight entry screen again, and enter the weight.

#### <span id="page-87-0"></span>**Registering the cartridge weight (After LVL LOW / LVL END)**

The 600ml cartridge becomes level low when ink remains 60ml or less, and level end when ink remains 25ml or less.

In this case, register the cartridge weight on the entry screen that is displayed. The level low or level end cartridge cannot be used until the weight is entered.

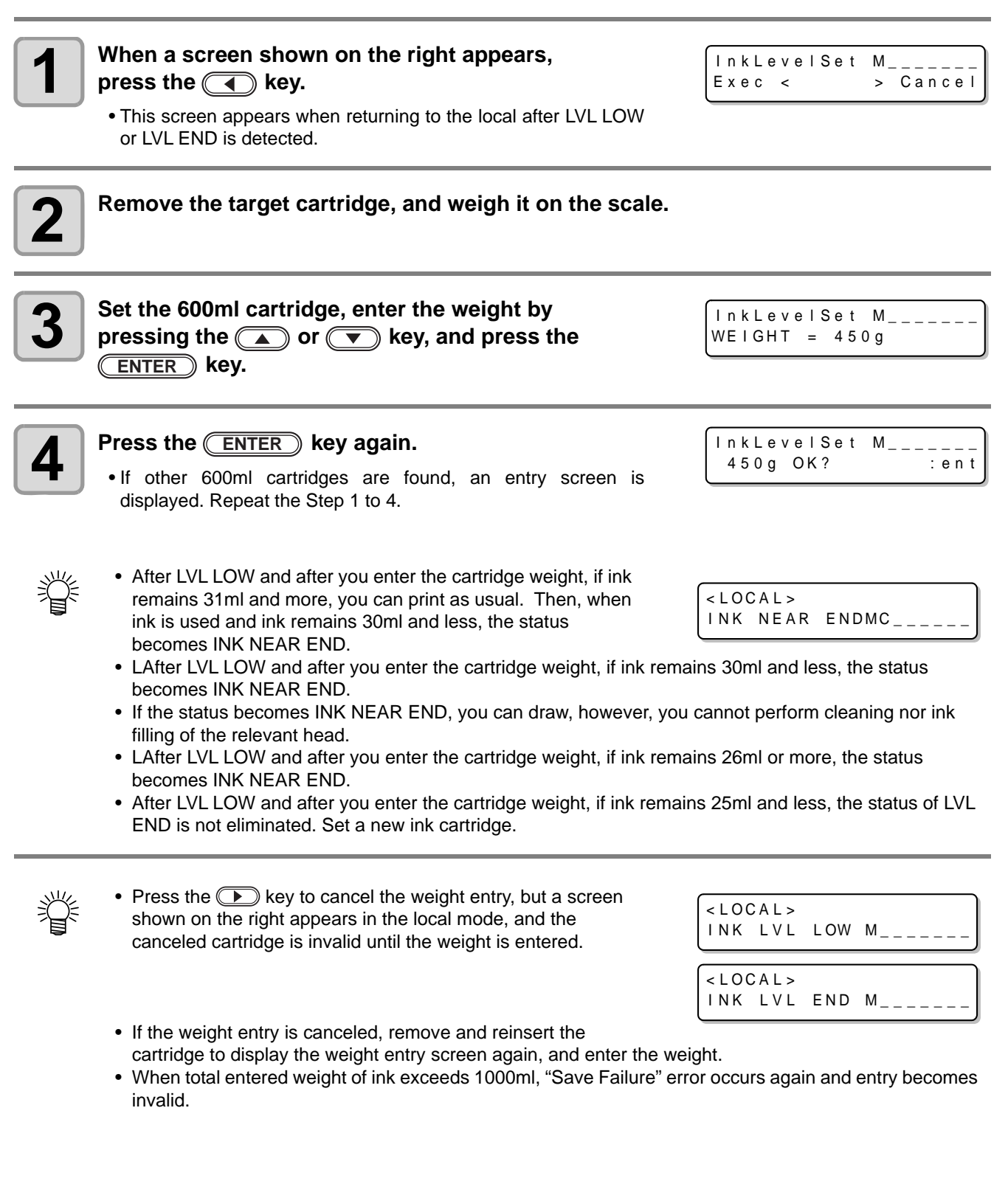

### <span id="page-88-0"></span>Avoiding dripping of ink droplet at printing

Ink droplets from the mist at drawing may arise on the bottom of the carriage. As the ink droplets may drip and stain the media or cause blur or dot missing, clean the bottom of the carriage periodically.

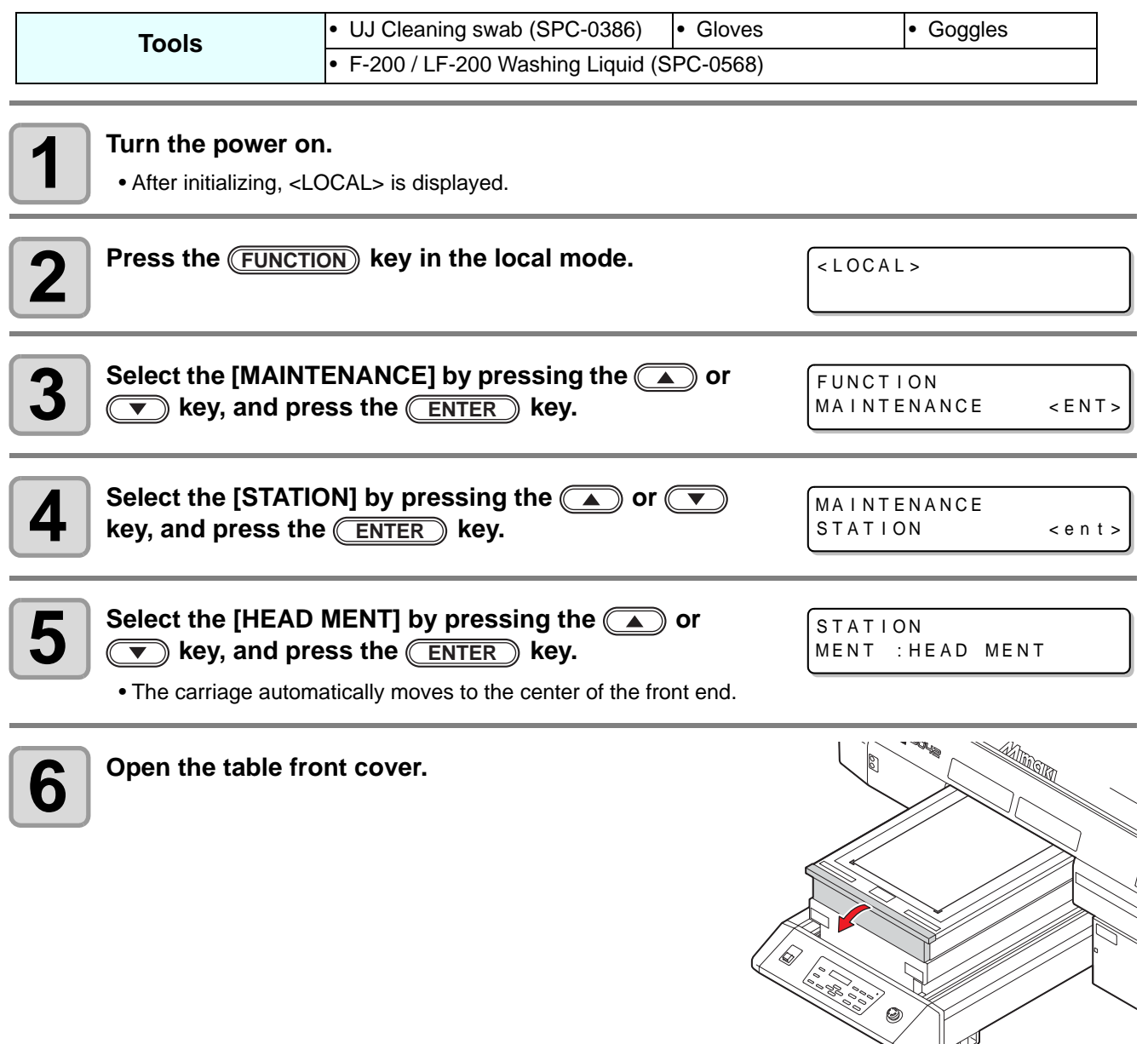

4

 $\mathbb{R}^4$ 

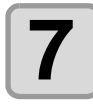

**7 Dip the cleaning swab into the cleaning solution, and clean the side surface of the head.**

- Do not wipe the nozzle face of the head. It may cause nozzle clogging.
- To buy special cleaning swabs, contact a distributor in your district or our office.

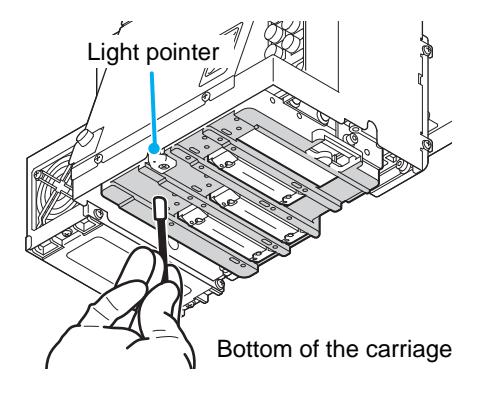

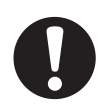

• Be careful not to put the cleaning solution on the light pointer.

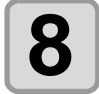

**8 Dip the TechnoWipe (attached) into alcohol, and <br><b>8 Clean the LED-UV irratiation outlet. clean the LED-UV irratiation outlet.**

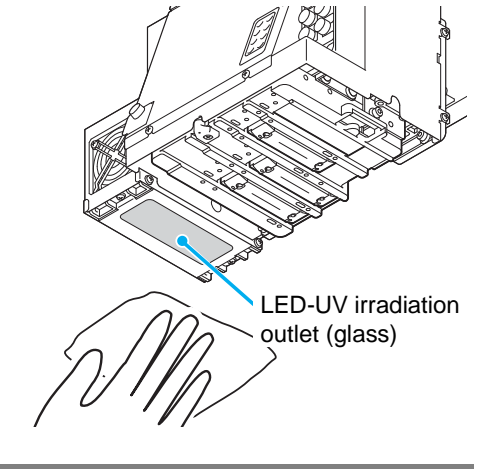

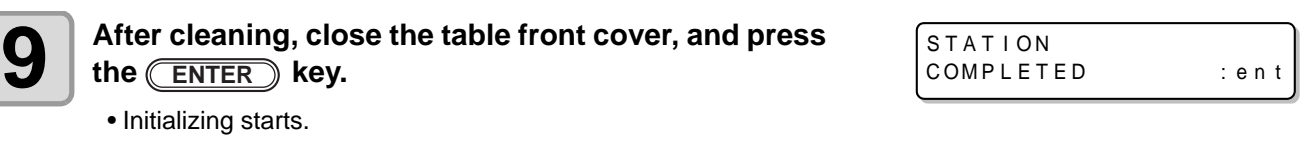

### <span id="page-90-0"></span>When the waste ink is full

Waste ink used for head cleaning gathers in the waste ink tank and the wiper bottle. Periodically check the waste ink tank and the wiper bottle and when they are full, dispose of the ink. If warning message such as "IWS INKTANK CHK" or "WIPER BOTTLE" appears, check the waste ink tank and the wiper bottle in the same way.

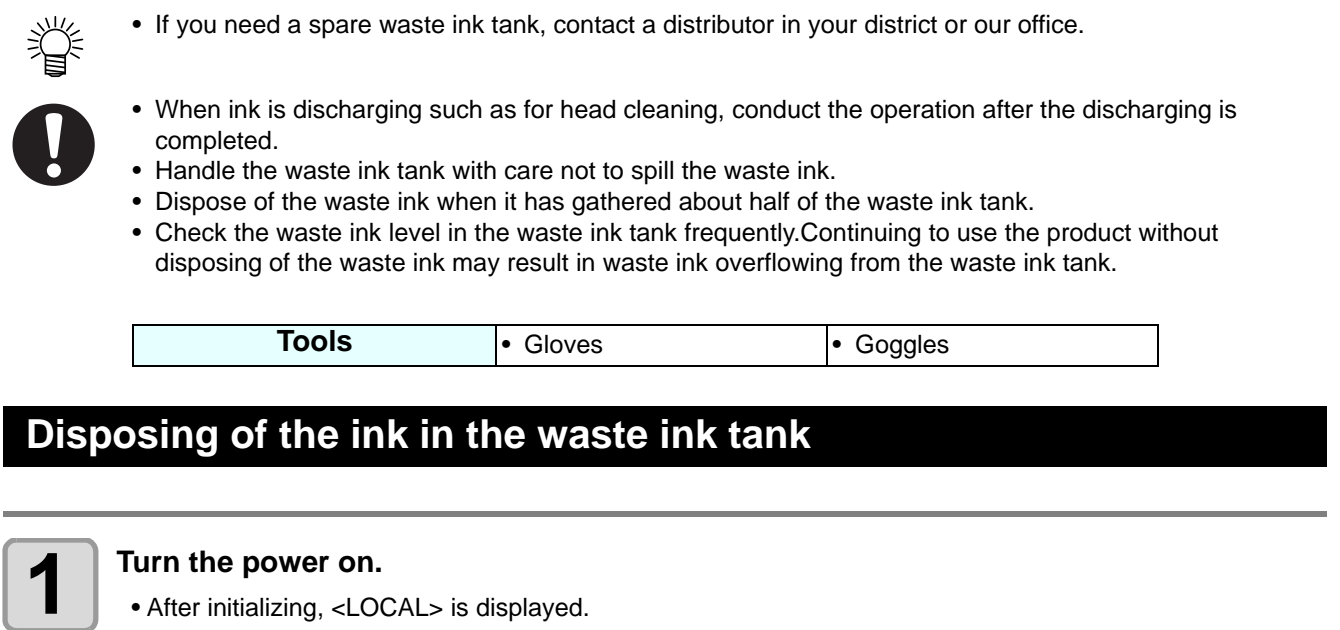

<span id="page-90-1"></span>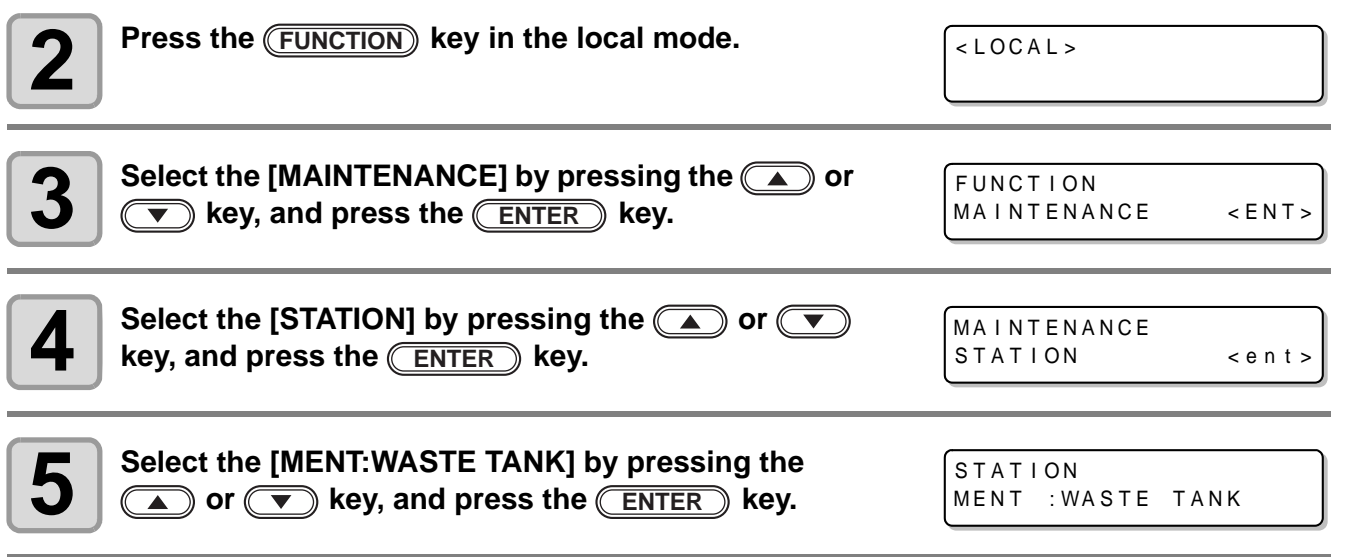

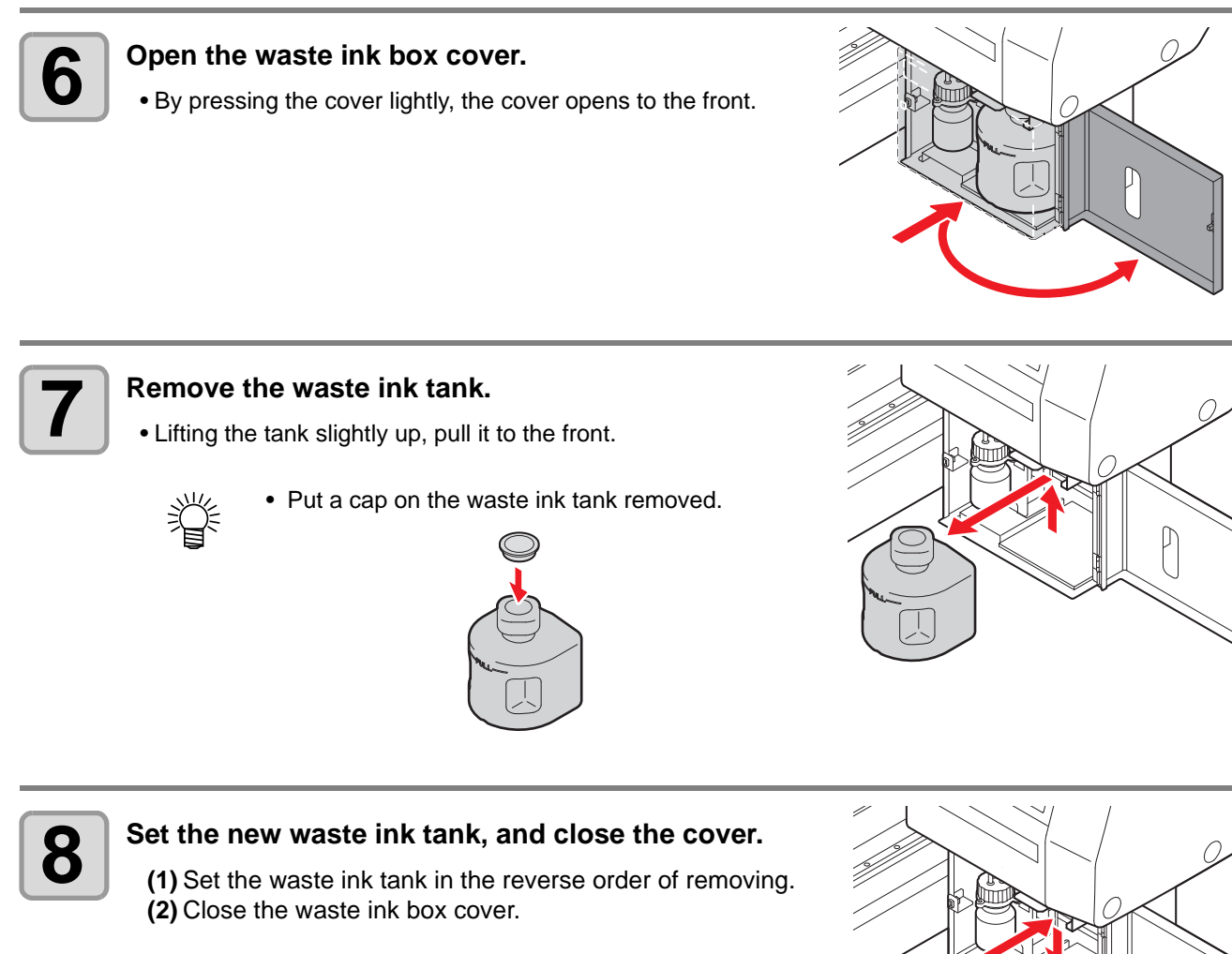

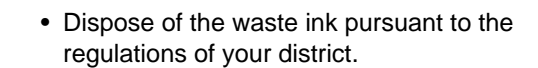

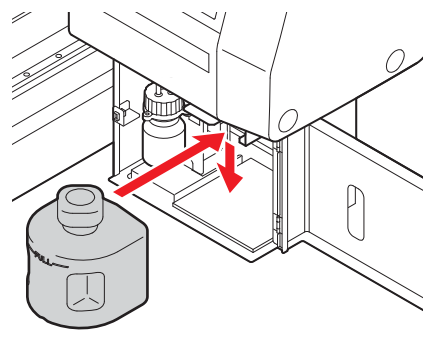

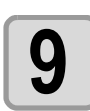

 $\bullet$  **P**  $\bullet$  **Press the <u>CENTER</u>** key.

STAT I ON COMPLETED : en t

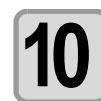

 $\bullet$  **10 Press the <u>CEND</u>** key to finish.

#### <span id="page-92-0"></span>**Disposing of the waste ink in the wiper bottle**

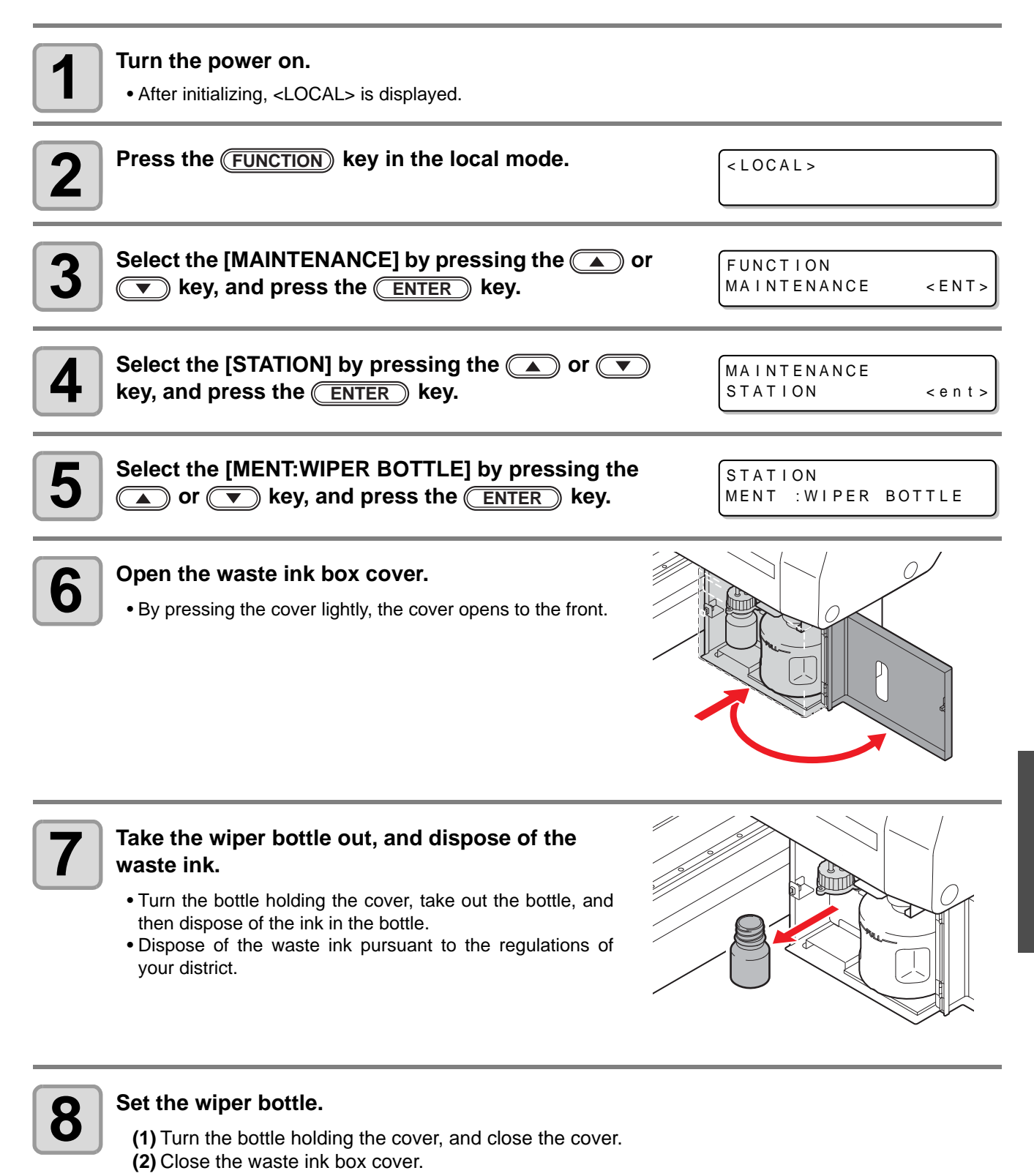

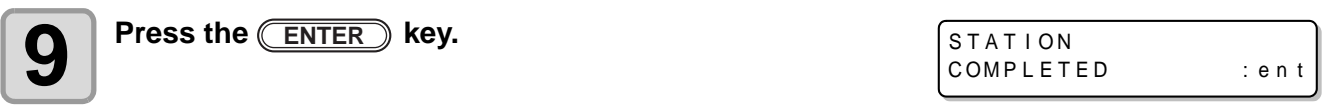

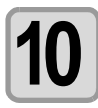

 $\bullet$  **10 Press the <u>CEND</u>** key to finish.

# <span id="page-94-0"></span>Replacing the Filter

To use this machine for a long time, clean the filter periodically (about once a week).

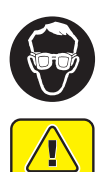

 $C$ aution

• Put on supplied goggles and gloves. Ink may splash into the eye.

• When a screw is dropped in replacing of the filter, contact a distributor in your district or our office.

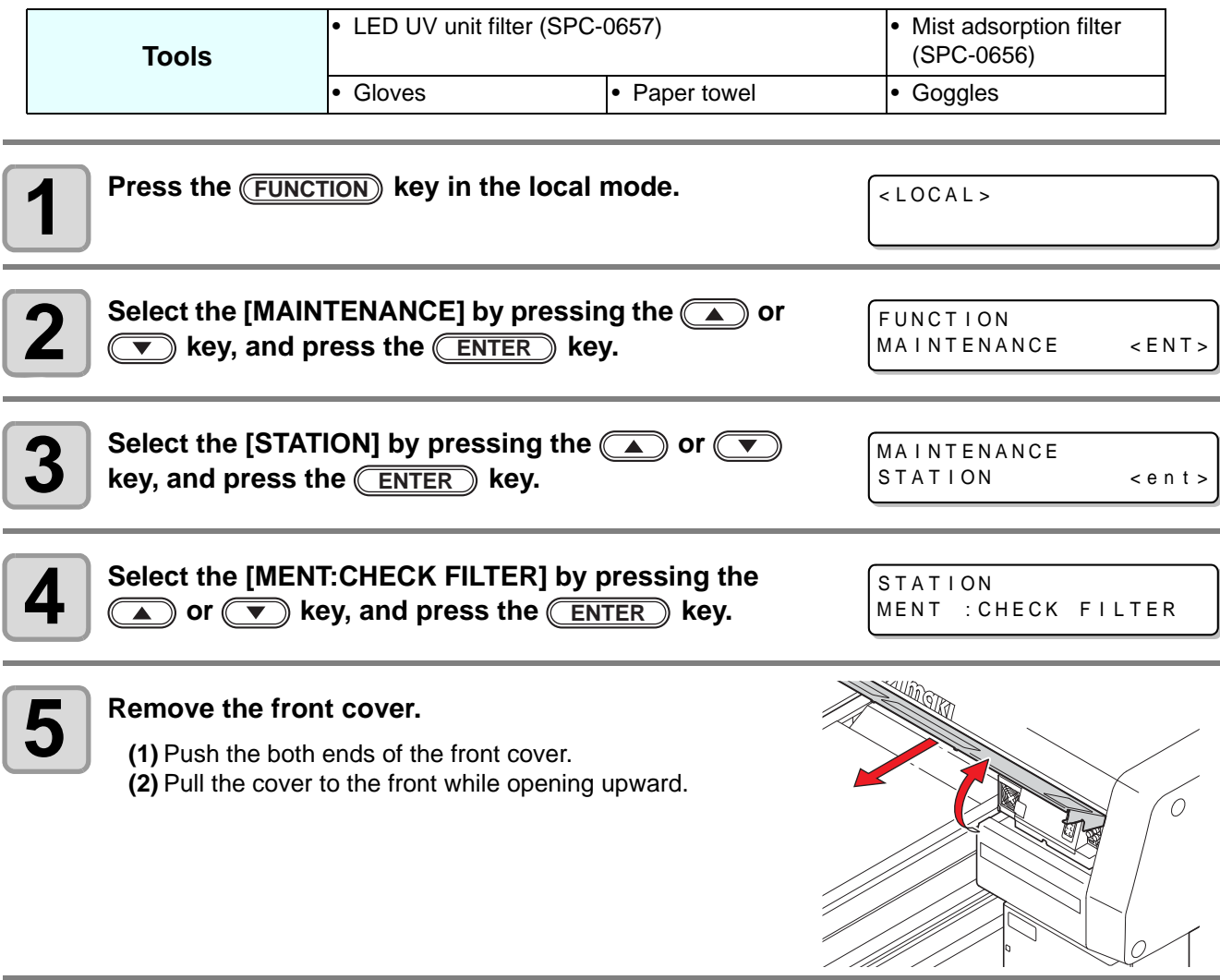

4

 $\sim$  1

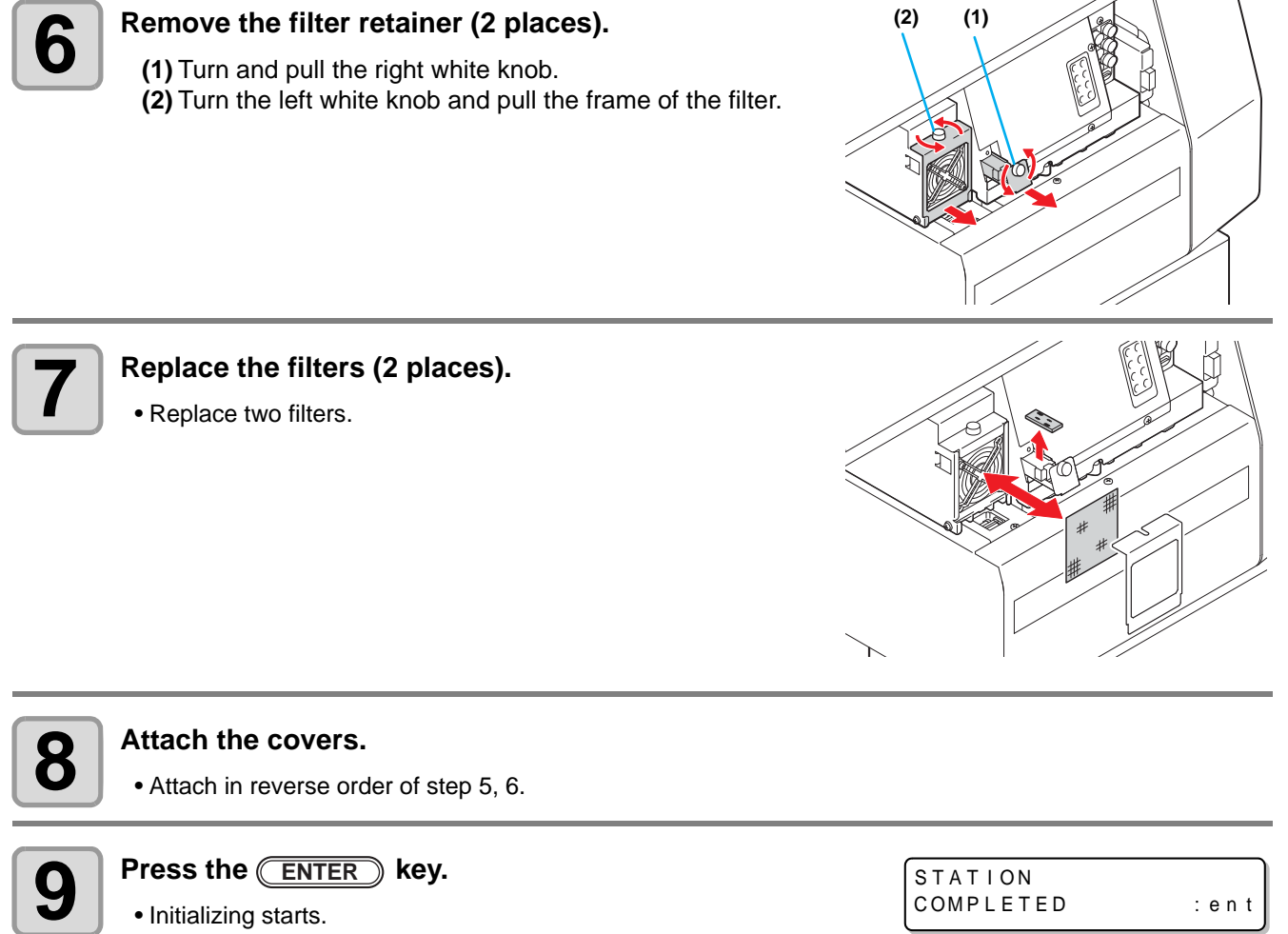

• Initializing starts.

# <span id="page-96-0"></span>Washing the Nozzle

To prevent nozzle clogging, execute nozzle washing at the end of the daily work.

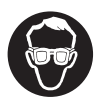

• Put on supplied goggles and gloves.

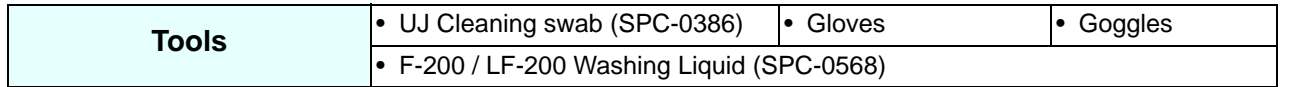

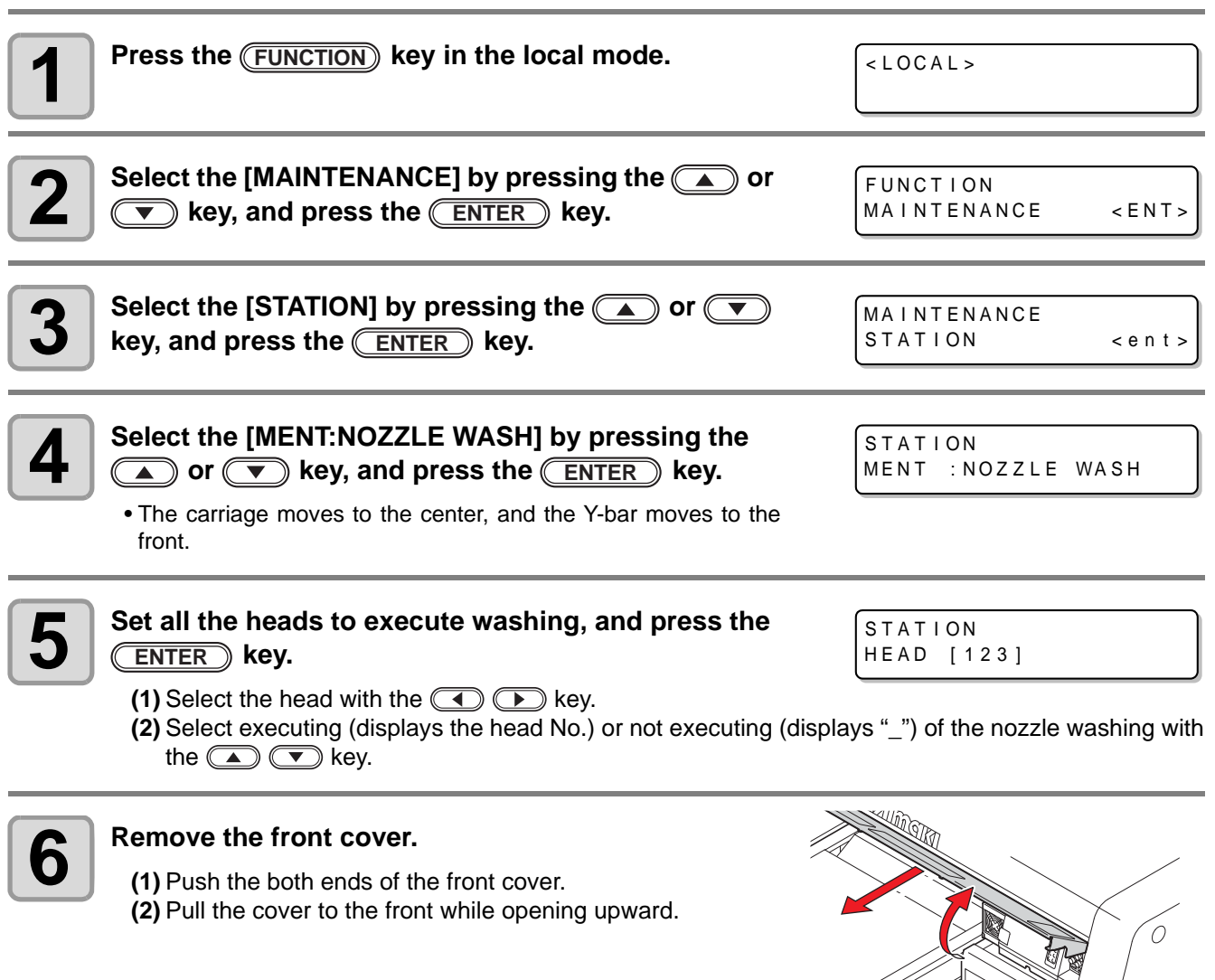

• The wiper moves to the front.

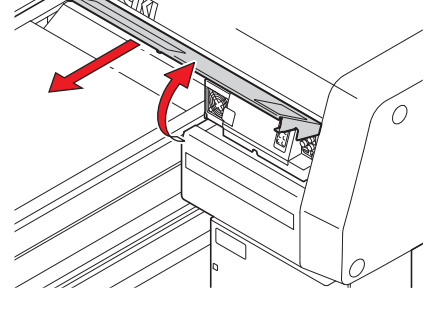

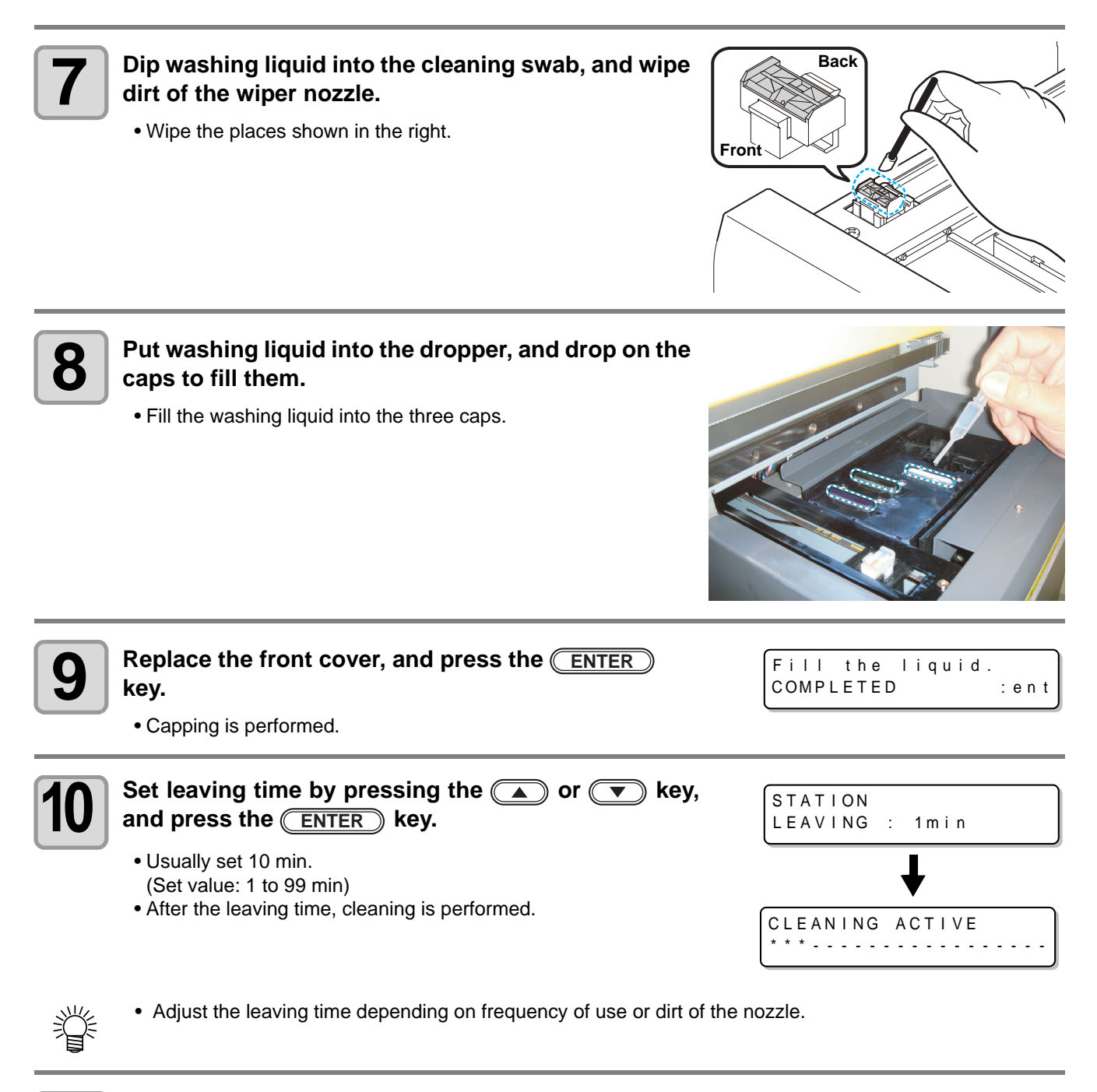

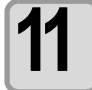

**11 Press the <u>CEND</u>** key to finish.

# <span id="page-98-0"></span>Wash the ink discharge passage

Wash the ink discharge passage regularly to prevent the head nozzles from clogging due to ink coagulation inside the passage.

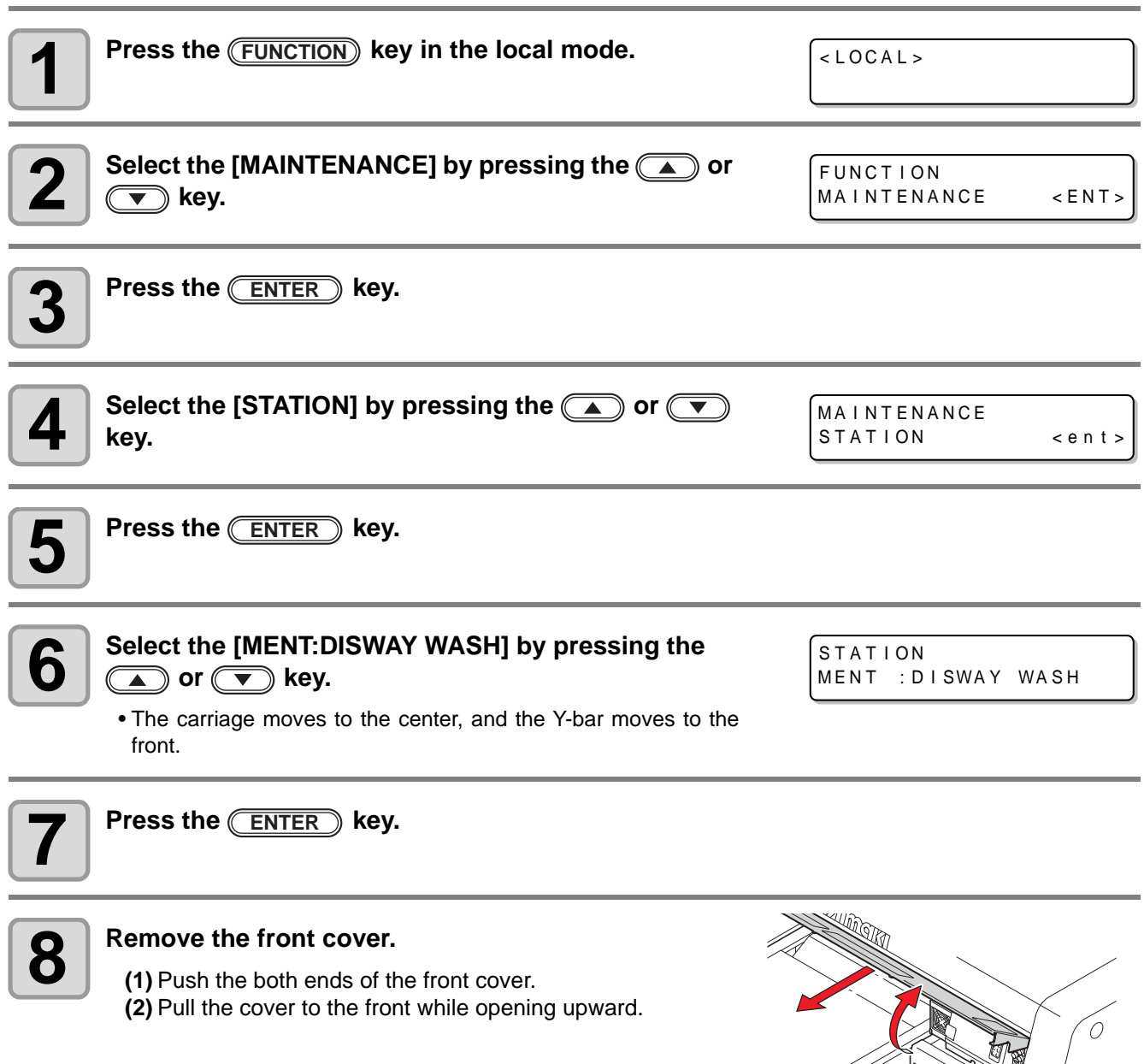

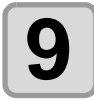

#### **9** Put washing liquid into the dropper, and drop on the caps to fill them. **caps to fill them.**

• Fill the washing liquid into the three caps.

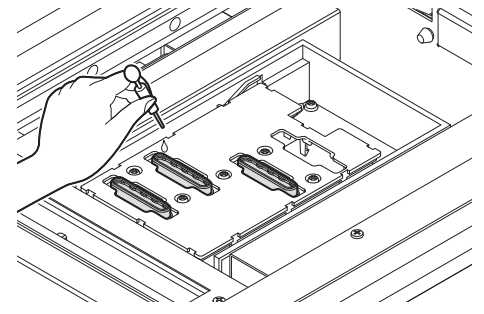

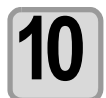

**10** Replace the front cover, and press the **CENTER key.**

Fill the liquid. COMPLETED : ent

• Capping is performed.

<span id="page-100-0"></span>When the machine is not going to be used for a week or more, use the cleaning function for custody to clean the head nozzles and ink discharge passage. After this, keep the machine in custody.

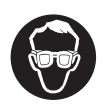

• Put on supplied goggles and gloves.

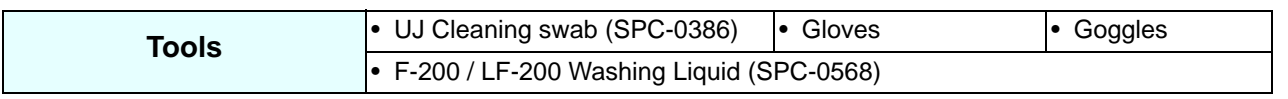

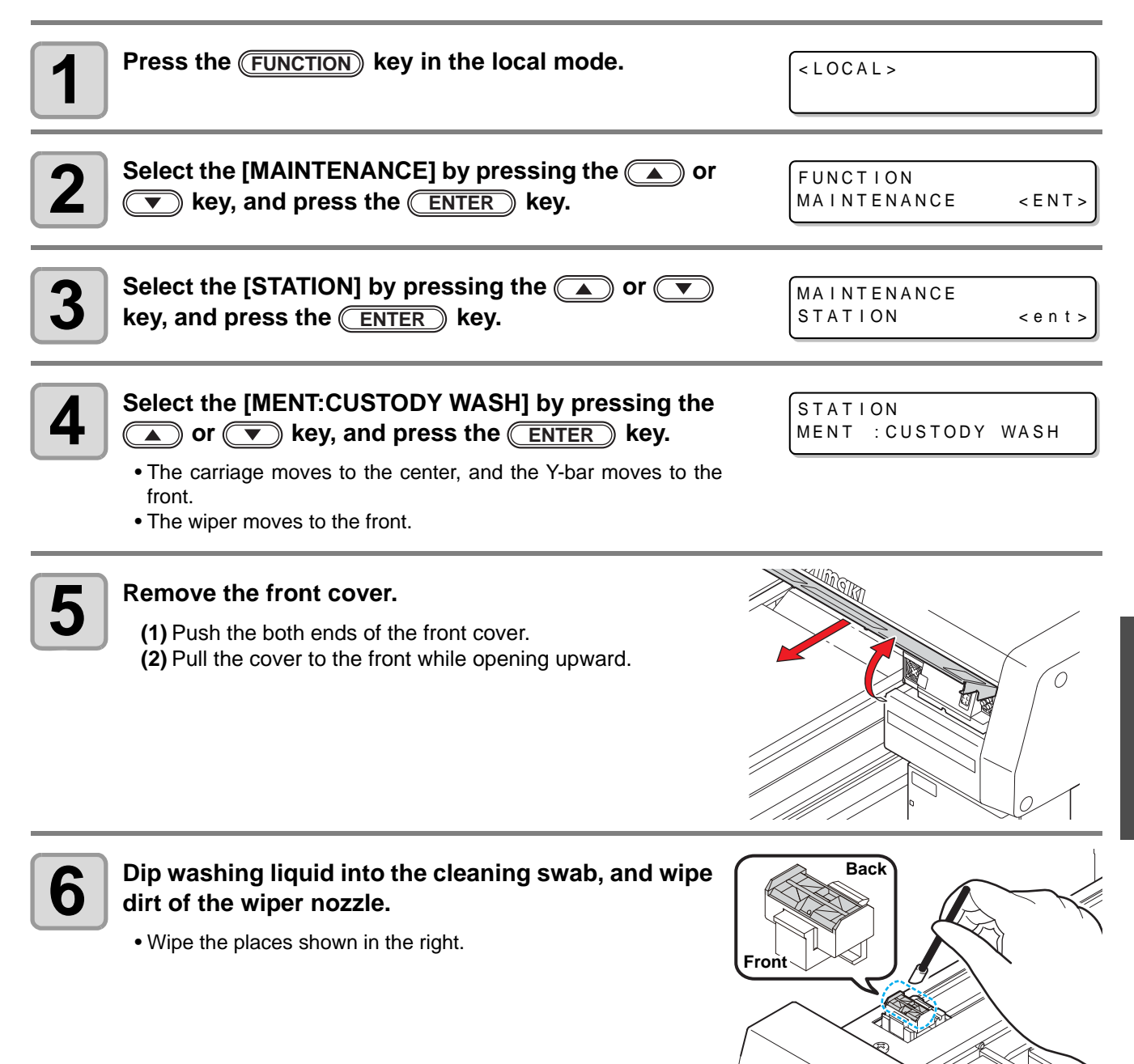

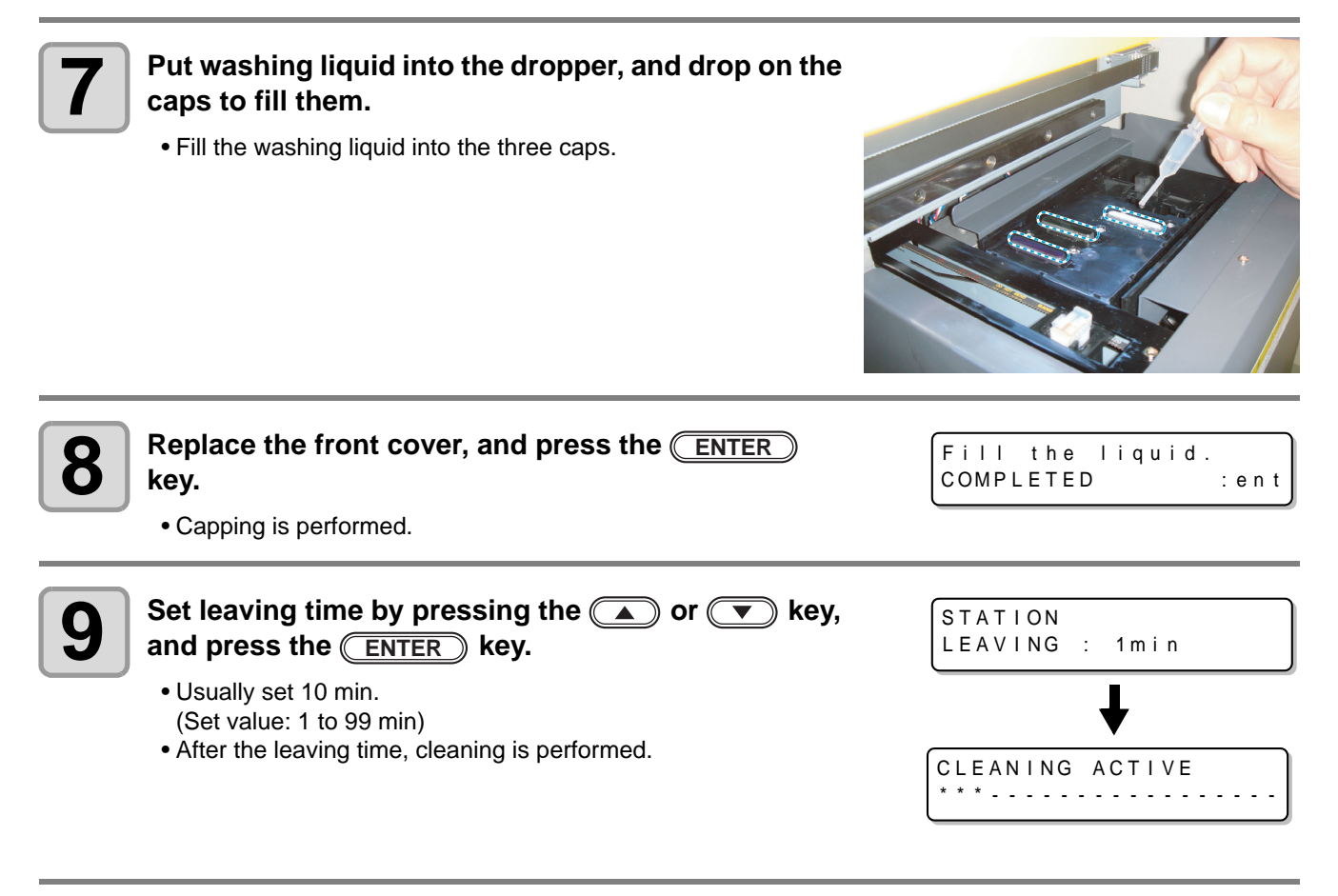

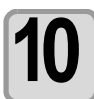

 $\textbf{10}$  Press the <u>CEND</u> key to finish.

# <span id="page-102-0"></span>Washing the Head

When you move the machine or you do not use the machine for a long time (for one month and more), wash the head and the ink discharge passage by the procedures below:

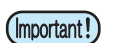

- This machine is equipped with three heads.
- To wash one head, two washing liquid cartridges (SPC-0516FS) are required at the minimum. Before performing the work, prepare new washing liquid cartridge.
- When you wash all heads at the same time, prepare six washing liquid cartridges with third part of them remains.
- **To restart drawing after washing the head, ink filling is required. ( [P.4-29\)](#page-104-1)**

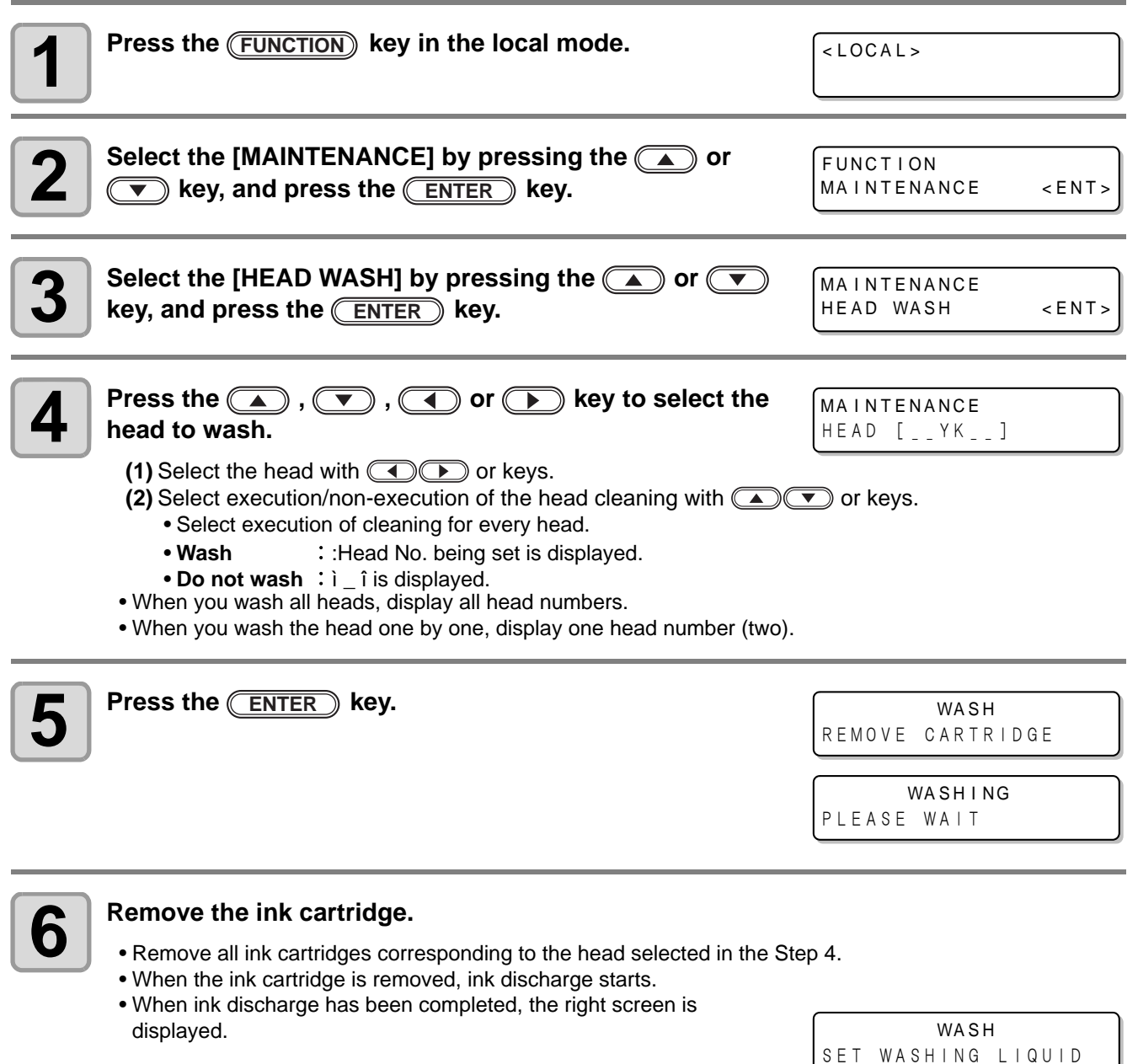

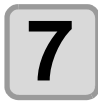

#### **7 Set the washing liquid cartridge to the ink station.**

- Set the washing liquid cartridge in the cartridge slot corresponding to the head to wash. The machine starts absorption of washing liquid.
- When absorption of washing liquid has been completed, the right screen is displayed.

**WASH** REMOVE CARTRIDGE

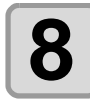

### **8 Remove the washing liquid cartridge.**

- Remove all set washing liquid cartridges.
- When removing the washing liquid cartridge, the machine starts discharge of washing liquid.
- When discharge of washing liquid has been completed, the right screen is displayed. **WASH** SET WASHING LIQUID

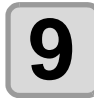

### **9 Repeat the procedures in the Step 7 and 8.**

• Again, set/remove the washing liquid cartridge, and wash ink remaining in the ink discharge passage.

• When discharge of washing liquid has been completed, the right screen is displayed.

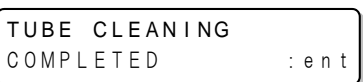

COMPLETED : en t

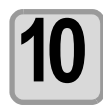

**10** Press the **ENTER** key.<br>
• Here, tube cleaning work is • Here, tube cleaning work is not required. Do nothing and press the **ENTER** key. Then, perform the works from the Step 12.

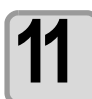

**11 Clean the wiper.**<br>
• Dip the washing liquid into the cleaning swab, and wipe dirt of the wiper nozzle.

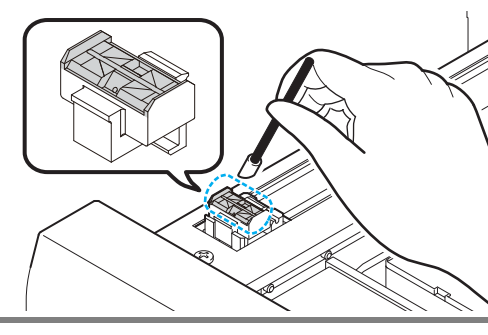

MA I NTENANCE

TUBE CL EAN I NG

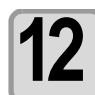

**12 When cleaning of the wiper has been completed, press the key.** HE AD WA SH < EN T > **ENTER**

- When you wash another head continuously, press the CENTERION key and perform the works from the Step 4.
- When you terminate the operation, press the **LEND** key several times.

### <span id="page-104-1"></span><span id="page-104-0"></span>Perform ink filling

When head washing has been completed, "NOT FILLUP" is displayed on the screen and drawing cannot be performed as it is.

Perform ink filling so that you may restart drawing after head washing.

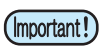

• Ink filling consumes much ink than that for the head cleaning  $(\mathbb{Q}^n)$  [P.2-8](#page-37-0)). Before performing ink filling, check that ink remains enough in the cartridge.

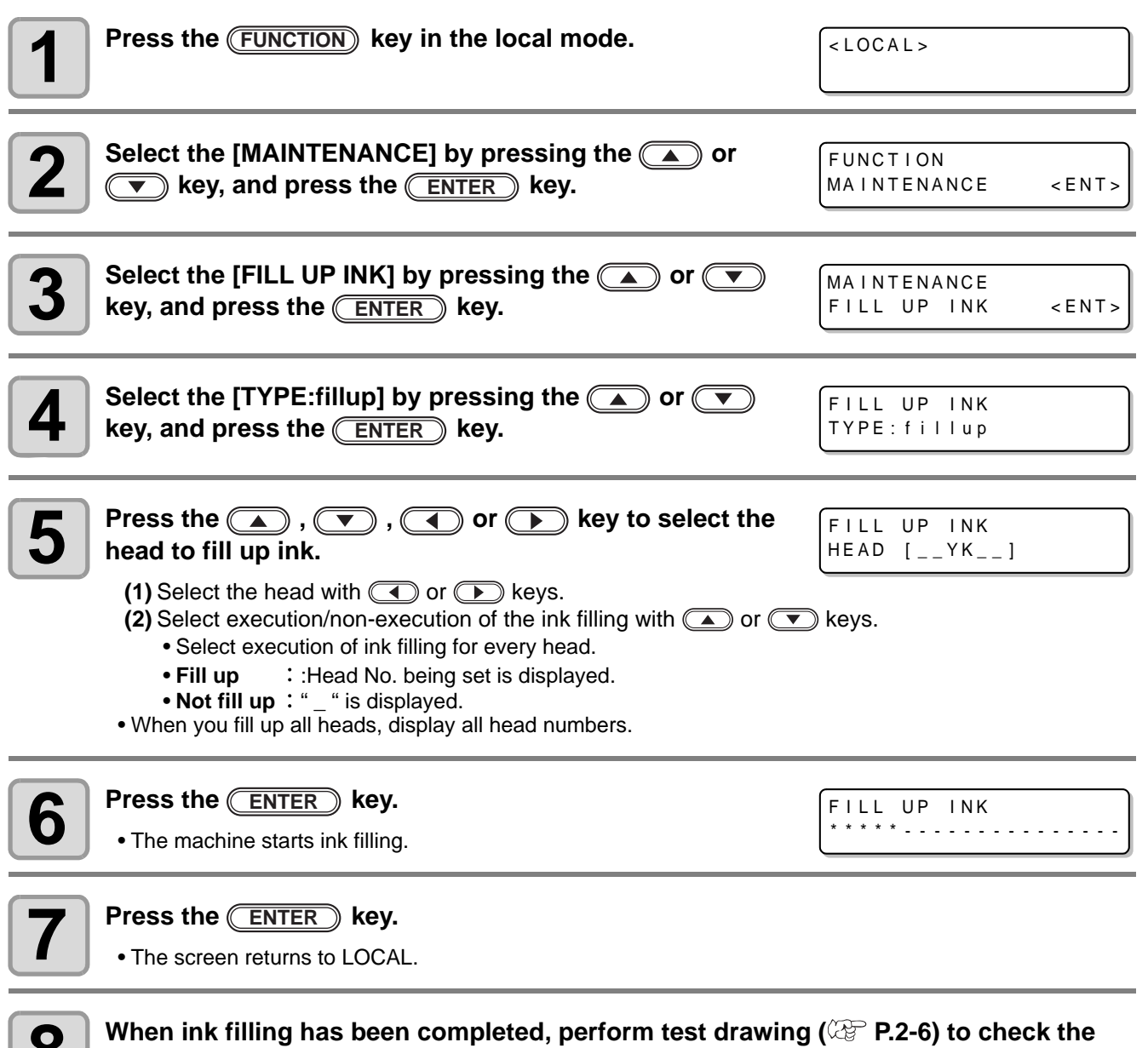

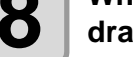

**8 When ink filling has been completed, perform test drawing (** $\circled{r}$  **[P.2-6](#page-35-0)) to check the drawing result. drawing result.**

• If there is nozzle missing, perform head cleaning ( $\mathbb{CP}$  [P.2-8\)](#page-37-0) and test drawing repeatedly.

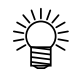

• When you perform ink filling with 600ml cartridge set, it is necessary to enter the cartridge weight after ink filling.  $(\mathbb{Q}_F$  [P.4-11\)](#page-86-1)

# <span id="page-105-0"></span>Setting nozzle face cleaning time

When set times of drawing are completed, nozzle face of the head is cleaned automatically to remove ink droplets on the nozzle face.

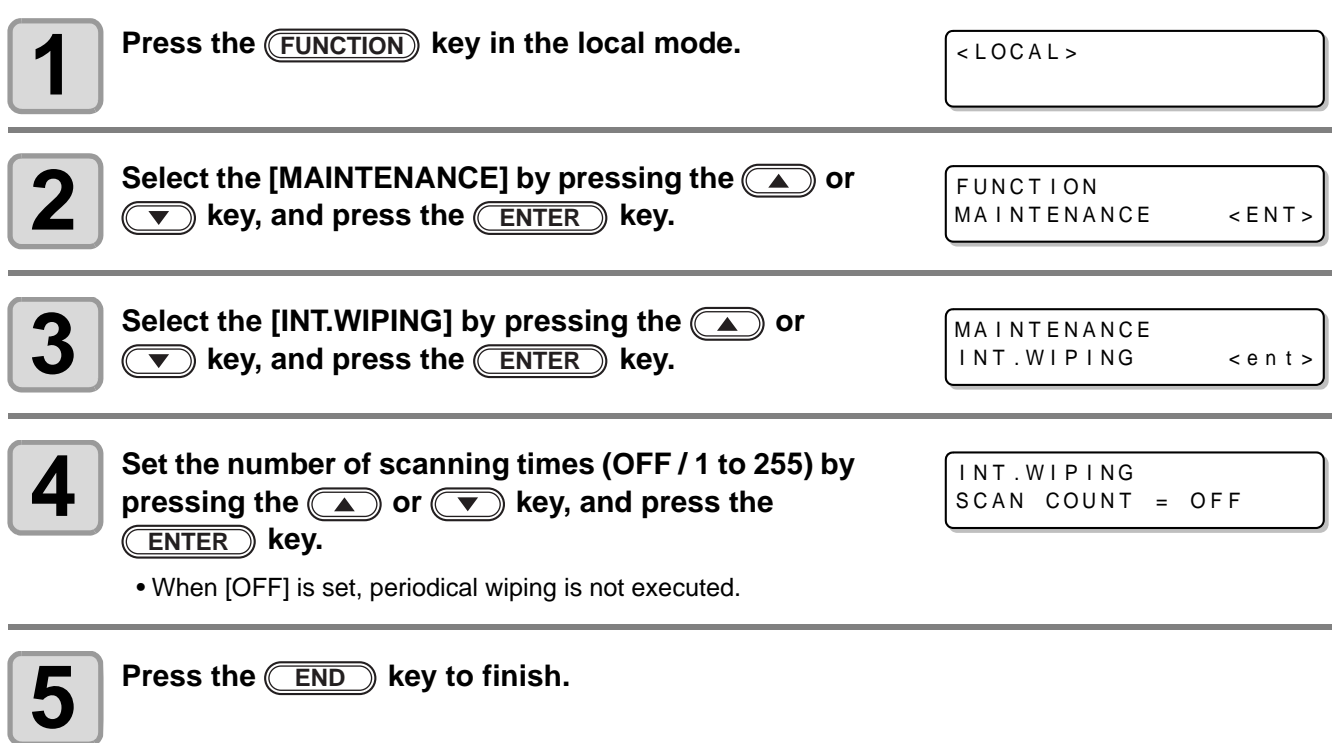

### <span id="page-106-0"></span>Regular maintenance for white ink

White ink is easier precipitate than other inks.

- In case without printing more than two weeks, white ink may cause precipitate in ink cartridge or inside of the machine.
- When the ink is precipitated, nozzle clogging occurs and normal drawing can not be obtained.
- Make sure to perform periodical maintenance to avoid precipitation and to keep white ink good condition.

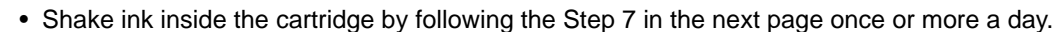

- Perform the maintenance below before working once a week.
- Use the specified ink cartridge.

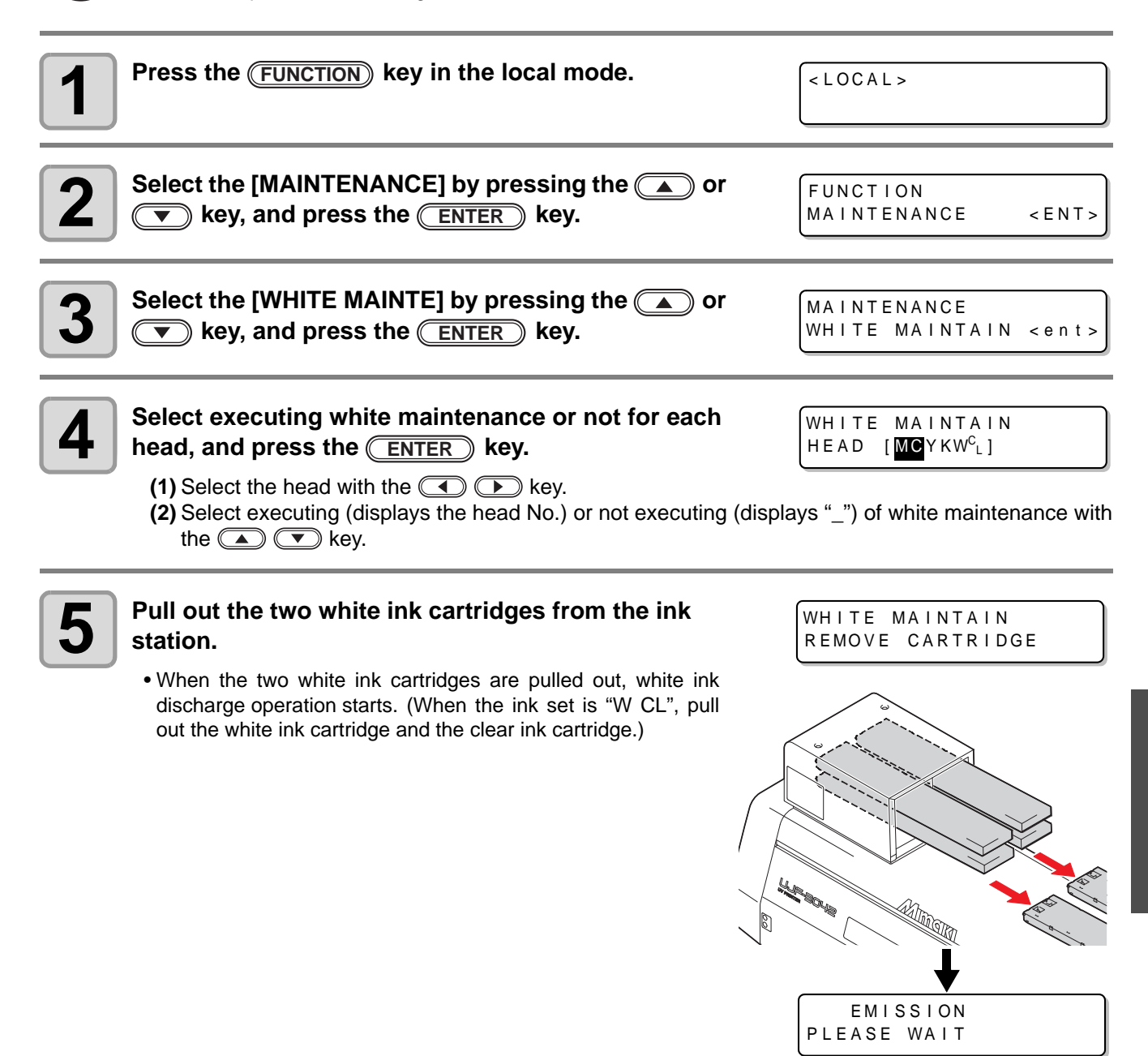

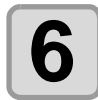

### **6** Slowly shake the white ink cartridge more than twenty times right and left.

• To prevent ink from leaking when you shake the cartridge, wear gloves and firmly cover the A part of the upper surface of the cartridge and the B part of the bottom surface of the cartridge with paper towels. Then, shake it more than twenty times right and left so that ink flows inside the cartridge.

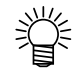

- If you shake it too strong, the pack inside may be damaged and it may cause ink leakage. Therefore, perform this carefully.
- If the remaining amount of ink is less, ink in the cartridge cannot be beaten enough. Tilt the cartridge until it becomes vertical.

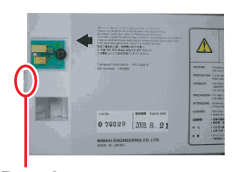

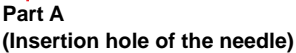

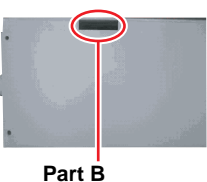

**(Gap on the bottom surface)**

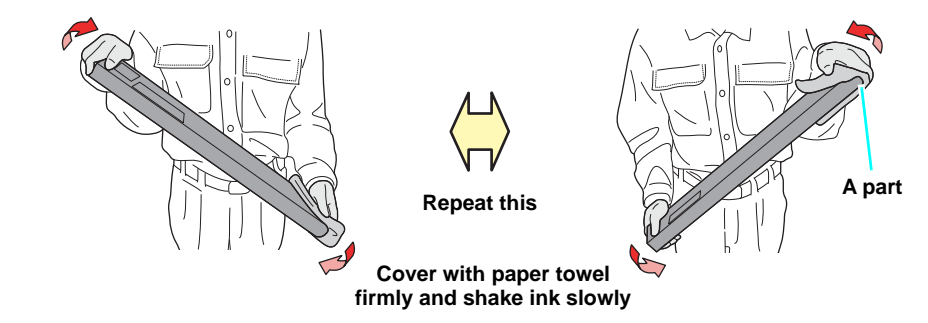

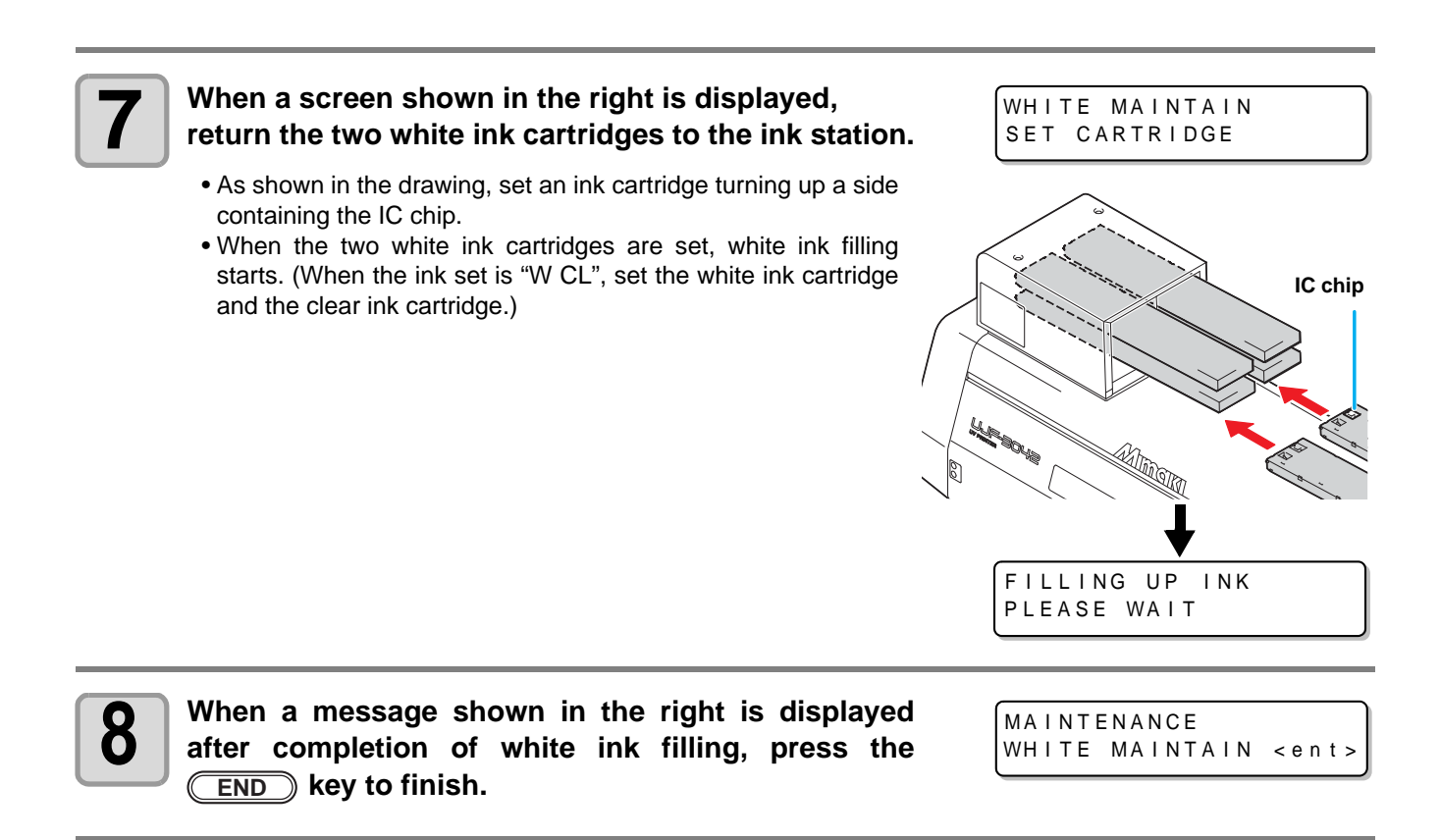
# <span id="page-108-0"></span>Cleaning of wiper

The wiper sweeps ink stuck on the nozzle of the head.

The wiper becomes tainted with ink or dusts during the operation of this machine. In order to keep the head in good condition, clean the wiper frequently.

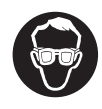

• When cleaning, be sure to put on the supplied goggles and gloves since you may get ink in your eyes.

• Even if you cleaned the wiper, when Nozzle out or Ink dropping cannot be solved, try to replace the wiper.

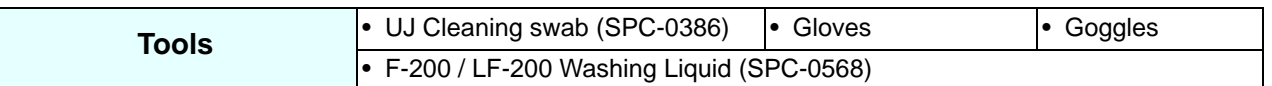

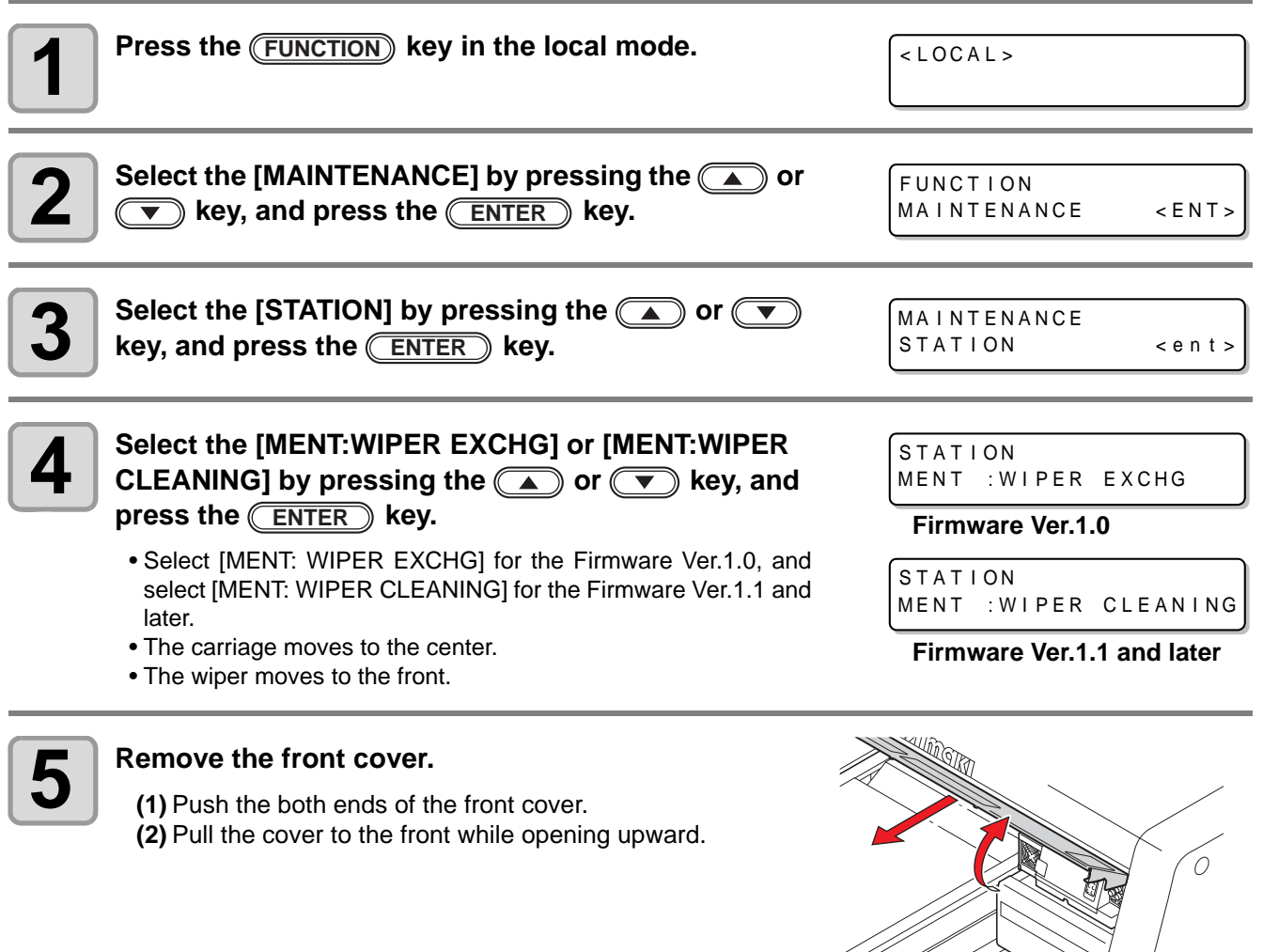

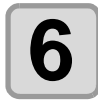

#### **6** Dip the washing liquid into the cleaning swab, and wipe dirt of the wiper nozzle. **and wipe dirt of the wiper nozzle.**

- Wipe the places shown in the right.
- If the dirt of the wiper is heavy, replace the nozzle (SPA-174).

When fitting the nozzle, be careful not to put back to front.

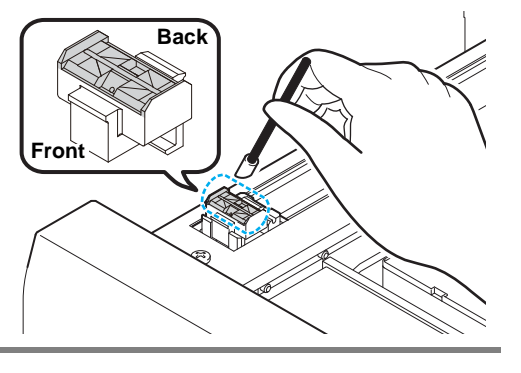

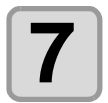

**After cleaning, replace the front cover, and press the <br>
<b>CENTER** kev.  $\overline{\textsf{ENTER}}$  **key.**  $\qquad \qquad$  **key.**  $\qquad \qquad$  **key.** 

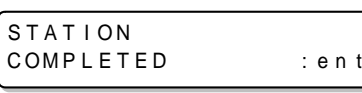

• Initializing starts.

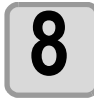

**8 Press the <u>CEND</u> key to finish.** 

# <span id="page-110-0"></span>Refilling antifreeze mixed water

To cool the LED UV unit, put antifreeze mixed water into the cooling water tank in the cooling device.

#### **Precautions for refilling**

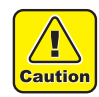

- Water and antifreeze liquid compound ratio should be 2(water) to 1(Antifreeze liquid).
- When only water is supplied to the cooling water tank without antifreeze liquid, it may damage the UV unit by freeze.
- When only antifreeze liquid is supplied to the cooling water tank without water, the machine does not work properly, and may cause an error.
- If water in the cooling water tank frequently becomes insufficient, contact a distributor in your district or our office.

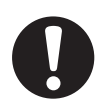

• Dispose of the waste water mixed with antifreeze liquid pursuant to the regulations of your district.

#### **Precautions in handling the antifreeze liquid**

- 
- Be sure to wear goggle and gloves for handling the antifreeze liquid.

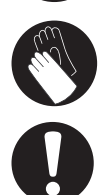

- Use the recommended antifreeze liquid by Mimaki. If not, the cooling device may be broken. (Supplied antifreeze liquid : SPC-0394 [1000cc x 2 bottles])
- Do not touch the antifreeze liquid directly. If the antifreeze liquid settles on your skin or clothes, immediately wash it off with soap and water. If you get antifreeze liquid in your eyes, immediately wash your eyes with a lot of clean water. Then, consult a doctor as soon as possible.
- Store antifreeze liquid in a dark and cold place.
- Store antifreeze liquid in a place that is out of the reach of children.
- When discarding antifreeze liquid which is no longer needed, entrust them to an industrial waste disposal contractor, clarifying their contents.
- Before using antifreeze liquid, be sure to read the Safety Data Sheet (SDS).

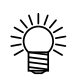

- When purchasing a spare cooling water tank, contact a distributor in your district or our office.
- Prepare a tank with a cap to put in the waste water from cooling water tank. • When water in the cooling water tank is low, an error message is
- displayed. In this case, replace water in the same way shown as the next page.

ERROR 7 0 5 WATER LACK

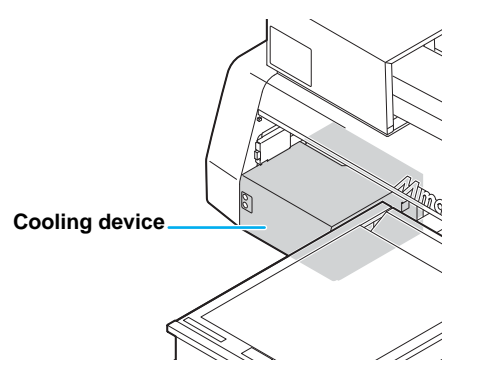

#### **Refilling antifreeze mixed water**

If water lack error is displayed, refill antifreeze mixed water.

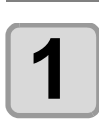

#### **1 Uncover the feed-water inlet and the air vent.**

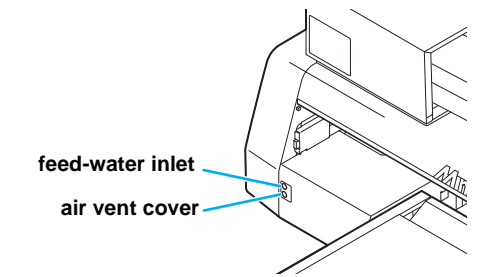

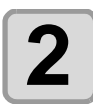

## **2 Remove all remaining water in the tank.**<br>(4) **Remove all water in the tank with a provide**

- **(1)** Remove all water in the tank with a provided syringe from the feed-water inlet.
- **(2)** Put the removed water into the tank with a cap, and discard it.

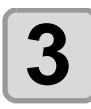

### **3 Mix antifreeze liquid with water.**

**(1)** Mix 1 part antifreeze liquid with 2 parts water. **(2)** Put the mixed water into a provided syringe.

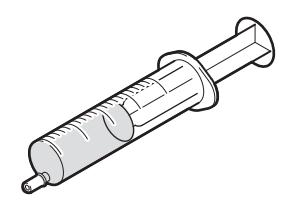

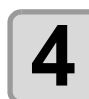

### **4 Refill antifreeze liquid.**

- Fill the antifreeze liquid from the feed-water inlet.
- Put the liquid of 50ml into the syringe, and put it into the device. Repeat this 9 times to fill up (450ml).

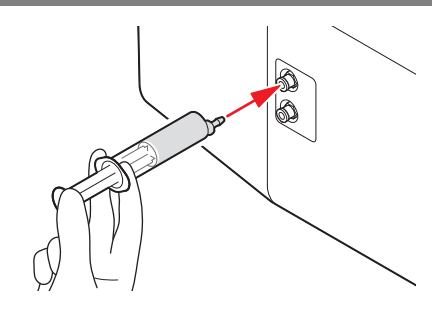

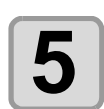

**5 Cover the feed-water inlet and the air vent.**

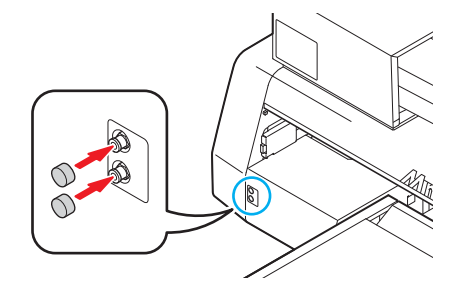

## *CHAPTER 5 In Case of Trouble*

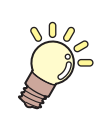

**This chapter describes the actions to be taken when this machine develops any trouble or displays an error message.**

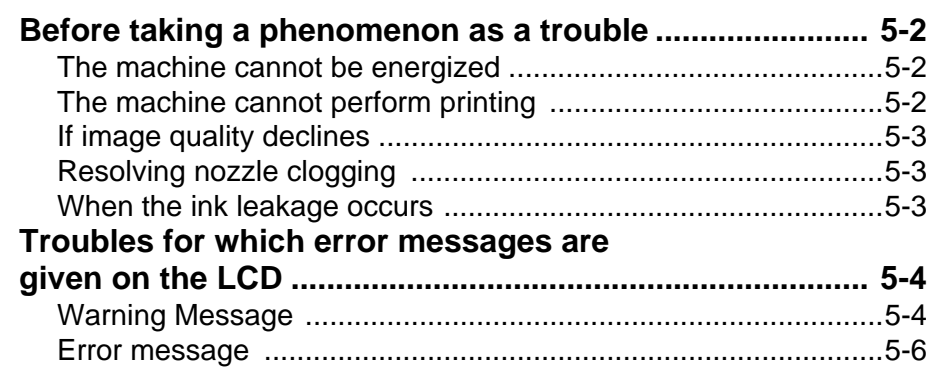

# <span id="page-113-0"></span>Before taking a phenomenon as a trouble

If something is wrong with the machine, the buzzer sounds and a corresponding error message is given on the LCD. Take an appropriate corrective measure in accordance with the message.

#### <span id="page-113-1"></span>**The machine cannot be energized**

More often than not, this is due to improper connection of the power cable. Check that the power cable has been properly connected to the power outlet and the computer.

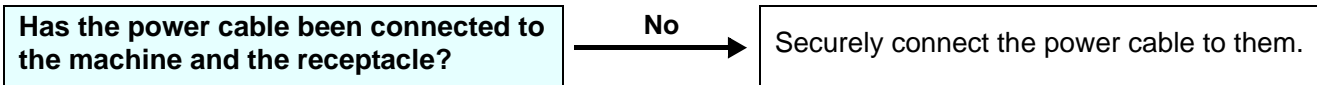

#### <span id="page-113-2"></span>**The machine cannot perform printing**

This occurs when the data is not being transmitted to the machine properly. It can also occur when any of the machine functions fails or the media has been set improperly.

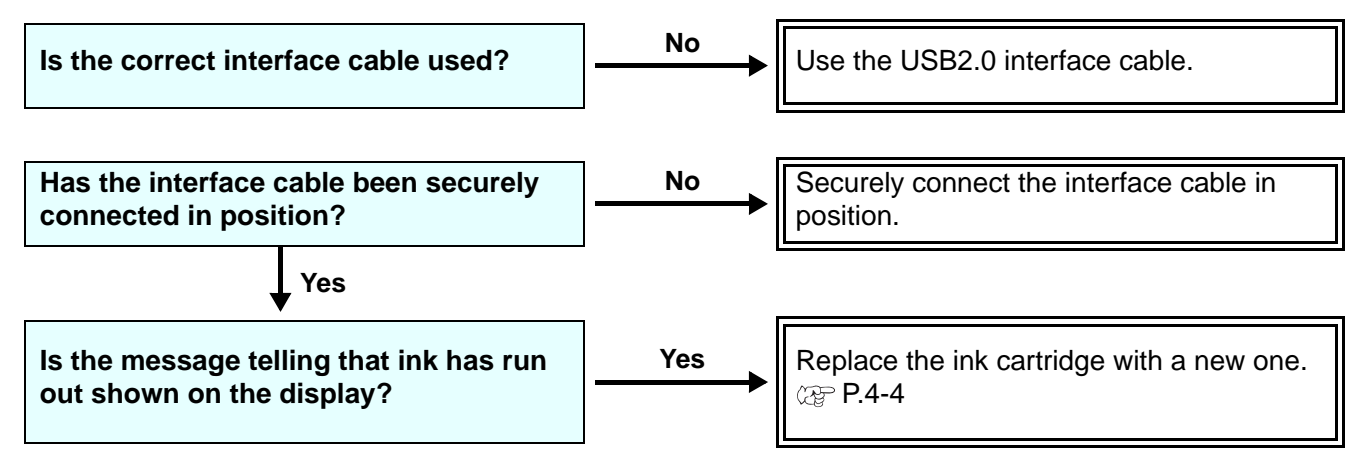

### <span id="page-114-0"></span>**If image quality declines**

Take measures as follows in accordance with the problem. If the problem does not improve, contact your local MIMAKI distributor or MIMAKI office to call for service.

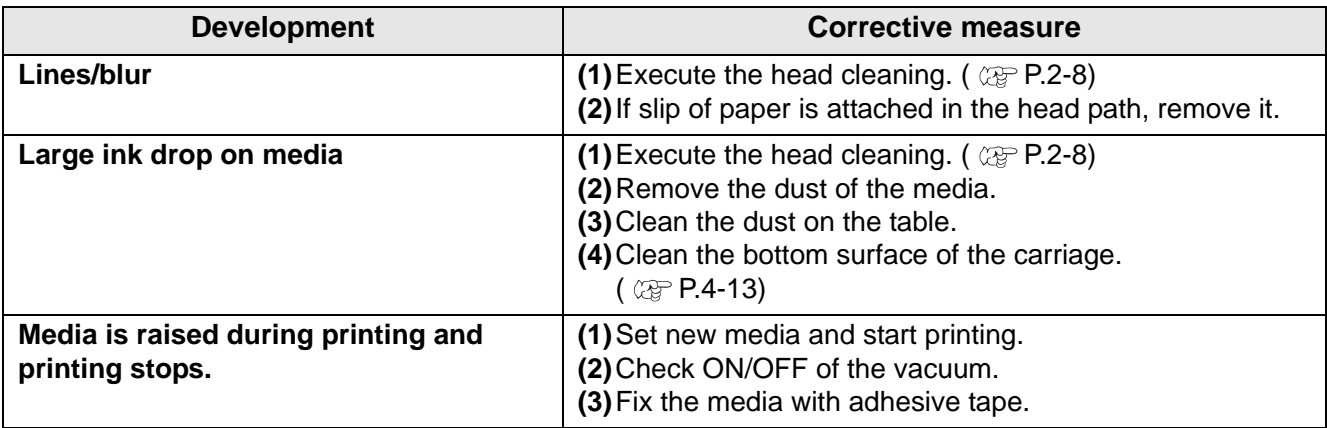

#### <span id="page-114-1"></span>**Resolving nozzle clogging**

If nozzle clogging is not resolved even the head cleaning operation of [P.2-8](#page-37-0) has been executed, check the following.

**Replace ink with the operation of [P.4-4](#page-79-0).**

#### <span id="page-114-2"></span>**When the ink leakage occurs**

If the ink leakage occurs, unplug the power plug to turn off the main power switch, and contact our service office or distributor.

## <span id="page-115-0"></span>Troubles for which error messages are given on the LCD

If something is wrong with the machine, the buzzer sounds and a corresponding error message is given on the LCD. Take an appropriate corrective measure in accordance with the message.

#### <span id="page-115-1"></span>**Warning Message**

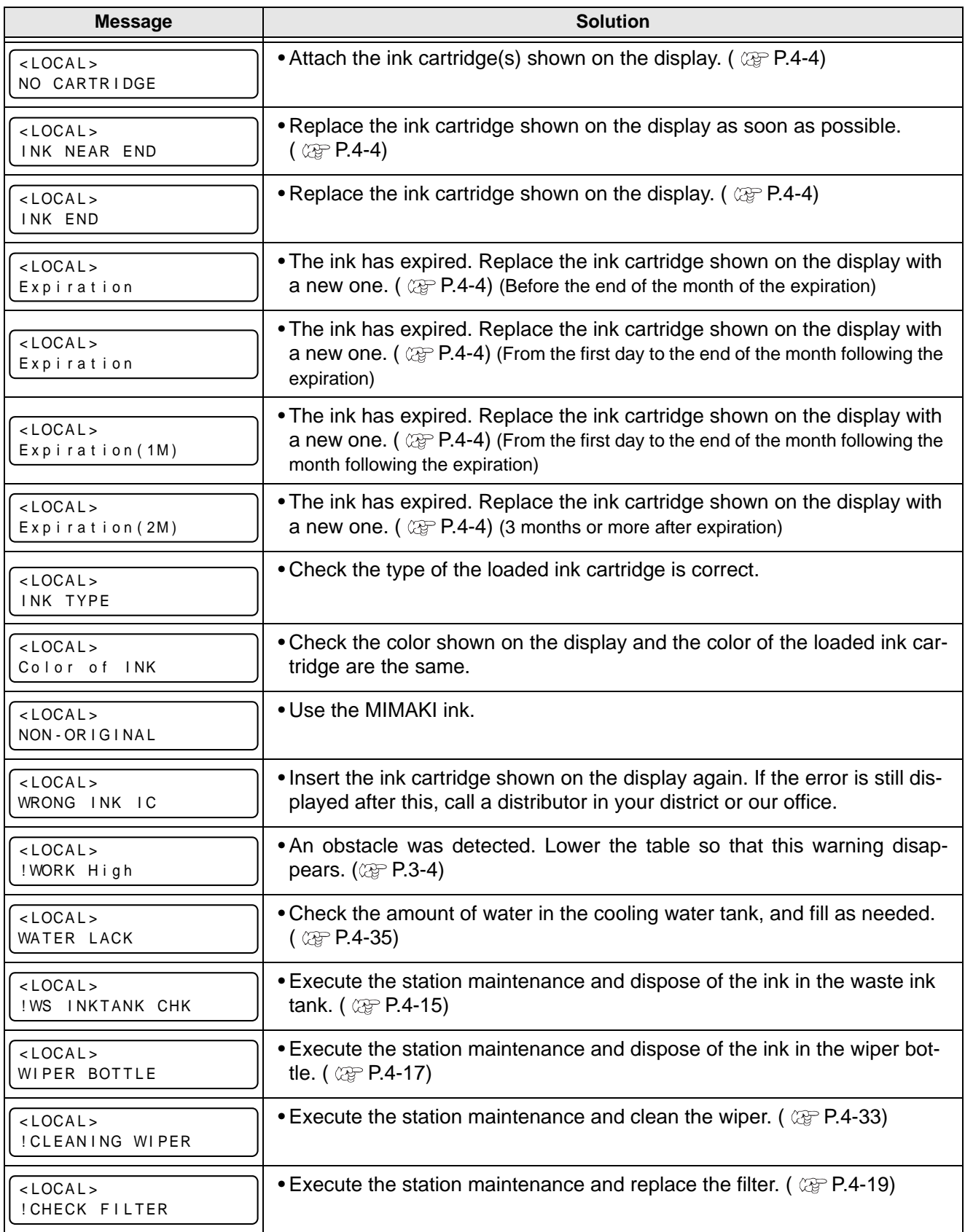

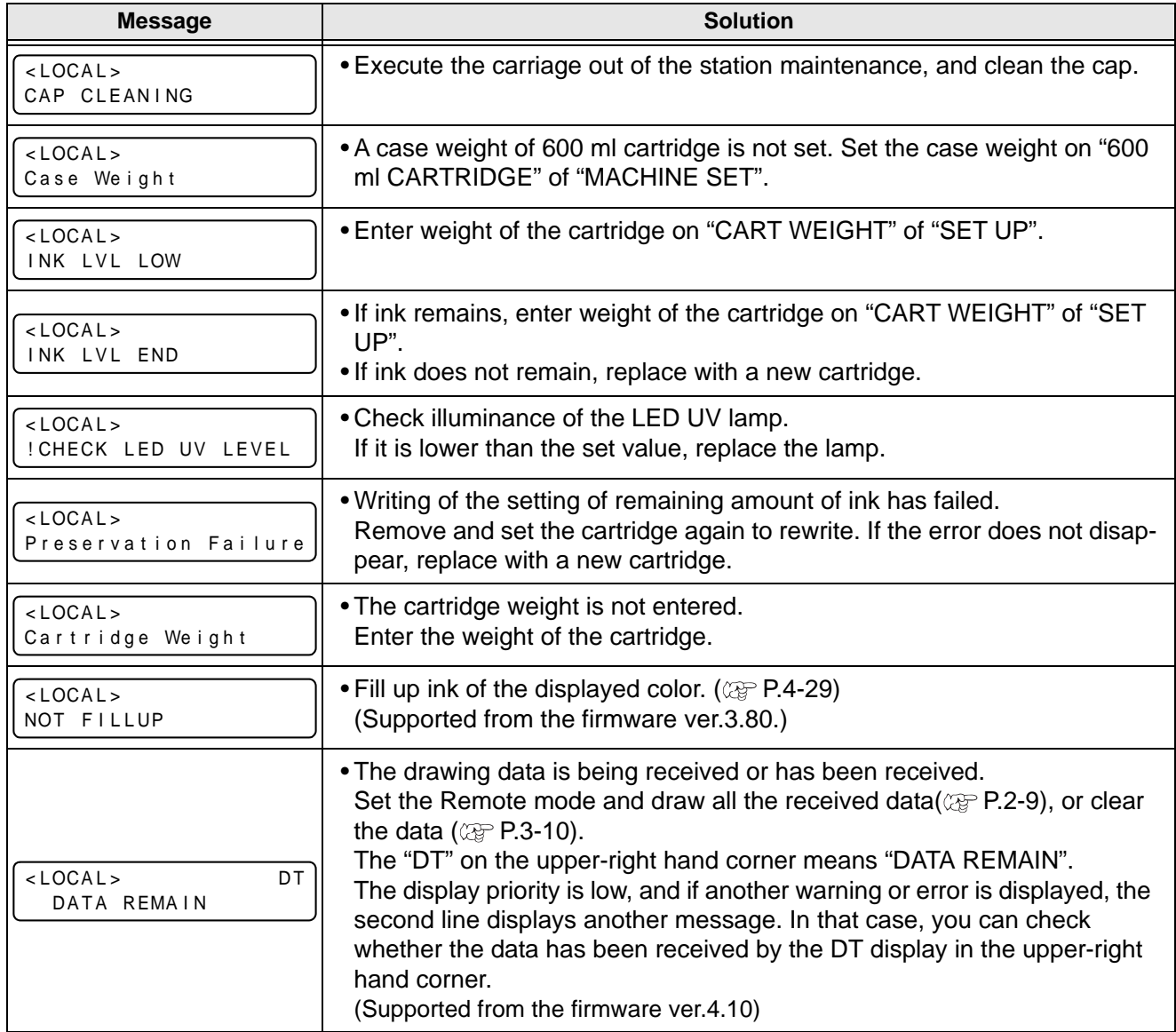

**5-5**

### <span id="page-117-0"></span>**Error message**

When an error message is displayed, follow the table below and solve the problem. If the same error message is displayed again, contact a distributor in your district or our office.

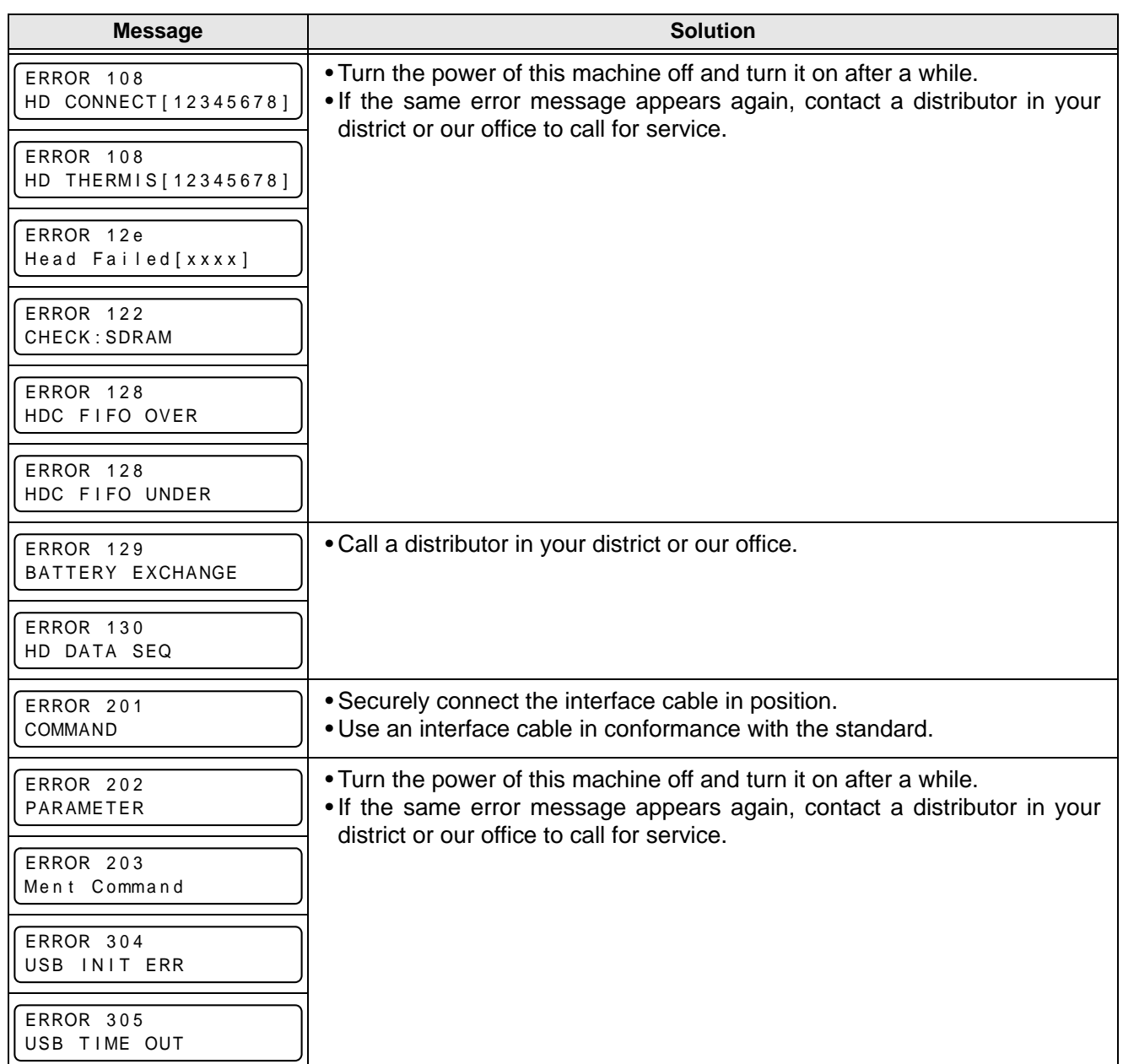

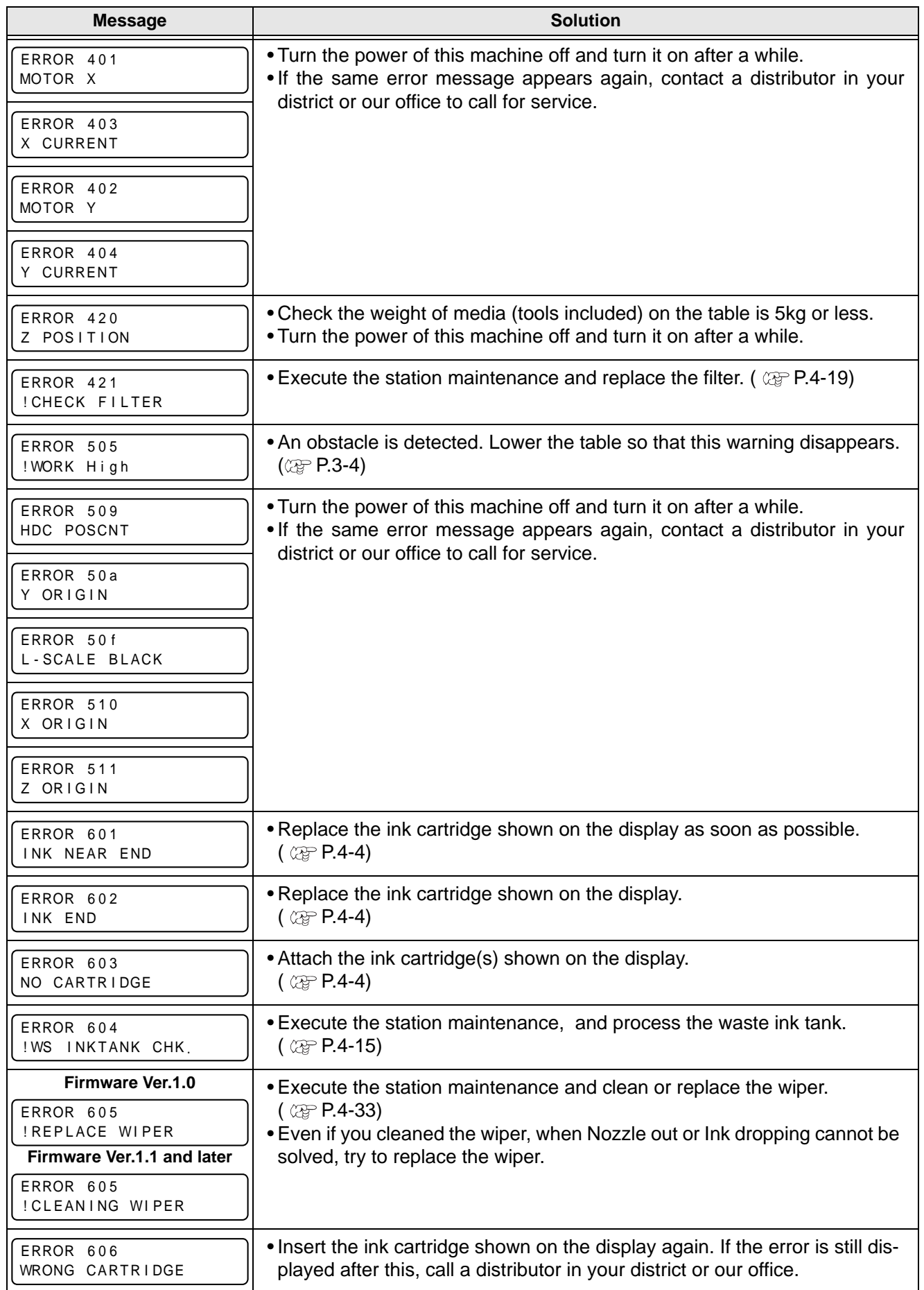

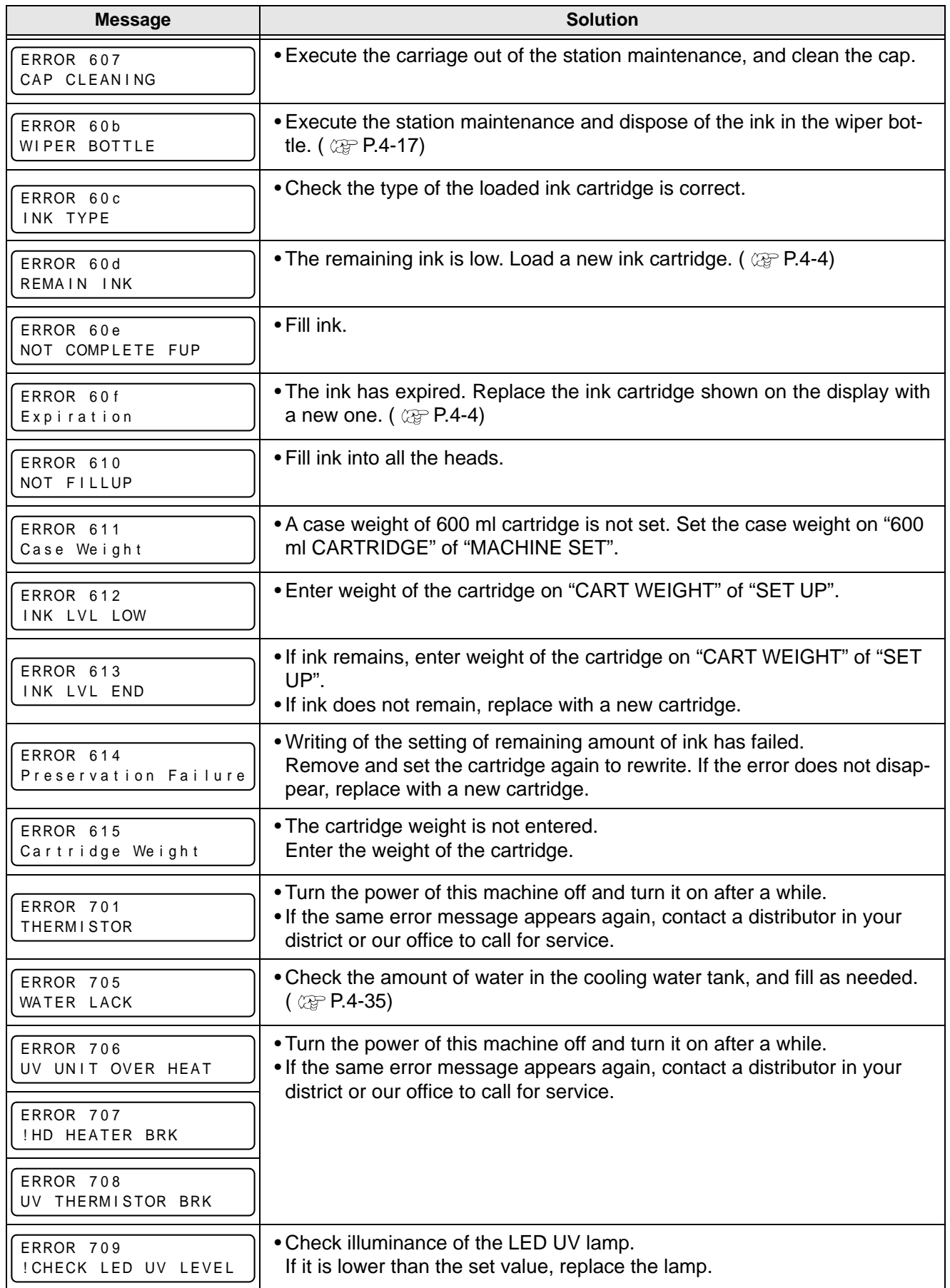

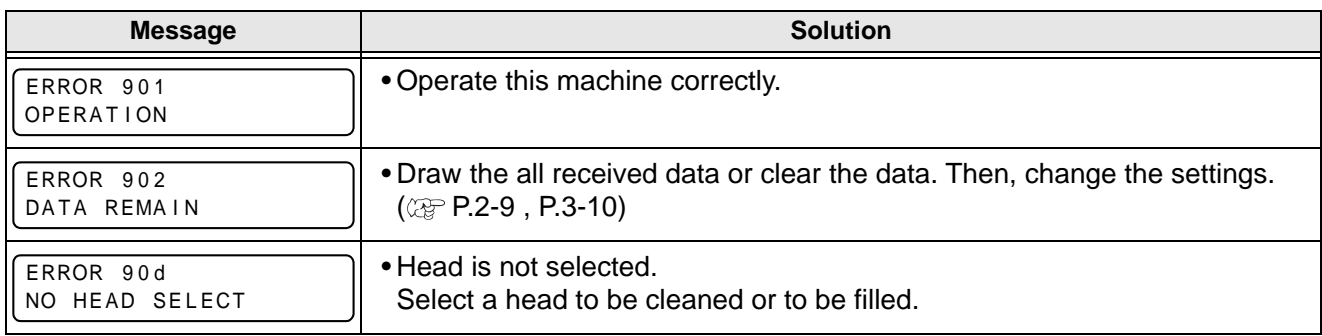

### **5-10**

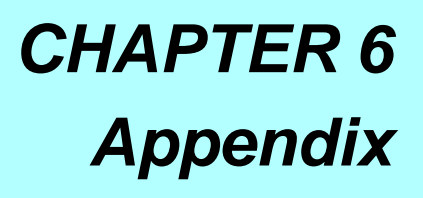

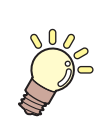

**Tables of specifications and functions of this unit are described.**

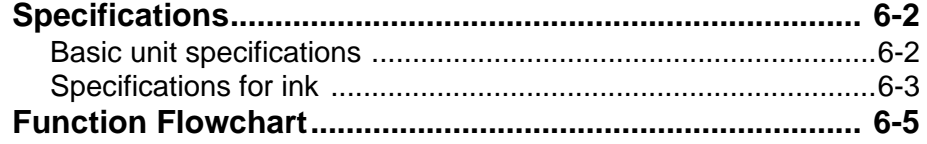

## <span id="page-123-1"></span><span id="page-123-0"></span>**Basic unit specifications**

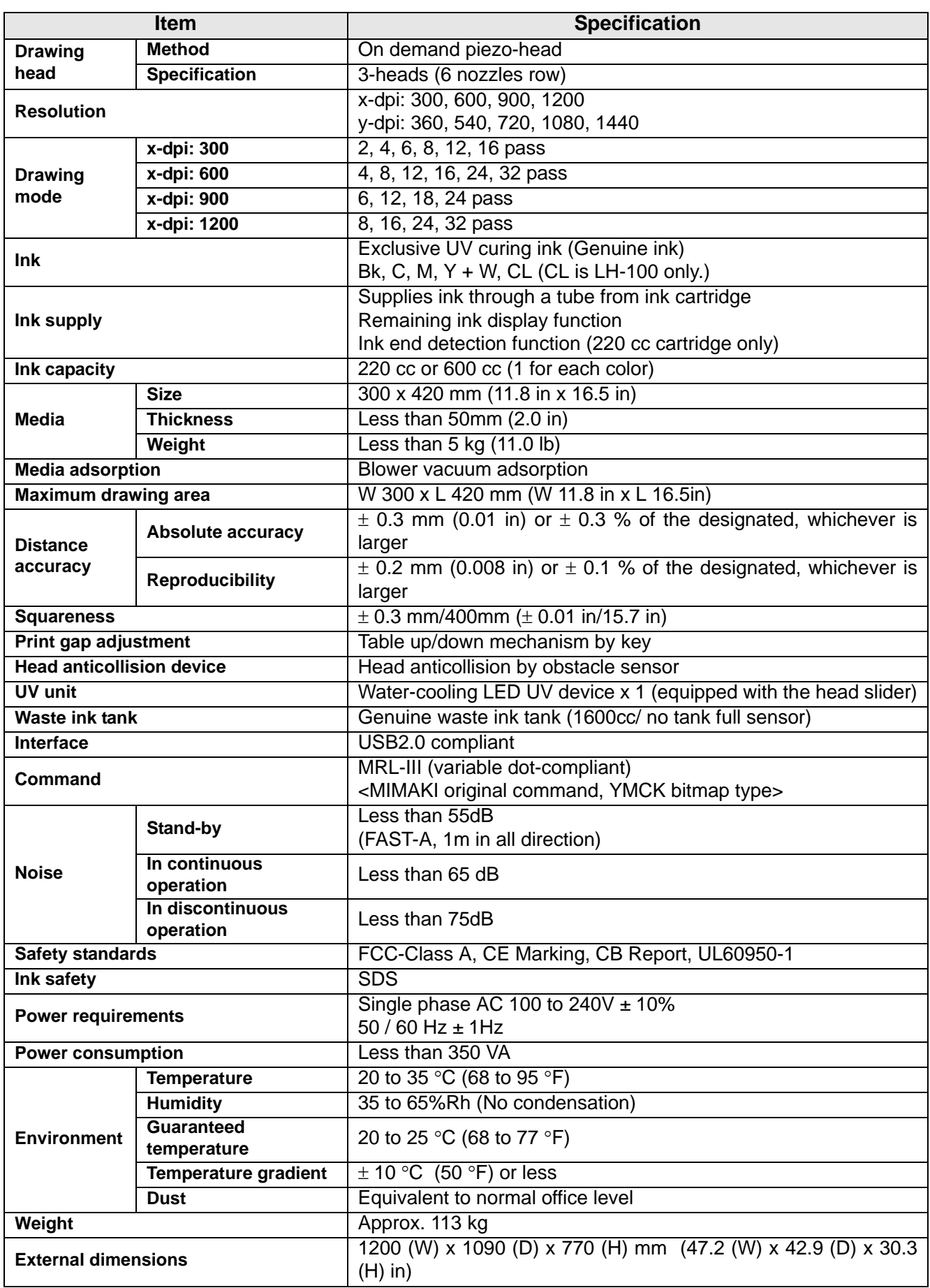

### <span id="page-124-0"></span>**Specifications for ink**

As for the detail, ask the dealer or our branch.

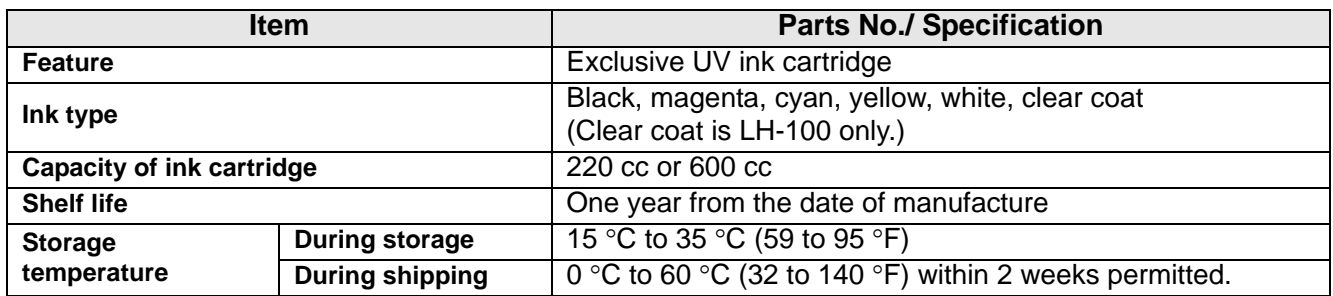

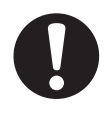

- The ink freezes up if it is left in an environment of under -4  $\degree$ C (24.8  $\degree$ F) for a long time. If the ink has frozen up, use it after unfreezing it with leaving in the room temperature (25 °C (77 °F)) for more than 3 hours.
- Do not disassemble an ink cartridge or refill ink in it. That can cause a trouble.

#### **6-4**

# <span id="page-126-0"></span>Function Flowchart

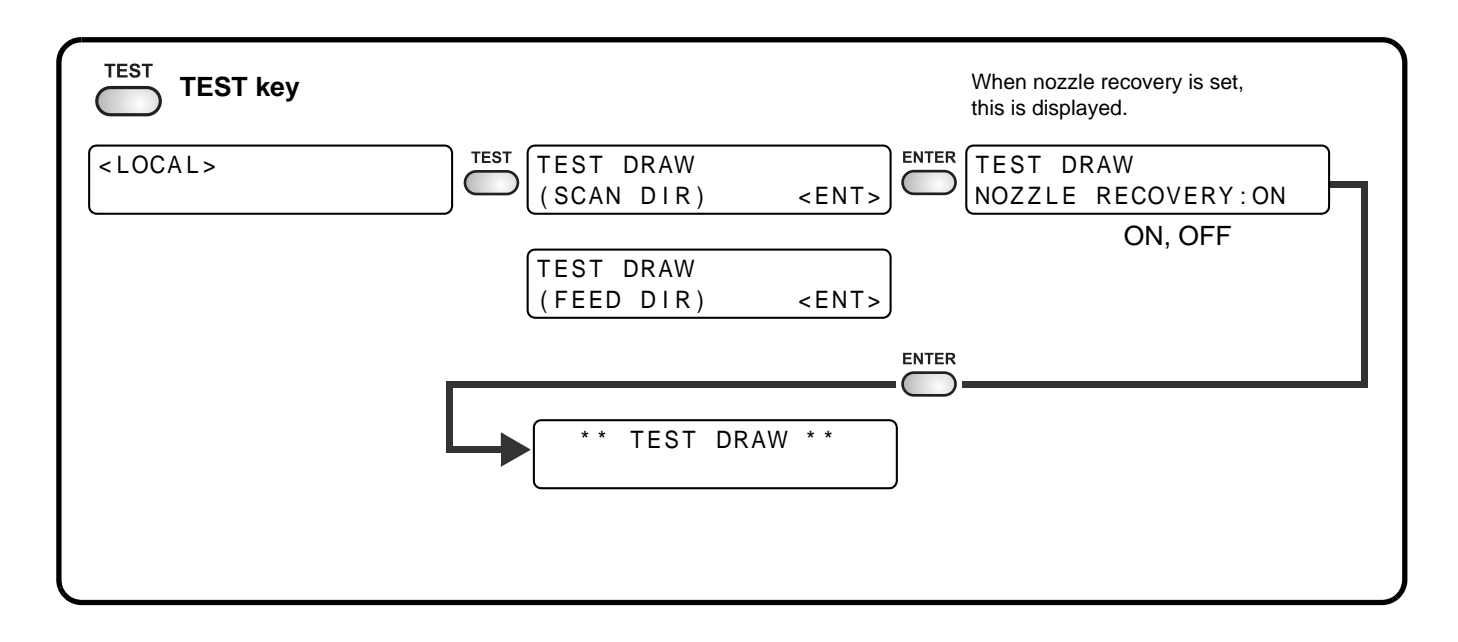

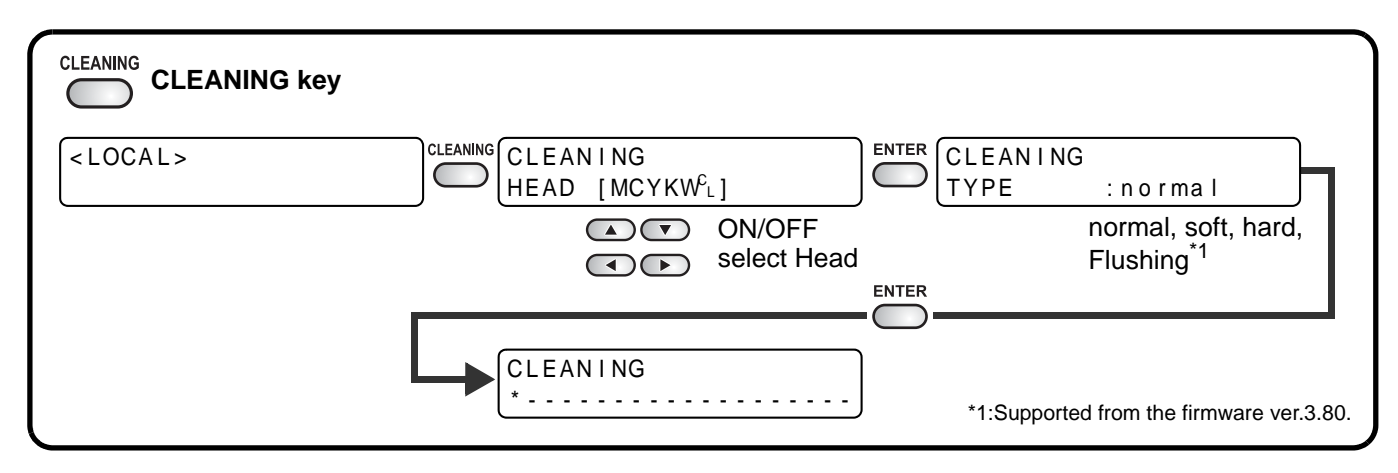

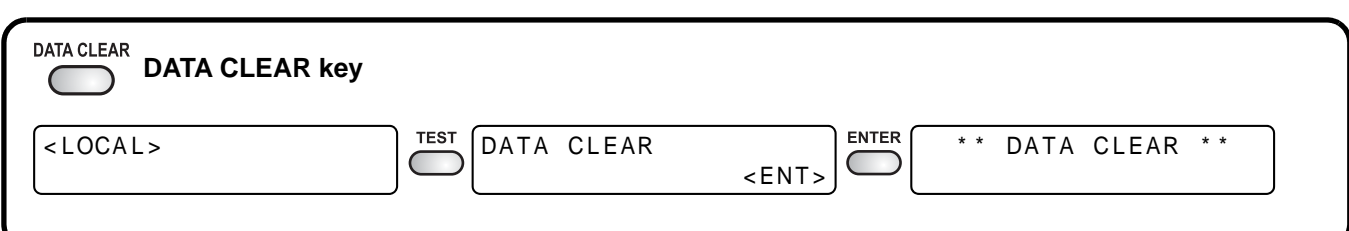

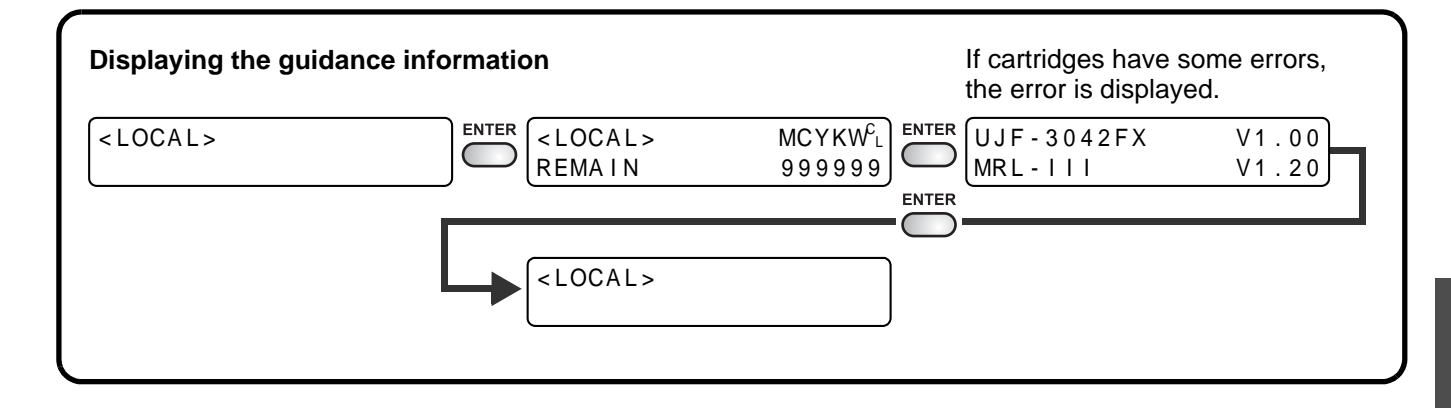

Appendix 6**Appendix**

6

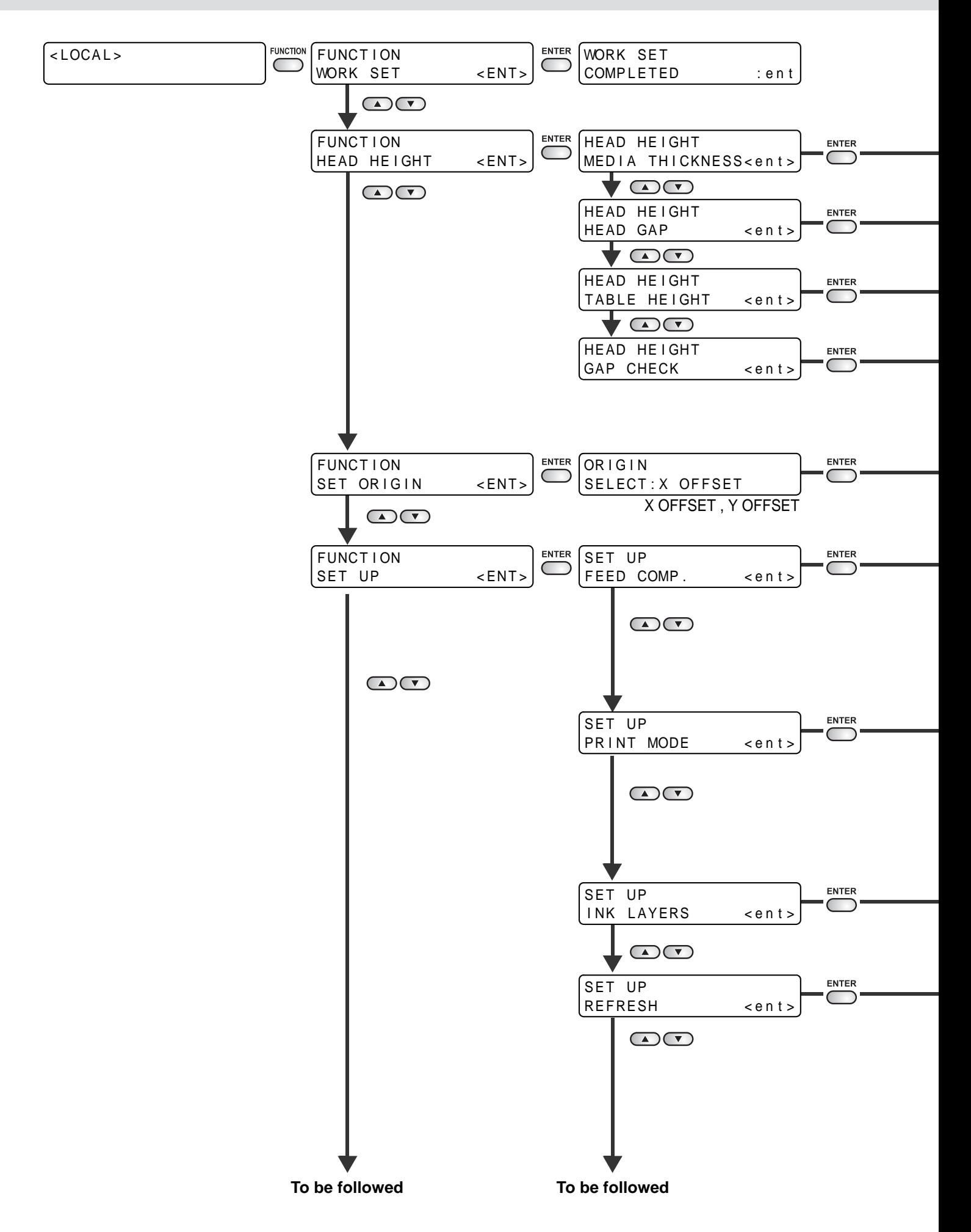

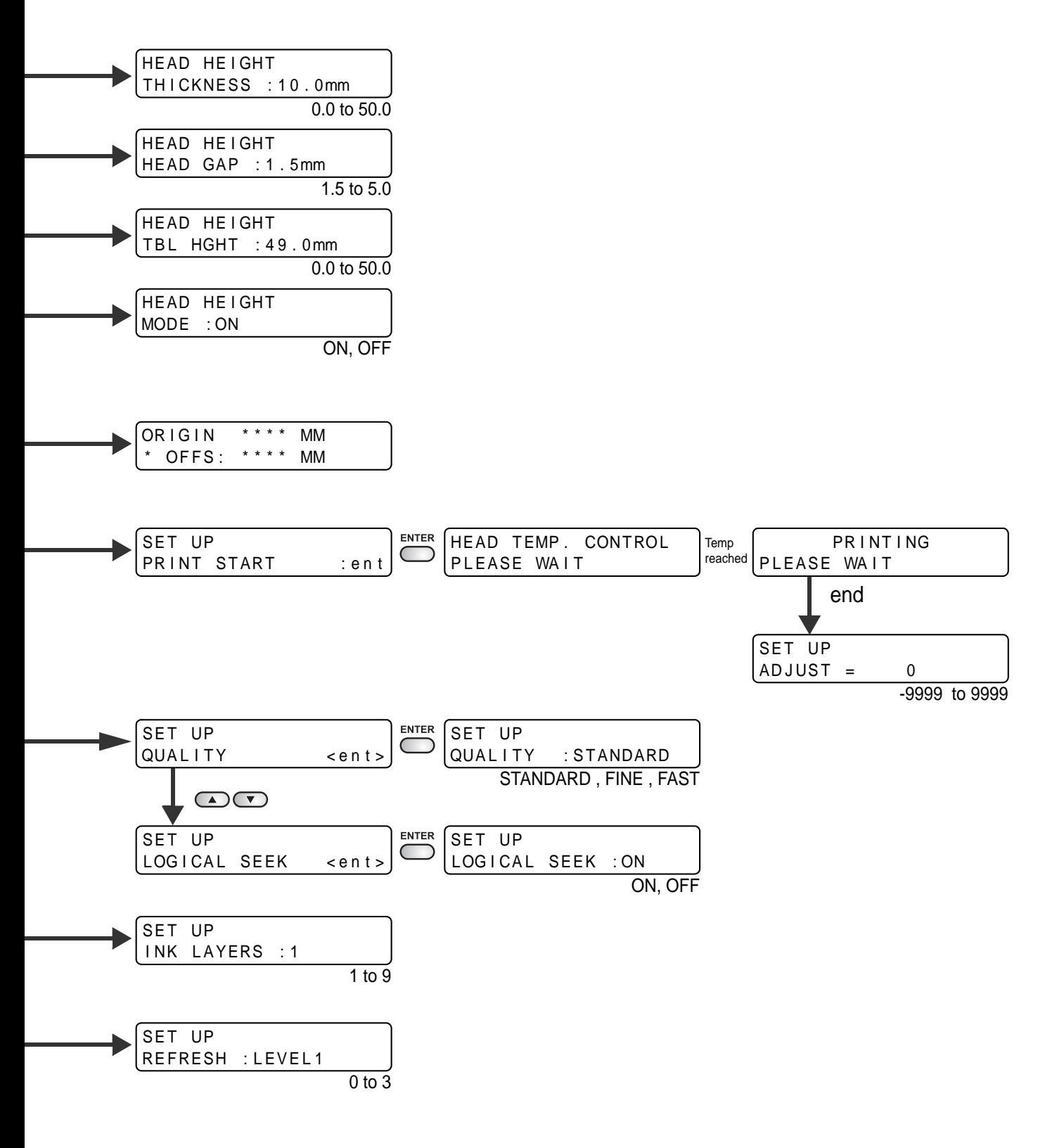

Appendix 6**Appendix**

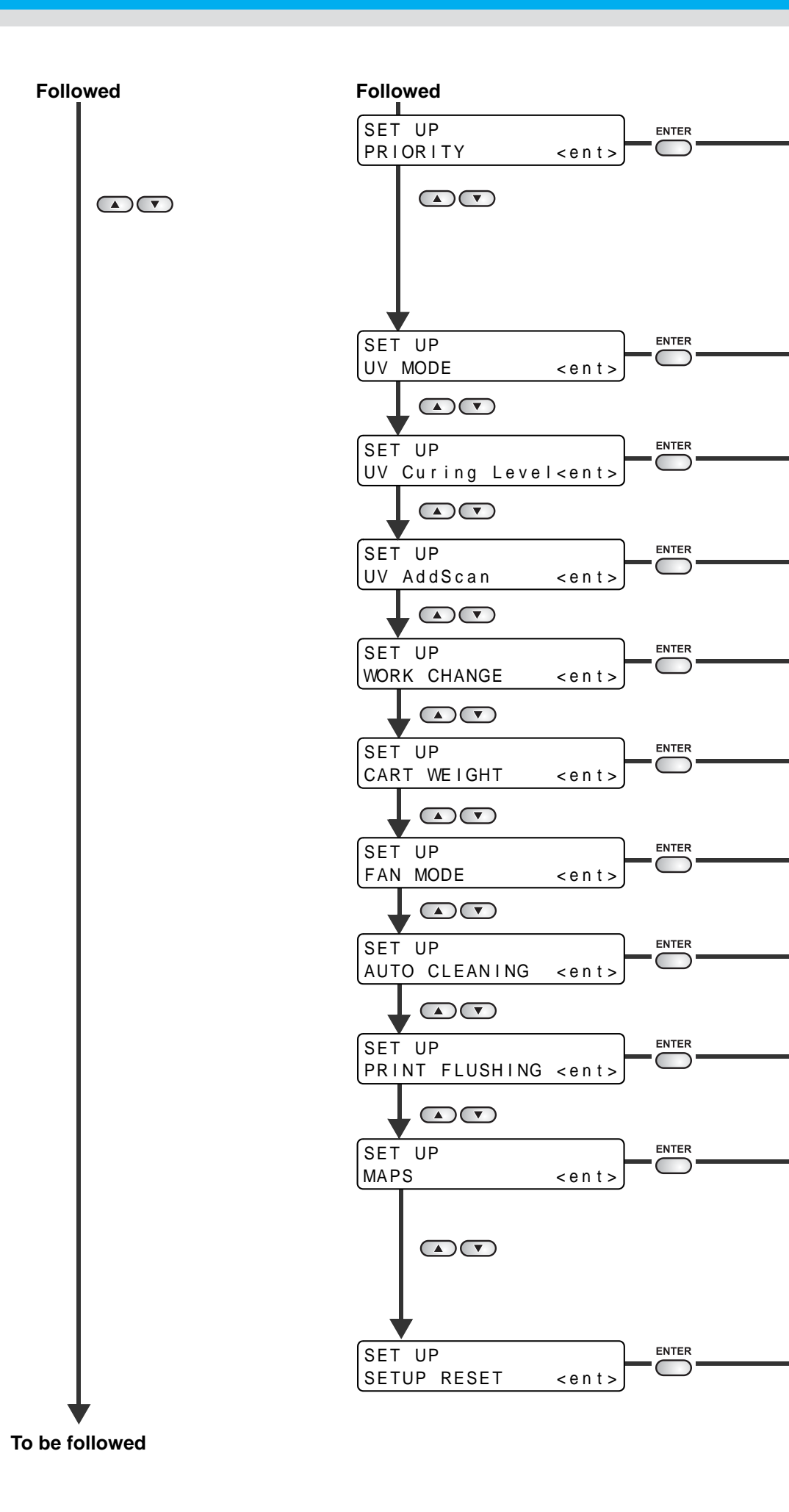

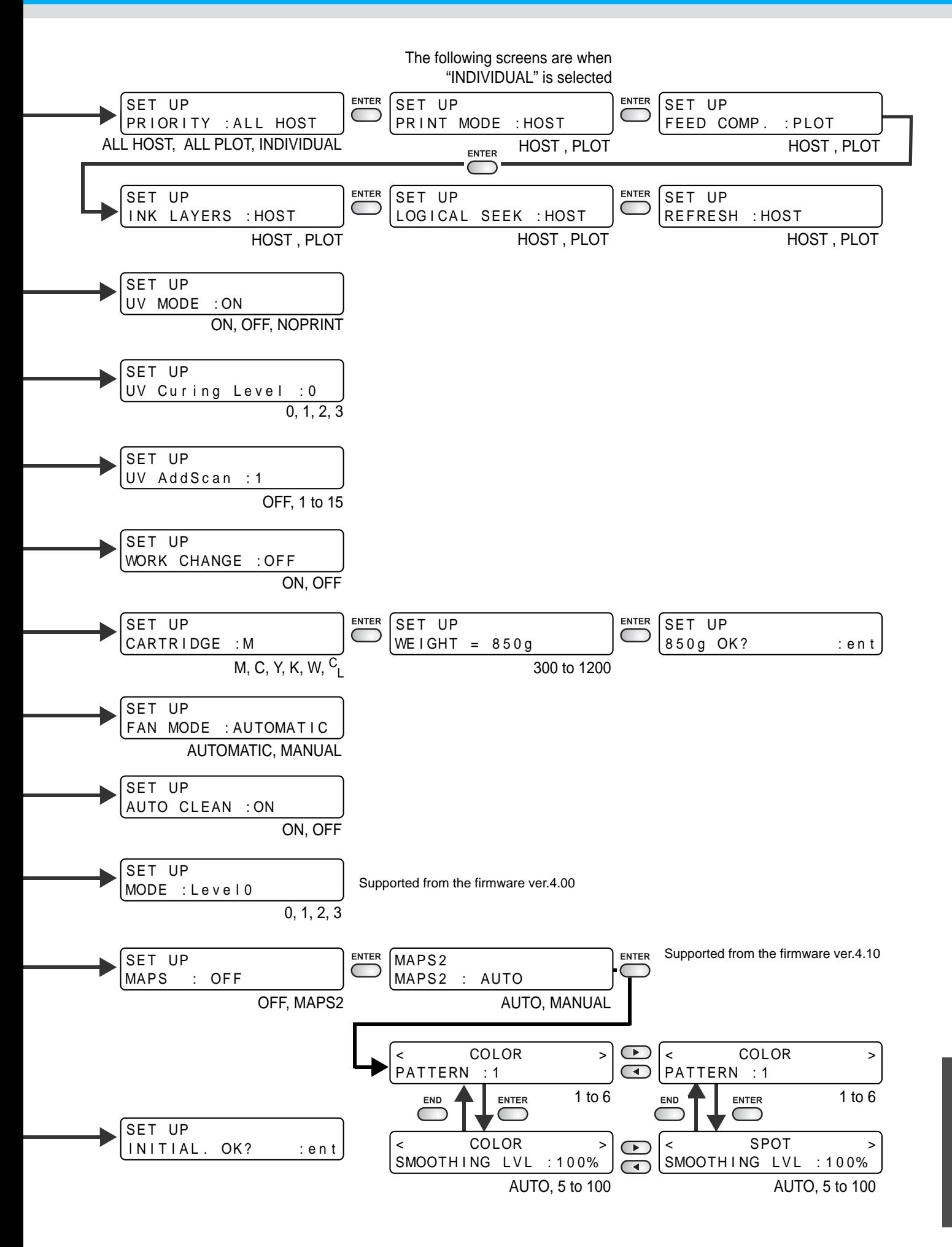

6**Appendix**

6

**Appendix** 

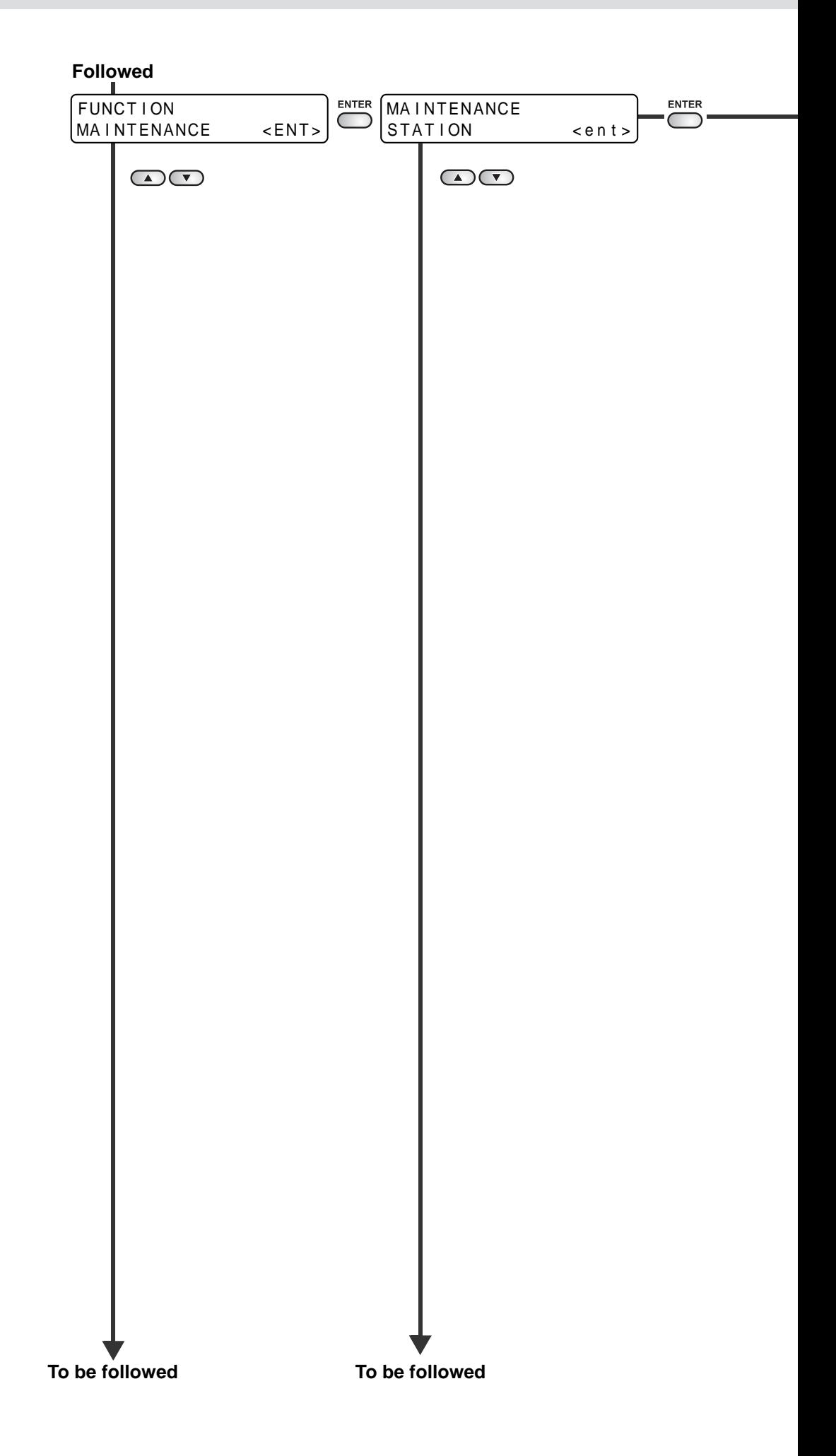

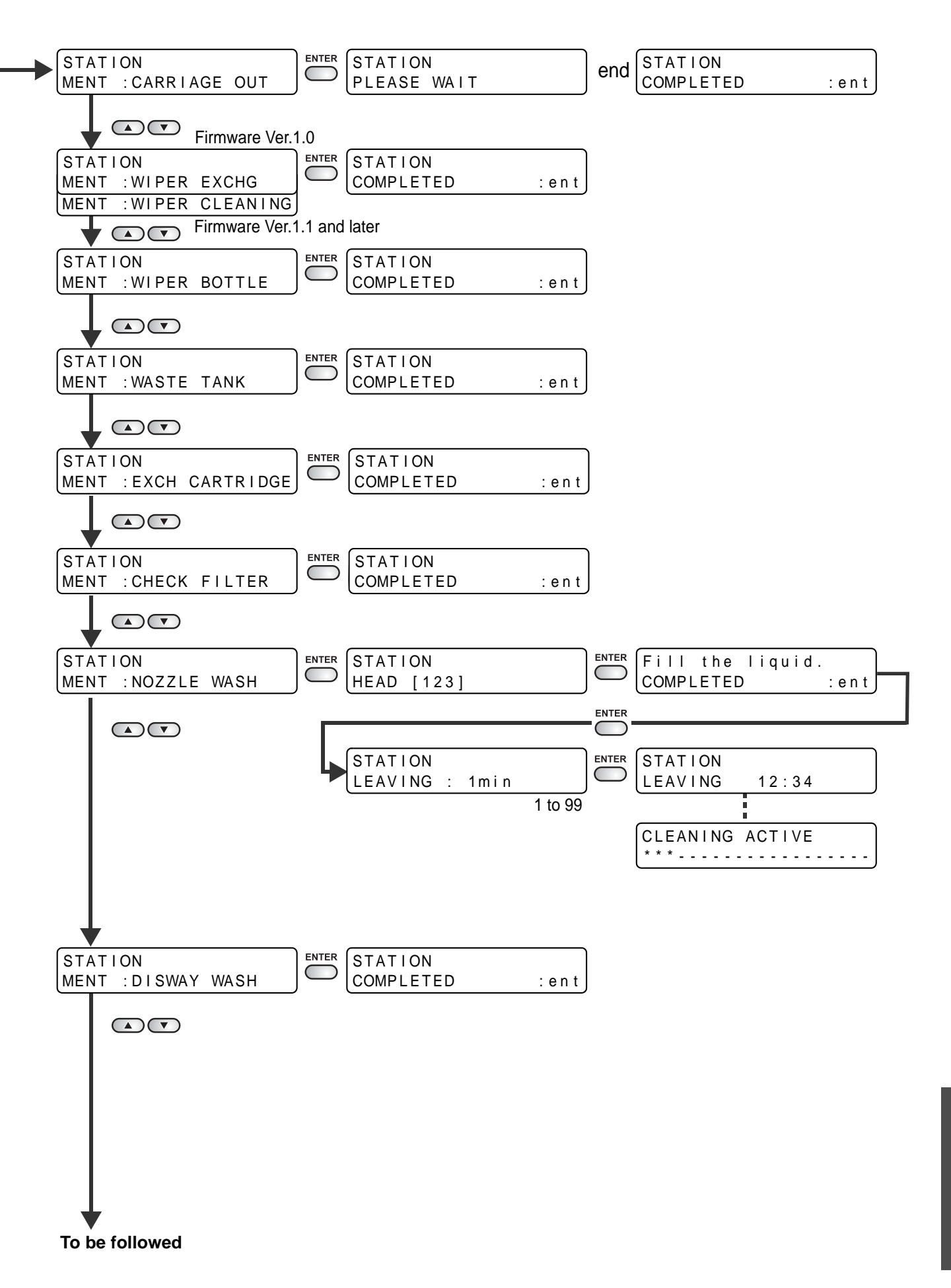

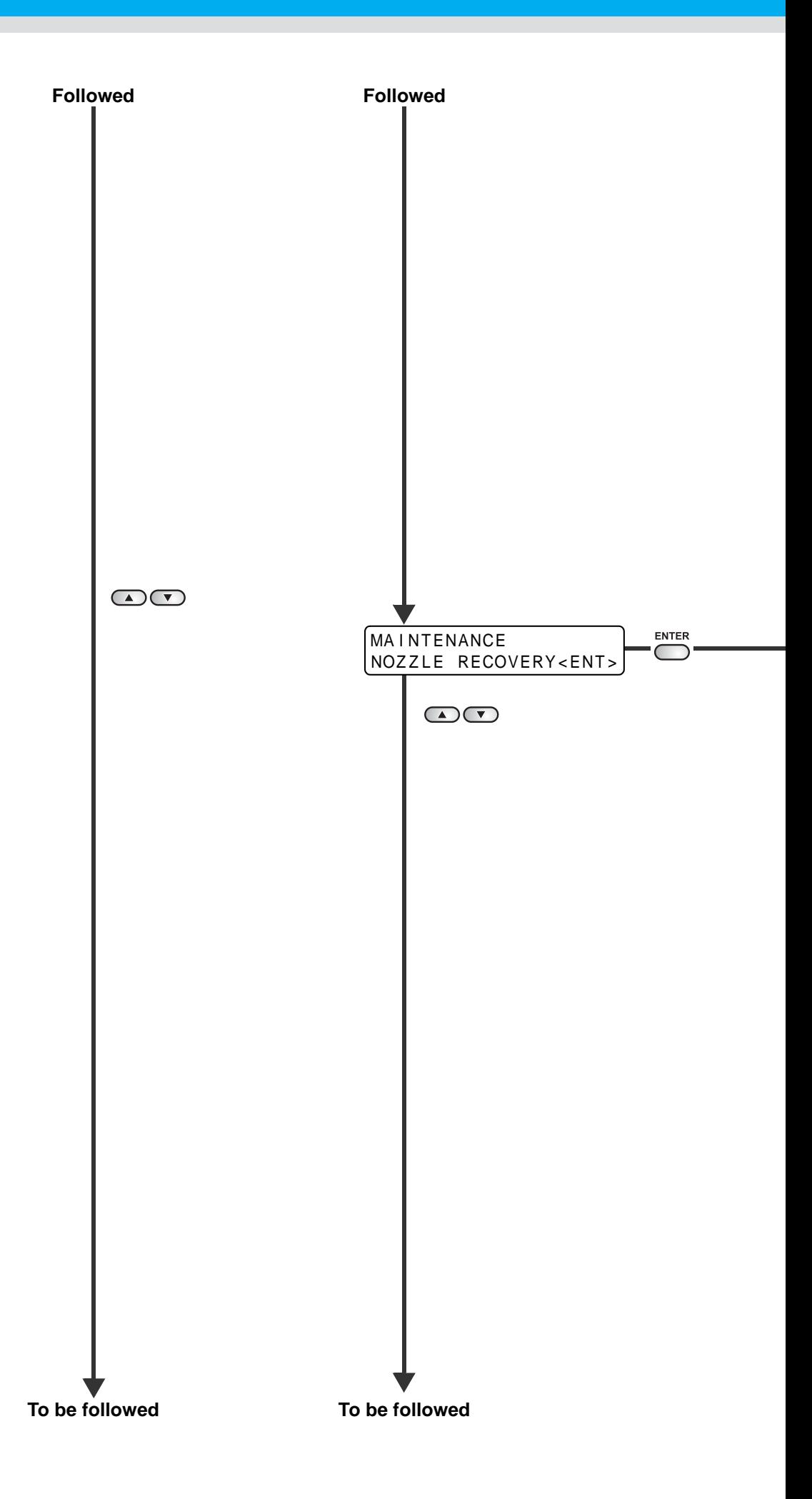

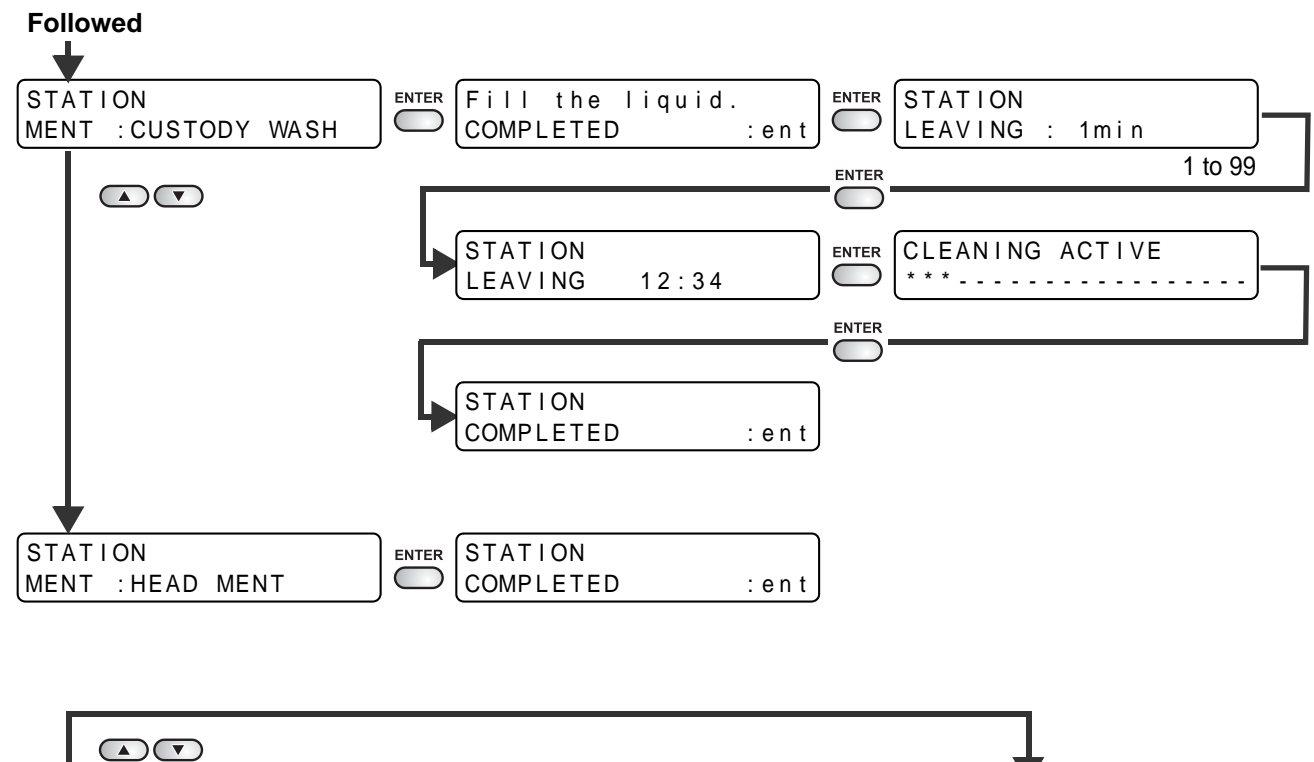

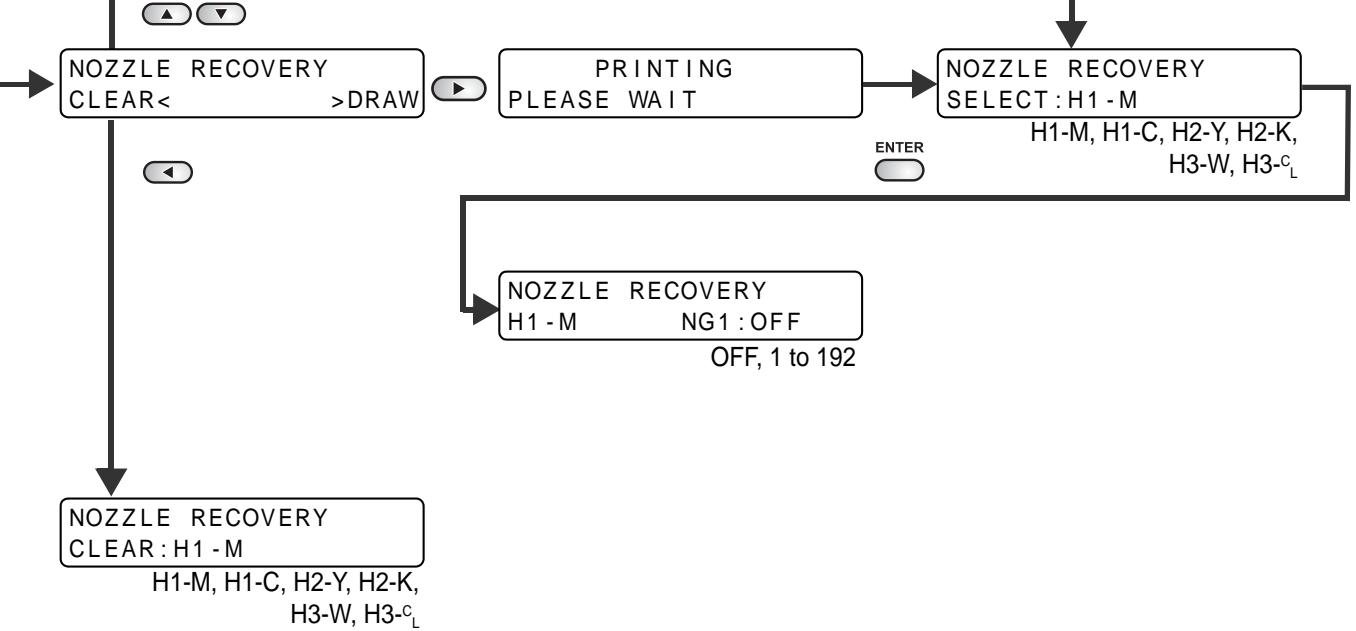

Appendix 6**Appendix**

6

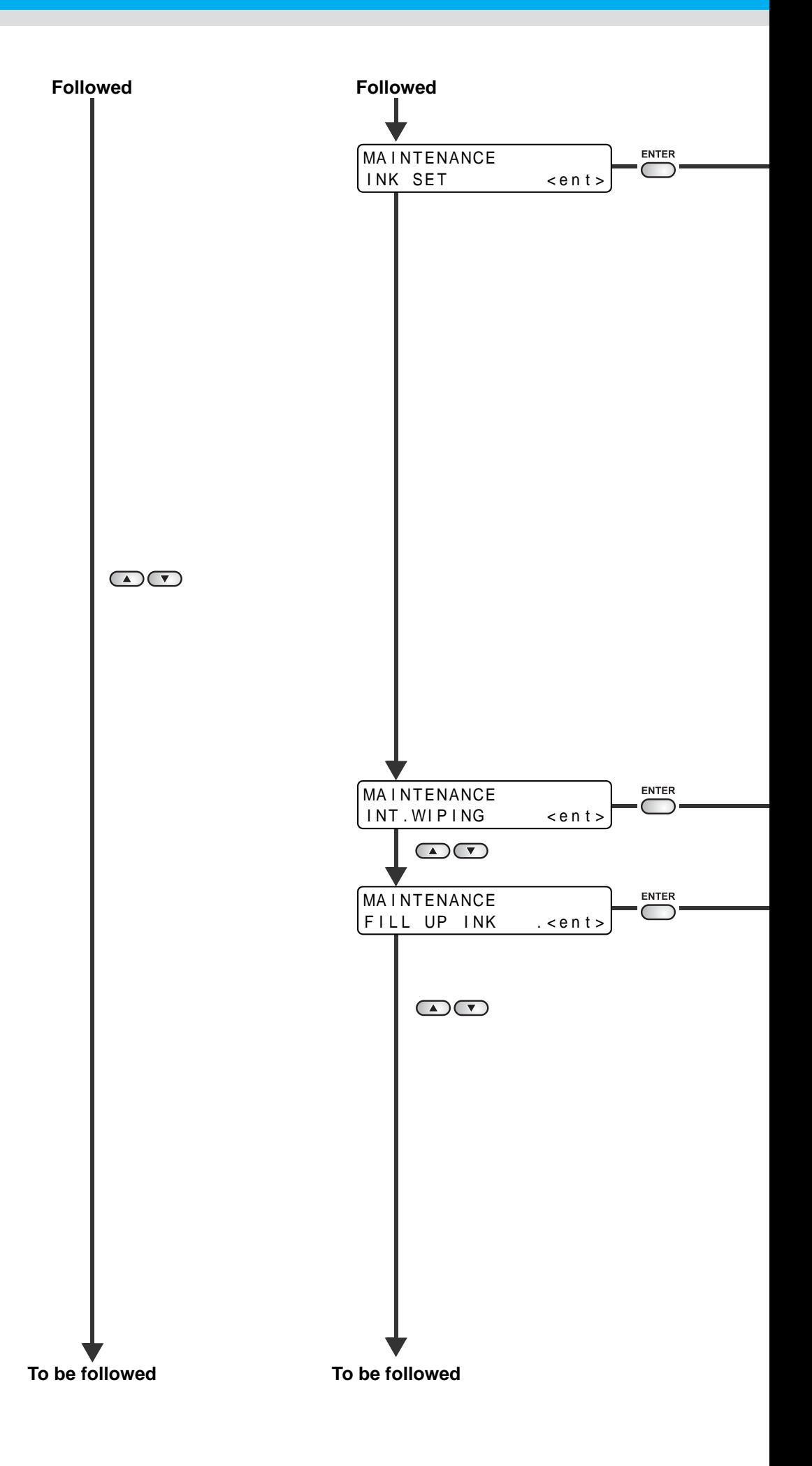

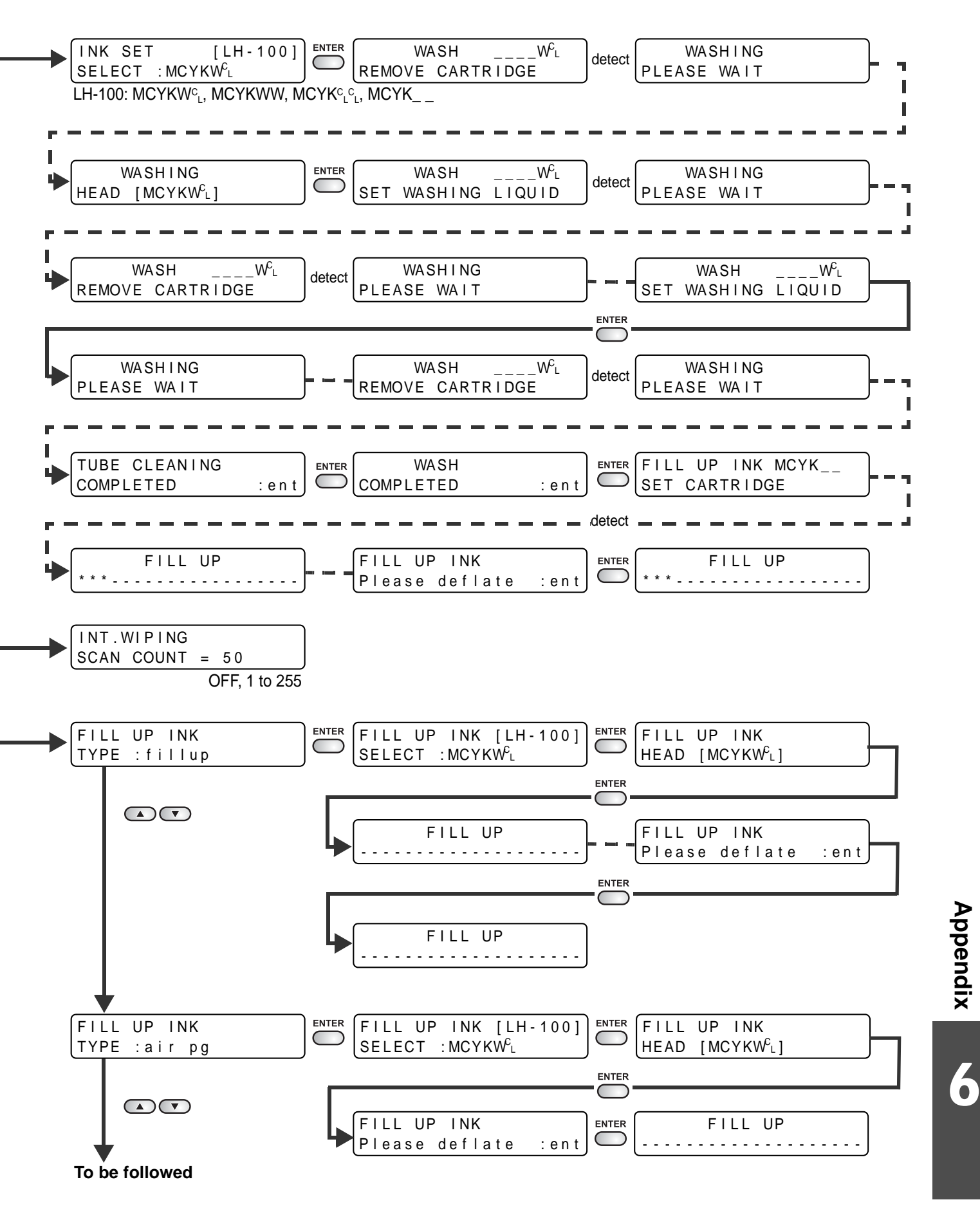

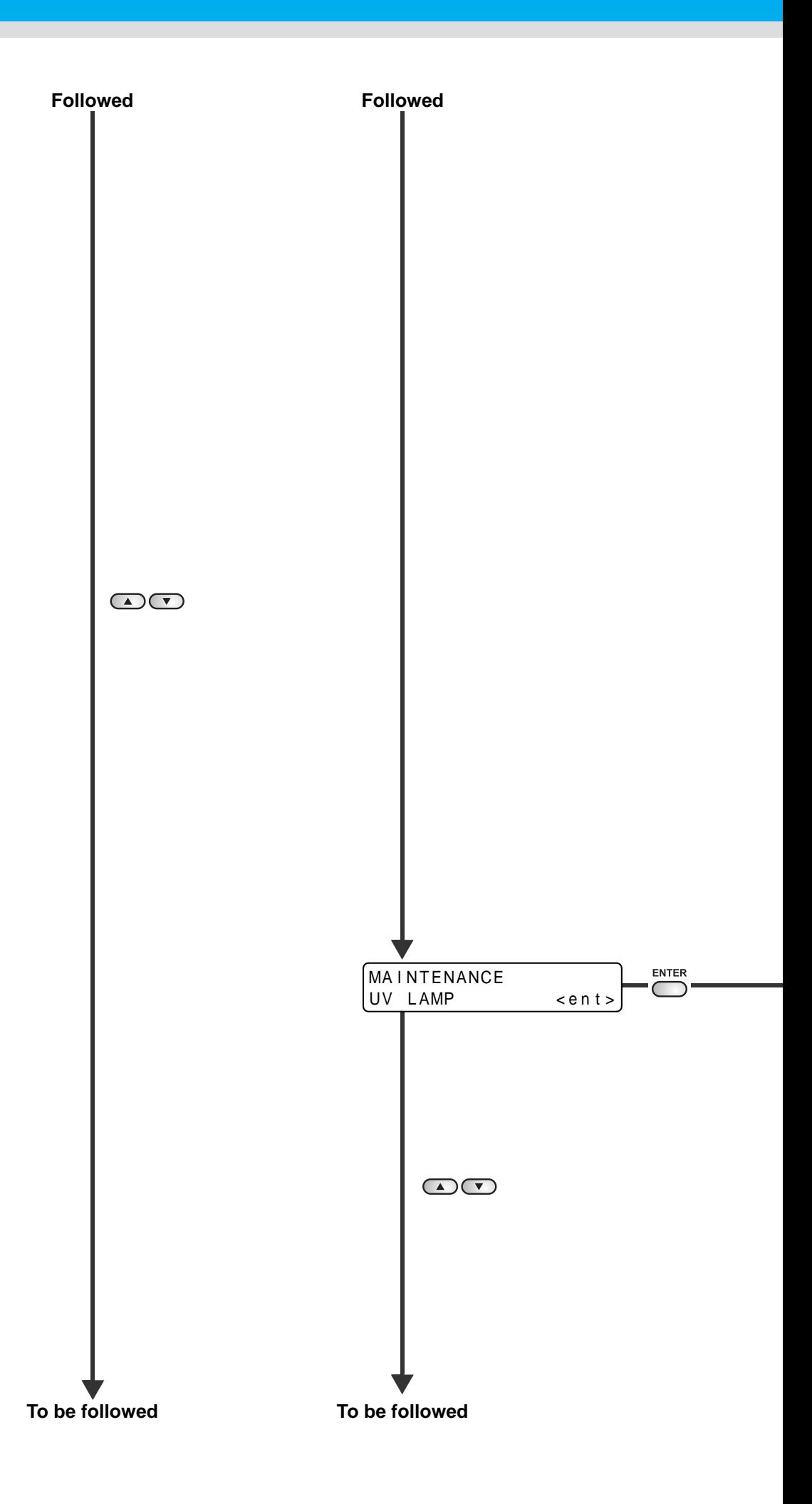

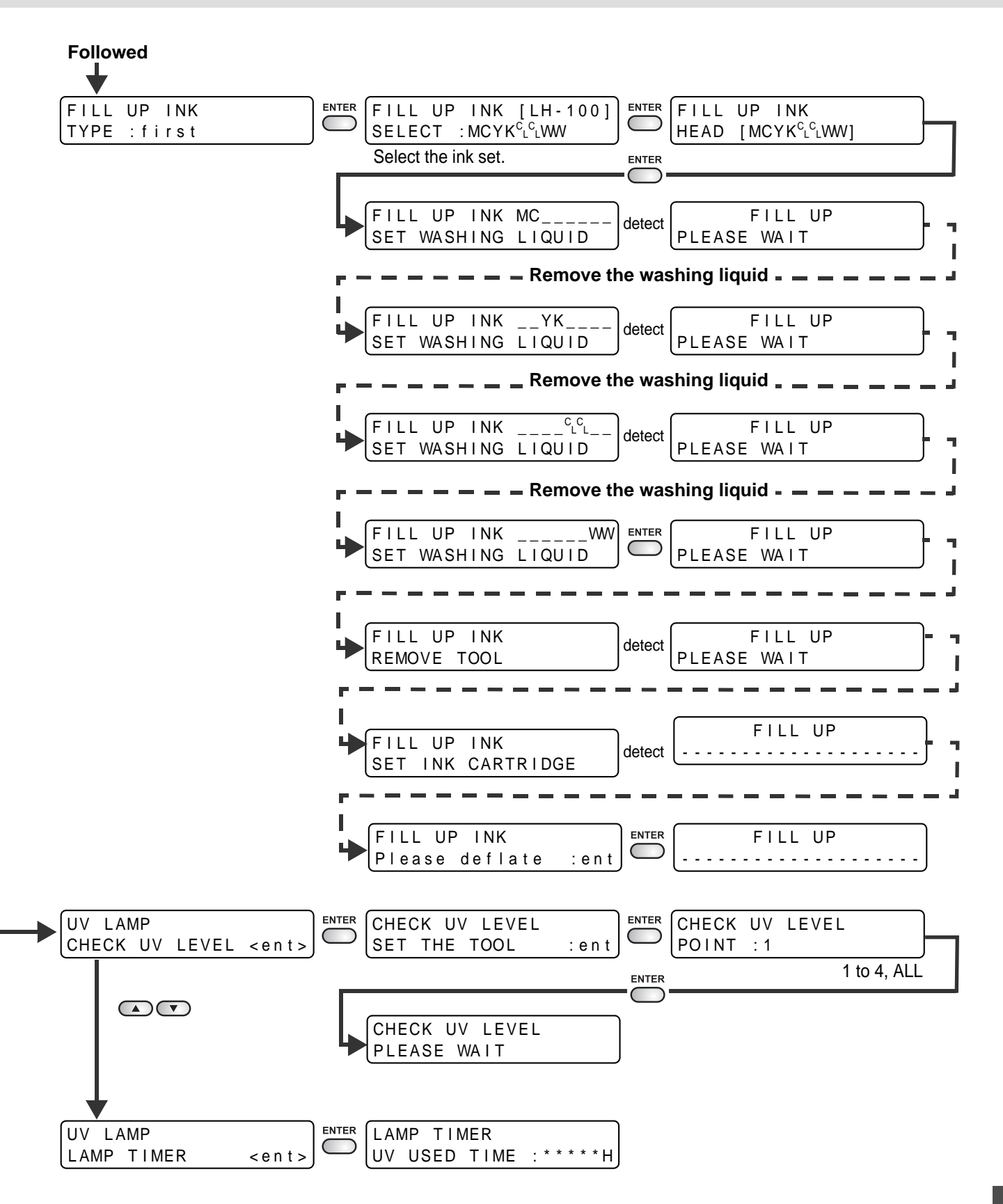

**6-17**

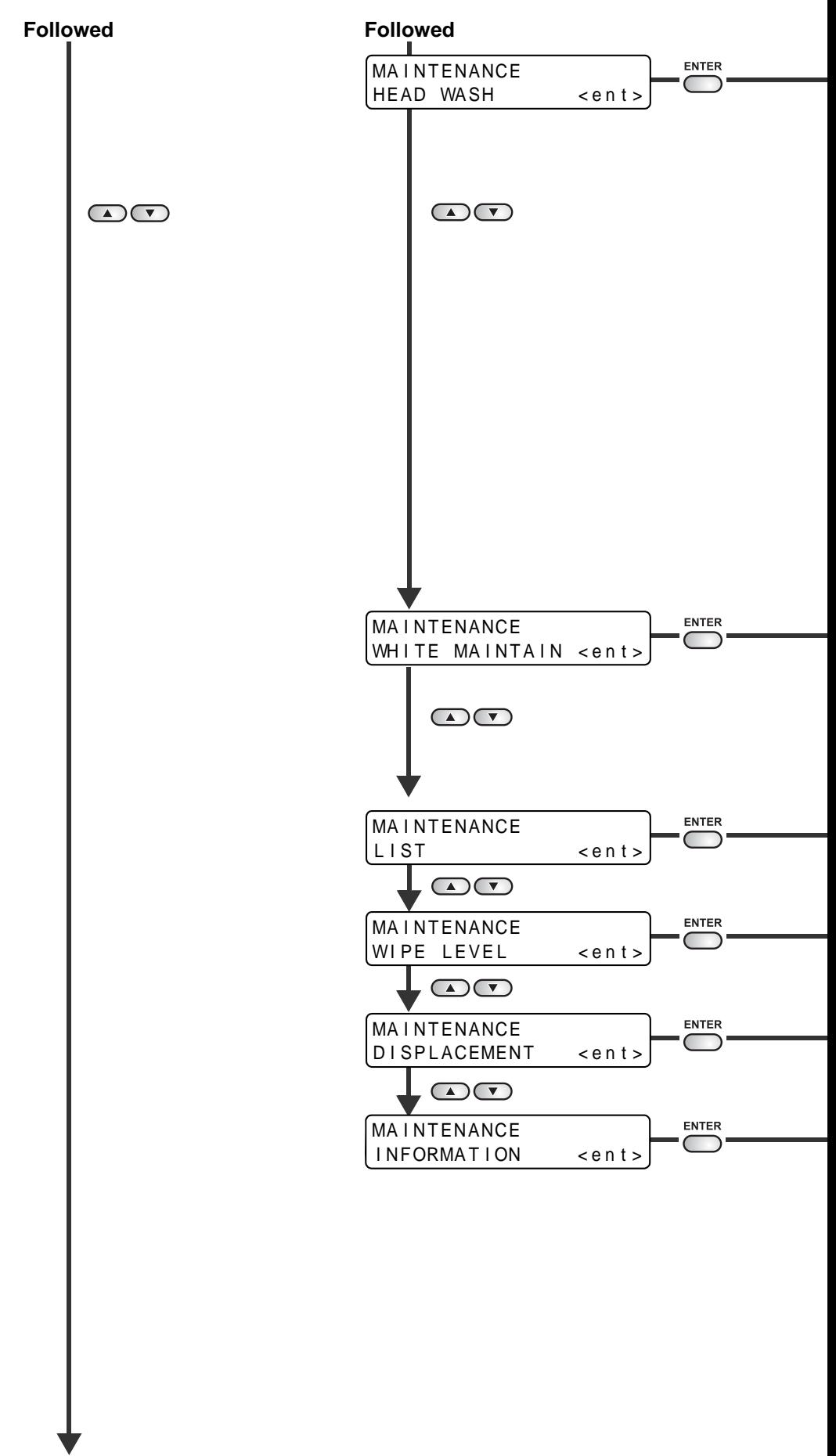

**To be followed**

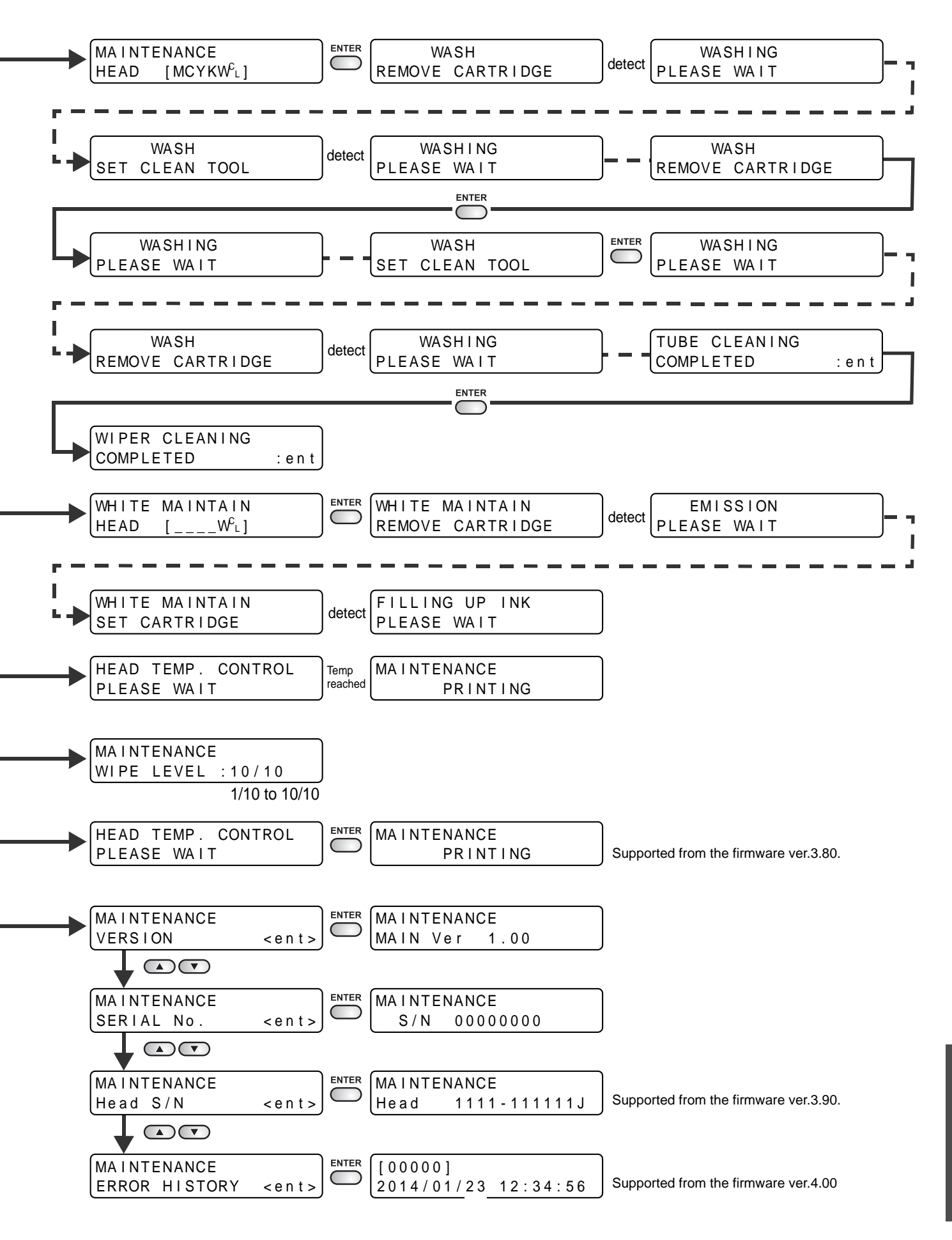

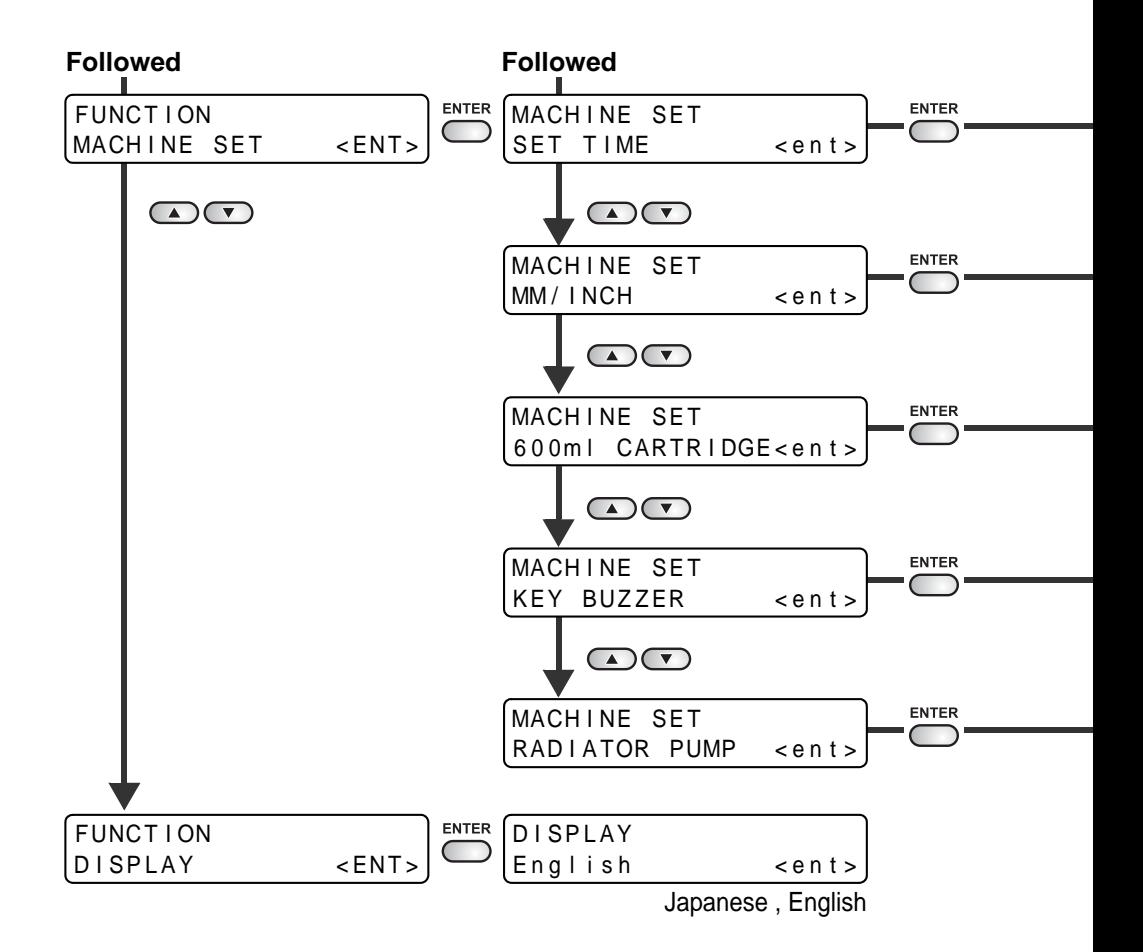

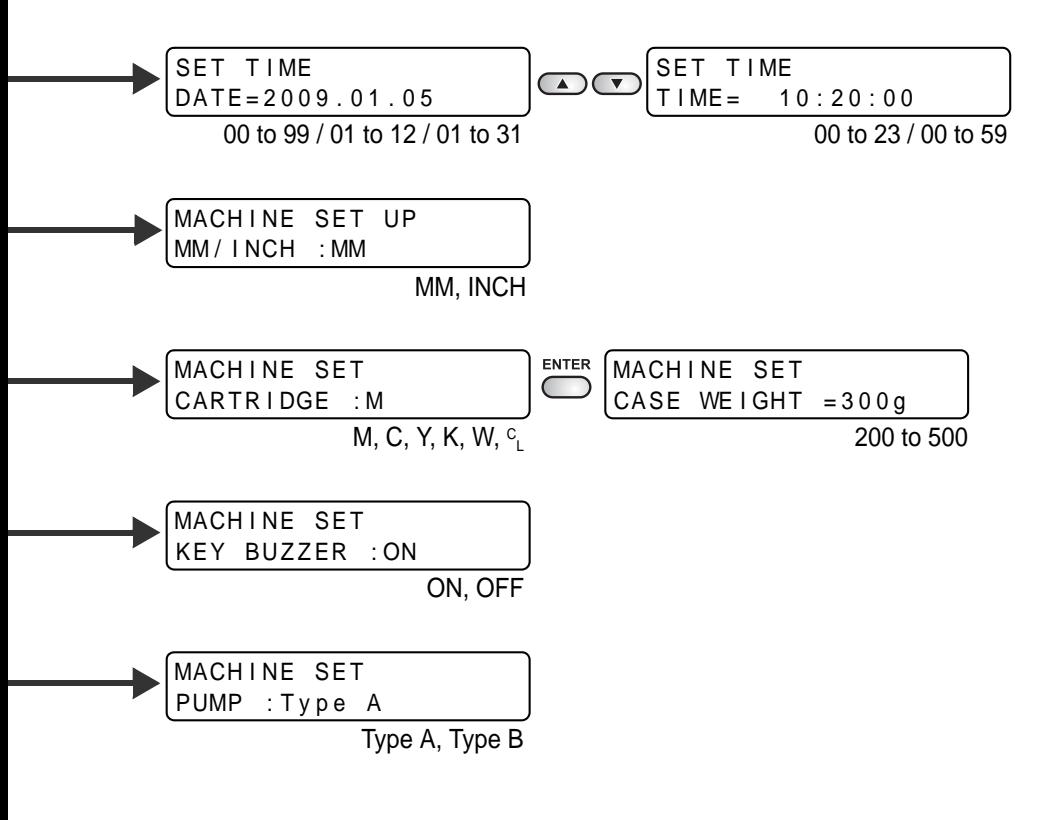

#### **6-22**
## **UJF-3042FX Operation Manual**

September, 2020

MIMAKI ENGINEERING CO.,LTD. 2182-3 Shigeno-otsu, Tomi-shi, Nagano 389-0512 JAPAN

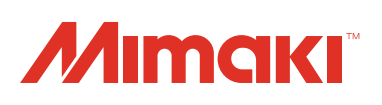